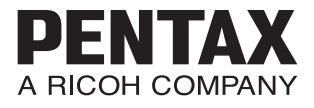

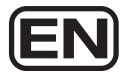

Digital Camera

# **PENTAX MX-1**

# **Operating Manual**

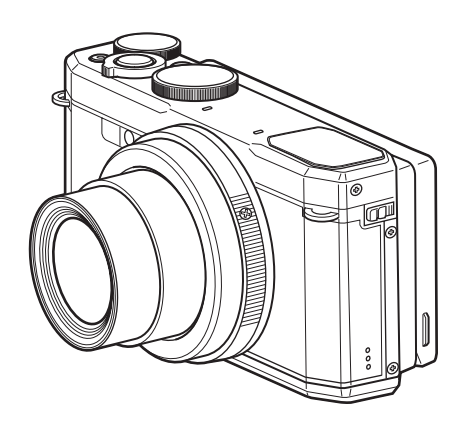

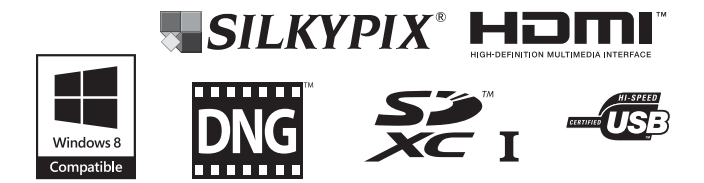

To ensure the best performance from your camera, please read the Operating Manual before using the camera.

Thank you for purchasing the PENTAX MX-1.

Please read this manual before using the camera in order to get the most out of all the features and functions. Keep this manual safe, as it can be a valuable tool in helping you to understand all the camera's capabilities.

#### **Regarding copyrights**

Images taken with this digital camera that are for anything other than personal enjoyment cannot be used without permission according to the rights as specified in the Copyright Act. Please take care, as there are cases where limitations are placed on taking pictures even for personal enjoyment during demonstrations, performances or of items on display. Images taken with the purpose of obtaining copyrights also cannot be used outside the scope of use of the copyright as laid out in the Copyright Act, and care should be taken here also.

#### **Regarding trademarks**

- SDXC logo is a trademark of SD-3C, LLC.
- HDMI, the HDMI logo, and High-Definition Multimedia Interface are trademarks or registered trademarks of HDMI Licensing, LLC in the United States and/or other countries.
- Eye-Fi, the Eye-Fi logo and Eye-Fi *connected* are trademarks of Eye-Fi, Inc.
- This product includes DNG technology under license by Adobe Systems Incorporated.
- The DNG logo is either a registered trademark or trademark of Adobe Systems Incorporated in the United States and/or other countries.
- Microsoft, Windows and Windows Vista are registered trademarks of Microsoft Corporation in the United States of America and other countries.
- Macintosh, Mac OS, and QuickTime are trademarks of Apple Inc., registered in the U.S. and other countries.
- Intel, Intel Core and Pentium are trademarks of Intel Corporation in the U.S. and/or other countries.
- This product is licensed under the AVC Patent Portfolio License for the personal use of a consumer or other uses in which it does not receive remuneration to (i) encode video in compliance with the AVC standard ("AVC video") and/or (ii) decode AVC video that was encoded by a consumer engaged in a personal activity and/or was obtained from a video provider licensed to provide AVC video. No license is granted or shall be implied for any other use. Additional information may be obtained from MPEG LA, LLC. See http://www.mpegla.com.
- All other trademarks are the property of their respective owners.
- This product supports PRINT Image Matching III. PRINT Image Matching enabled digital still cameras, printers and software help photographers to produce images more faithful to their intentions. Some functions are not available on printers that are not PRINT Image Matching III compliant. Copyright 2001 Seiko Epson Corporation. All Rights Reserved. PRINT Image Matching is a trademark of Seiko Epson Corporation. The PRINT Image Matching logo is a trademark of Seiko Epson Corporation.

#### **Regarding Product Registration**

In order to better serve you, we request that you complete the product registration, which can be found on the CD-ROM supplied with the camera or the PENTAX website. Thank you for your cooperation.

Refer to ["Connecting to a Computer" \(p.194\)](#page-195-0) for more information.

#### **To users of this camera**

- Do not use or store this camera in the vicinity of equipment that generates strong electromagnetic radiation or magnetic fields. Strong static charges or the magnetic fields produced by equipment such as radio transmitters could interfere with the display, damage the stored data, or affect the camera's internal circuitry and cause camera misoperation.
- The liquid crystal panel used for the display is manufactured using extremely high precision technology. Although the level of functioning pixels is 99.99% or better, you should be aware that 0.01% or fewer of the pixels may not illuminate or may illuminate when they should not. However, this has no effect on the recorded image.
- There is a possibility that the illustrations and the screen display in this manual are different from the actual ones.
- In this manual, SD Memory Cards, SDHC Memory Cards, and SDXC Memory Cards are referred to as SD Memory Cards.
- In this manual, the generic term "computer(s)" refers to either a Windows PC or a Macintosh.
- In this manual, the term "battery(ies)" refers to any type of batteries used for this camera and its accessories.

# <span id="page-2-0"></span>**Using Your Camera Safely**

We have paid close attention to the safety of this camera. When using this camera, we request your special attention regarding items marked with the following symbols.

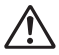

**Warning** This symbol indicates that ignoring this item could cause serious personal injuries.

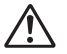

**Caution** This symbol indicates that ignoring this item could cause minor or medium personal injuries, or loss of property.

### **About the Camera**

# **Warning**

- Do not disassemble or modify the camera. High voltage areas are present inside the camera, with the risk of electric shock.
- If the camera interior is exposed due to dropping or otherwise damaging the camera, never touch the exposed portion. There is a risk of electric shock.
- Wrapping the strap around a neck is dangerous. Take care that small children do not hang the strap around their necks.
- If any irregularities occur during use, such as smoke or a strange odor, stop use immediately, remove the battery or AC adapter, and consult a PENTAX Service Center. Continued use can cause a fire or electric shock.

# **Caution**

- Do not place your finger over the flash when discharging the flash. You may burn yourself.
- Do not cover the flash with clothing when discharging the flash. Discoloration may occur.
- Some portions of the camera heat up during use. There is a risk of low temperature burns when holding such portions for long periods.
- Should the display be damaged, be careful of glass fragments. Also, be careful not to allow the liquid crystal to get on your skin, in your eyes or mouth.
- Depending on your individual factors or physical condition, the use of the camera may cause itching, rashes or blisters. In case of any abnormality, stop using the camera and get medical attention immediately.

### **About the Battery Charger and AC Adapter**

# **Warning**

• Always use the battery charger and AC adapter exclusively developed for this camera, with the specified power and voltage. Using a battery charger or AC adapter not exclusive to this camera, or using the exclusive battery charger or AC adapter with an unspecified power or voltage can cause a fire, electric shock, or camera breakdown. The specified voltage is 100 - 240V AC.

- Do not disassemble or modify the products. This can cause a fire or electric shock.
- If the generation of smoke or strange odor from the products or other abnormality occurs, immediately discontinue use and consult a PENTAX Service Center. Continued use can cause a fire or electric shock.
- If water should happen to get inside the products, consult a PENTAX Service Center. Continued use can cause a fire or electric shock.
- If you see a lightning flash or hear thunder during use of the battery charger or AC adapter, unplug the power plug and discontinue use. Continued use can cause damage to the product, fire, or electric shock.
- Wipe off the plug of the AC adapter if it should become covered with dust. Accumulated dust may cause a fire.

# **Caution**

- Do not place or drop heavy objects on or forcefully bend the AC plug cord. Doing so may damage the cord. Should the cord be damaged, consult a PENTAX Service Center.
- Do not touch or short-circuit the terminal area of the AC plug cord while the cord is plugged in.
- Do not handle the power plug with wet hands. This can cause an electric shock.
- Do not drop the products, or subject them to violent impact. This can cause them to breakdown.
- Do not use the battery charger D-BC106 to charge batteries other than the rechargeable lithium-ion battery D-LI106. Attempting to charge other types of batteries may cause an explosion or heating, or may damage the battery charger.
- To reduce the risk of hazards, use only a CSA/UL certified power supply cord set, cord is Type SPT-2 or heavier, minimum NO.18 AWG copper, one end with a molded-on male attachment plug cap (with a specified NEMA configuration), and the other is provided with a molded-on female connector body (with a specified IEC non-industrial type configuration) or the equivalent.

# **About the Rechargeable Lithium-ion Battery**

# **Warning**

- Be sure to store the battery out of the reach of small children. Placing the battery in their mouths may cause an electric shock.
- If any leakage from the battery should come in contact with your eyes, do not rub them. Flush your eyes with clean water and get medical attention immediately.

# **Caution**

- Only use the specified battery with this camera. Use of other batteries may cause an explosion or fire.
- Do not disassemble the battery. This may cause an explosion or leakage.
- Remove the battery from the camera immediately if it becomes hot or begins to smoke. Be careful not to burn yourself during removal.
- Keep wires, hairpins, and other metal objects away from the (+) and (-) contacts of the battery.
- Do not short the battery or dispose of the battery in fire. This can cause an explosion or fire.
- If any leakage from the battery should come in contact with skin or clothing, it may cause irritation to the skin. Wash the affected areas thoroughly with water.
- Precautions for D-LI106 Battery Usage: USE SPECIFIED CHARGER ONLY.
	- RISK OF FIRE AND BURNS.
	- DO NOT INCINERATE.
	- DO NOT DISASSEMBLE.
	- DO NOT SHORT CIRCUIT.
	- DO NOT EXPOSE TO HIGH TEMP. (140°F/60°C)
	- SEE MANUAL.

### **Keep the Camera and its Accessories out of the Reach of Small Children**

# **Warning**

- Do not place the camera and its accessories within the reach of small children.
	- 1. If the product falls or is operated accidentally, it may cause serious personal injuries.
- 2. Wrapping the strap around a neck may cause suffocation.
- 3. To avoid the risk of a small accessory such as the battery or SD Memory Cards from being swallowed by mistake, keep them out of the reach of small children. Seek medical attention immediately if an accessory is accidentally swallowed.

# <span id="page-6-0"></span>**Care to be Taken During Handling**

### **Before Using Your Camera**

- When traveling, take the Worldwide Service Network listing that is included in the package. This will be useful if you experience problems abroad.
- When the camera has not been used for a long time, confirm that it is still working properly, particularly prior to taking important pictures (such as at a wedding or when traveling). Contents of the recording cannot be guaranteed if recording, playback or transferring your data to a computer, etc. is not possible due to a malfunction of your camera or recording media (SD Memory Card), etc.
- The lens on this camera is not interchangeable. The lens is not removable.

#### **About the Battery and Charger**

- To keep the battery in optimum condition, avoid storing it in a fully charged state or in high temperatures.
- If the battery is left inserted and the camera is not used for a long time, the battery will over-discharge and shorten the battery's life.
- Charging the battery a day before use or on the day of use is recommended.
- The AC plug cord provided with this camera is developed exclusively for the battery charger D-BC106. Do not use it with other devices.

### **Precautions on Carrying and Using Your Camera**

- Do not subject the camera to high temperatures or high humidity. Do not leave the camera in a vehicle, as the temperature can get very high.
- Do not subject the camera to strong vibrations, shocks, or pressure. Use a cushion to protect the camera from vibrations of motorcycles, automobiles, or ships. If the camera is subjected to substantial vibrations, shocks or pressure, take your camera to your nearest PENTAX Service Center and have it checked.
- The temperature range for camera use is 0°C to 40°C (32°F to 104°F).
- The display may appear black at high temperatures, but will return to normal at normal temperatures.
- The display may respond more slowly at low temperatures. This is due to liquid crystal properties, and is not a malfunction.
- Sudden temperature changes will cause condensation on the inside and outside of the camera. Place the camera in your bag or a plastic bag, and remove it after the temperatures of the camera and surroundings are equalized.
- Avoid contact with garbage, mud, sand, dust, water, toxic gases, or salt. These could cause the camera to breakdown. Wipe the camera to dry off any rain or water drops.
- Do not press the display with excessive force. This could cause it to break or malfunction.
- Be careful not to overtighten the tripod screw when using a tripod.

### **Cleaning Your Camera**

- Do not clean the camera with organic solvents such as thinner, alcohol or benzine.
- Use a lens brush to remove dust accumulated on the lens. Never use a spray blower for cleaning as it may damage the lens.

#### **Storing Your Camera**

- Do not store the camera with preservatives or chemicals. Storage in high temperatures and high humidity can cause mold to grow on the camera. Remove the camera from its case and store it in a dry and well-ventilated location.
- Avoid using or storing the camera where it may be exposed to static electricity or electrical interference.
- Avoid using or storing the camera in direct sunlight or where it may be exposed to rapid changes in temperature or to condensation.
- Periodic inspections are recommended every one to two years to maintain high performance.

# **Other Precautions**

• The SD Memory Card is equipped with a write-protect switch. Setting the switch to LOCK prevents new data from being recorded on the card, the stored data from being deleted, and the card from being formatted by the camera or computer.  $E$  appears on the display when the card is write-protected.

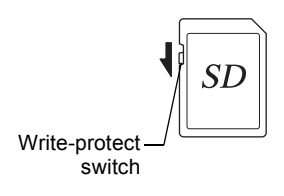

- Care should be taken when removing the SD Memory Card immediately after using the camera, as the card may be hot.
- Keep the battery/card cover closed and do not remove the SD Memory Card or turn the camera off while the data is being played back or saved to the card, or the camera is connected to a computer with the USB cable, as this may cause the data to be lost or the card to be damaged.
- Do not bend the SD Memory Card or subject it to violent impact. Keep it away from water and store away from high temperature.
- Do not remove the SD Memory Card during formatting as this may damage the card and render it unusable.
- The data on the SD Memory Card may be lost in the following circumstances. We do not accept any liability for data that is deleted
	- (1) when the SD Memory Card is mishandled by the user.
	- (2) when the SD Memory Card is exposed to static electricity or electrical interference.
	- (3) when the SD Memory Card has not been used for a long time.
	- (4) when the SD Memory Card is ejected or the battery is removed while the card is being accessed.
- If it is not used for a long time, the data on the card may become unreadable. Be sure to regularly make a backup of important data on a computer.
- Be sure to format SD Memory Cards that are unused or have been previously used on another camera.
- Please note that deleting data, or formatting the SD Memory Cards or the built-in memory does not completely erase the original data. Deleted files can sometimes be recovered using commercially available software. It is user's responsibility to ensure the privacy of such data.

# <span id="page-9-0"></span>Contents

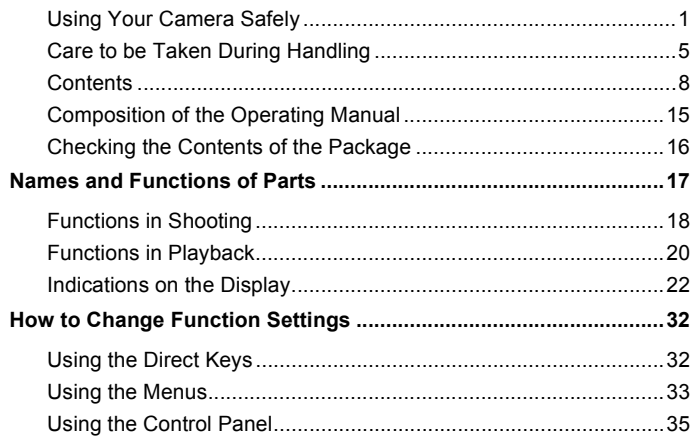

# **Getting Started**

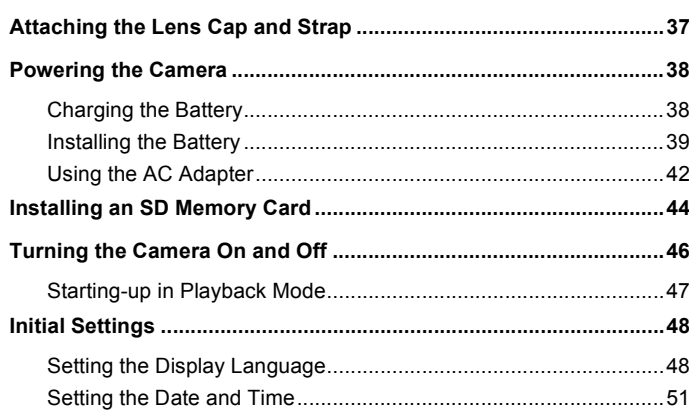

37

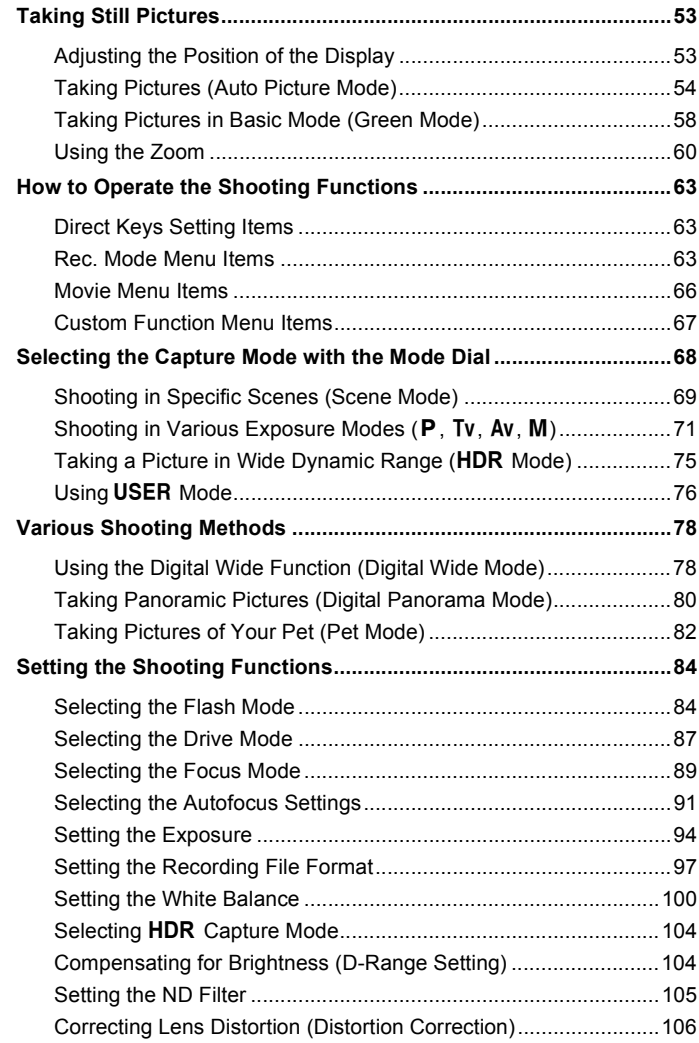

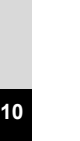

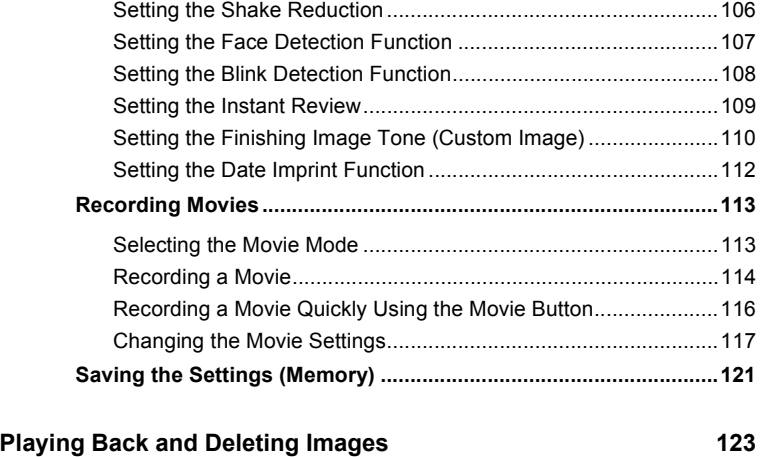

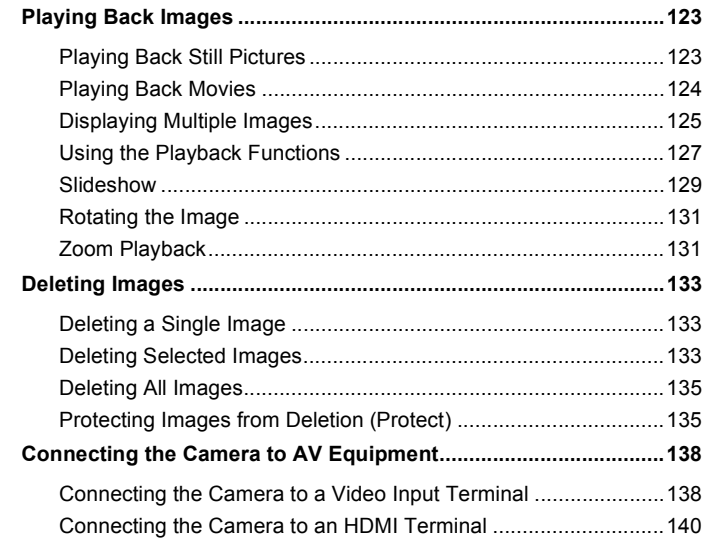

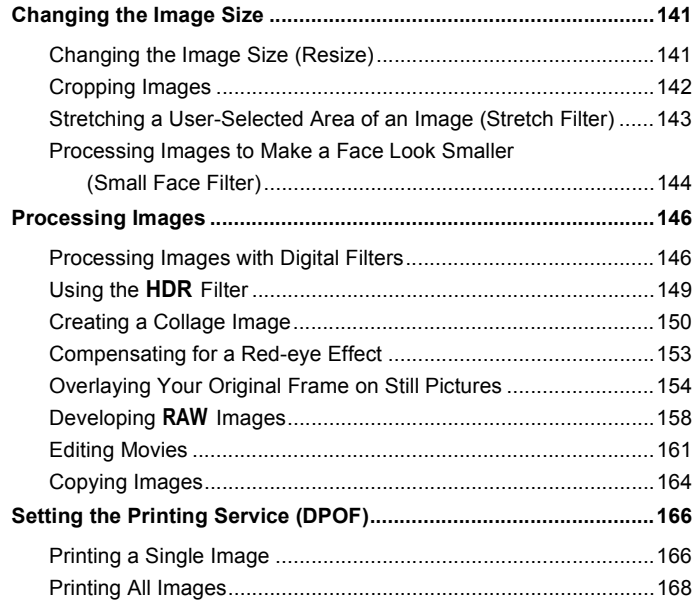

# **Settings** 169

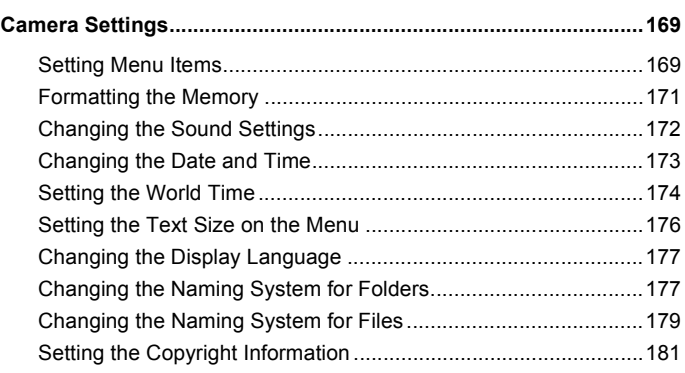

í.

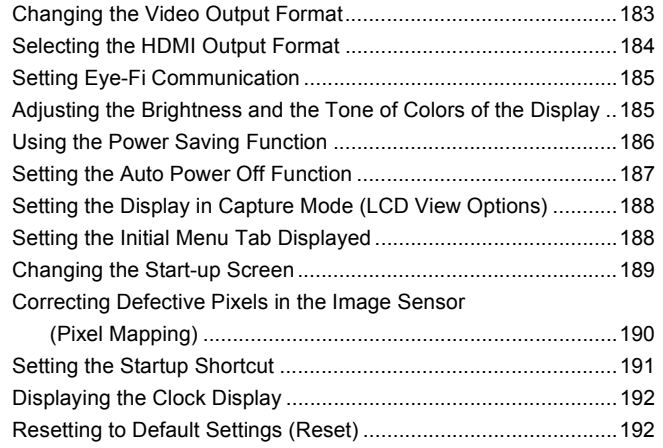

# **[Connecting to a Computer 194](#page-195-1)**

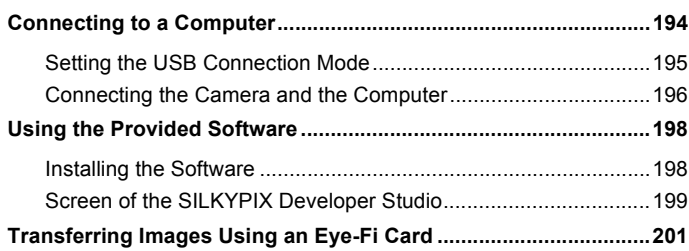

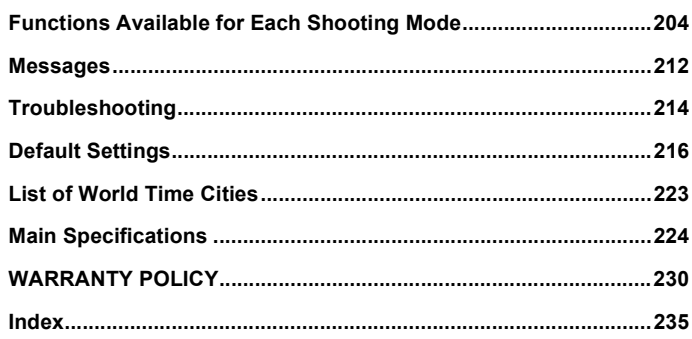

# **Memo**

# <span id="page-16-0"></span>**Composition of the Operating Manual**

This Operating Manual contains the following chapters.

# **1 [Getting Started](#page-38-2) –––––––––––––––––––––––––––––––––––––––––**

This chapter explains what you need to do after purchasing the camera before you start taking pictures. Be sure to read this chapter and follow the instructions.

Common operations such as the functions of the buttons and how to use the menus are also explained in this chapter.

# **2 [Taking Pictures](#page-54-3) ––––––––––––––––––––––––––––––––––––––––**

This chapter explains the various ways of capturing images and how to set the relevant functions.

#### **3 [Playing Back and Deleting Images](#page-124-3)–––––––––––––––––––––––––**

This chapter explains how to view still pictures and movies on the camera or on a TV screen and how to delete them from the camera.

### **4 [Editing and Printing Images](#page-142-3) ––––––––––––––––––––––––––––––**

This chapter explains how to edit still pictures on the camera and how to print them.

#### **5 [Settings](#page-170-3) –––––––––––––––––––––––––––––––––––––––––––––––**

This chapter explains how to set the camera-related functions.

# **6 [Connecting to a Computer](#page-195-3) –––––––––––––––––––––––––––––––**

This chapter explains how to connect the camera to a computer, and includes installation instructions and a general overview of the provided software.

#### **7 [Appendix](#page-205-2)––––––––––––––––––––––––––––––––––––––––––––––**

This chapter explains troubleshooting and provides various resources.

The meanings of the symbols used in this Operating Manual are explained below.

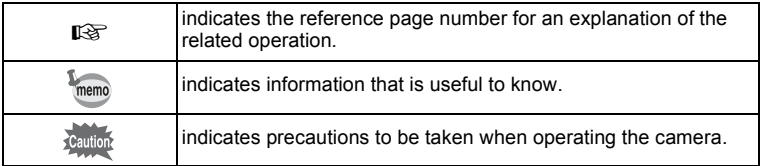

1

2

3

4

5

6

7

# <span id="page-17-0"></span>**Checking the Contents of the Package**

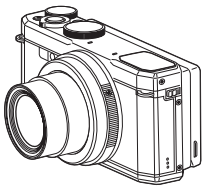

Camera PENTAX MX-1

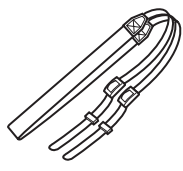

Strap O-ST130 (\*)

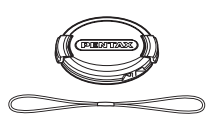

Lens cap O-LC130 (\*)

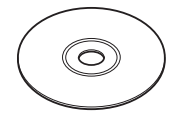

Software (CD-ROM) S-SW130

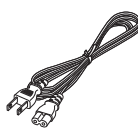

AC plug cord (\*) USB cable

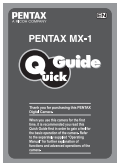

Quick Guide

Rechargeable lithium-ion battery D-LI106 (\*)

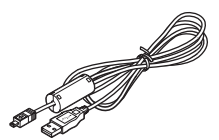

I-USB7 (\*)

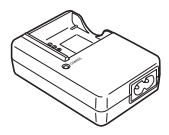

Battery charger D-BC106 (\*)

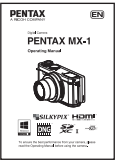

Operating Manual (this manual)

Items marked with an asterisk (\*) are also available as optional accessories.

# <span id="page-18-0"></span>**Names and Functions of Parts**

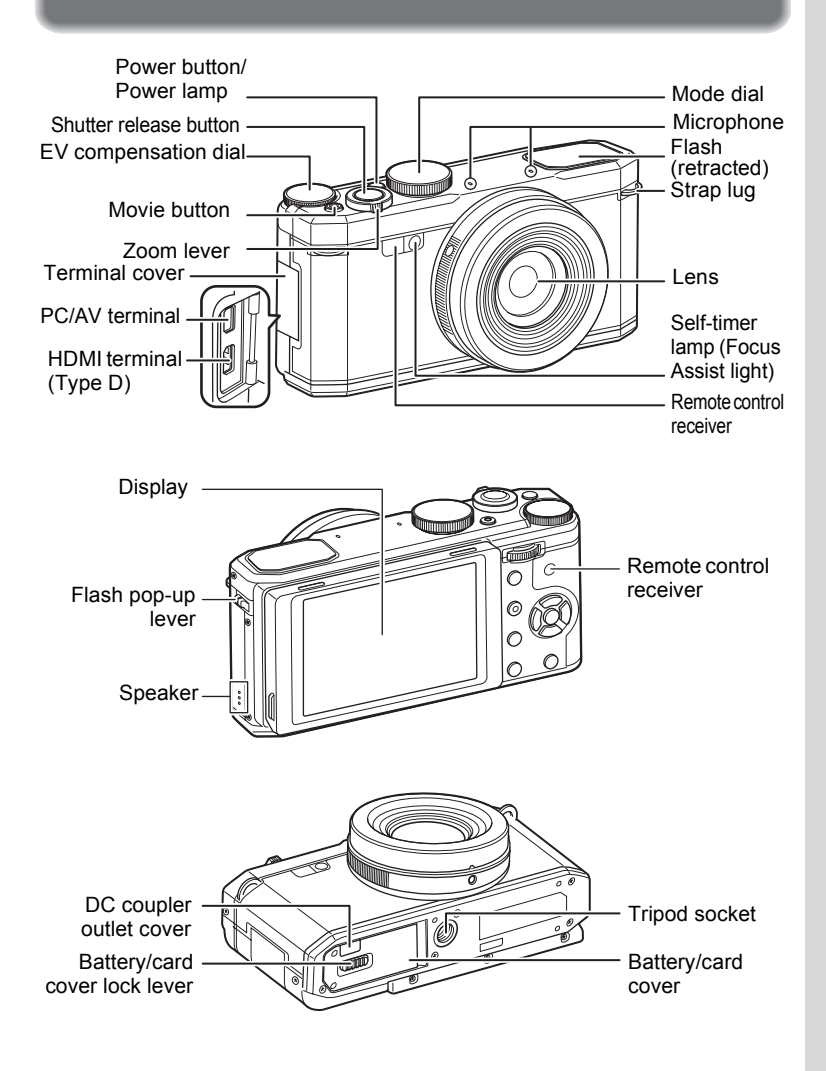

# <span id="page-19-0"></span>**Functions in Shooting**

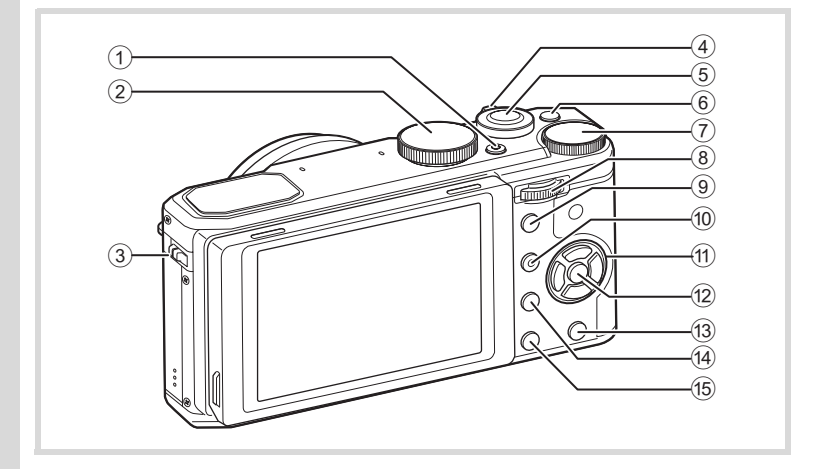

1 **Power button**

Turns the camera off ([p.46](#page-47-1)).

# 2 **Mode dial**

Changes capture mode ([p.68](#page-69-1)).

# 3 b **(Flash pop-up) lever** Pops the flash up.

4 **Zoom lever**

Changes the captured area [\(p.60\)](#page-61-1).

- 5 **Shutter release button** Captures images [\(p.55\)](#page-56-0).
- 6 **Movie button** Starts movie recording when the mode dial is set to a position other than  $\mathbf{E}$  ([p.116](#page-117-1)).
- 7 **EV compensation dial** Sets the EV compensation value ([p.95\)](#page-96-0).

# 8 **E-dial**

Changes the sensitivity ([p.94](#page-95-1)), shutter speed, and aperture value ([p.72](#page-73-0)).

It is also used to select certain menus or items.

# 9 **AV/AE-L button**

When you press this button in capture mode, the current exposure amount is saved in memory of the camera (AE Lock) [\(p.96\)](#page-97-0). When the capture mode is  $M$  (Manual Exposure), specify either the shutter speed or the aperture value to be set with the e-dial [\(p.73\)](#page-74-0).

# 0 d**/**i **(Green/Delete) button**

Press to delete images ([p.123\)](#page-124-4) or reset the set value. When you press the button in  $M$  (Manual Exposure) mode, the shutter speed, aperture and sensitivity are adjusted according to the program line so that the optimum exposure is obtained.

# a **Four-way controller**

- $\triangle$  Changes the drive mode [\(p.87\)](#page-88-1).
- $\blacktriangledown$  Changes the sensitivity [\(p.94\)](#page-95-1).
- 4 Changes the flash mode ([p.84](#page-85-2)).
- $\blacktriangleright$  Changes the focus mode [\(p.89\)](#page-90-1).

When the control panel or a menu screen is displayed, use the controller to change the cursor position or item selection.

# **12 OK** button

When the control panel or a menu screen is displayed, press this button to activate the selected item.

This button is also used to change the information on the display ([p.22](#page-23-0)).

# **(3) MENU button**

Displays the  $\square$  Rec. Mode] menu in still-picture capture mode [\(p.63\)](#page-64-3). Displays the  $\sqrt{2}$  Movie] menu in movie mode ([p.66](#page-67-1)).

# $\overline{44}$   $\overline{2}$  button

Switches to the  $\boxed{\triangleright}$  mode [\(p.21\)](#page-22-0).

# **(15) INFO button**

Displays the control panel ([p.35](#page-36-0)).

# <span id="page-21-0"></span>**Functions in Playback**

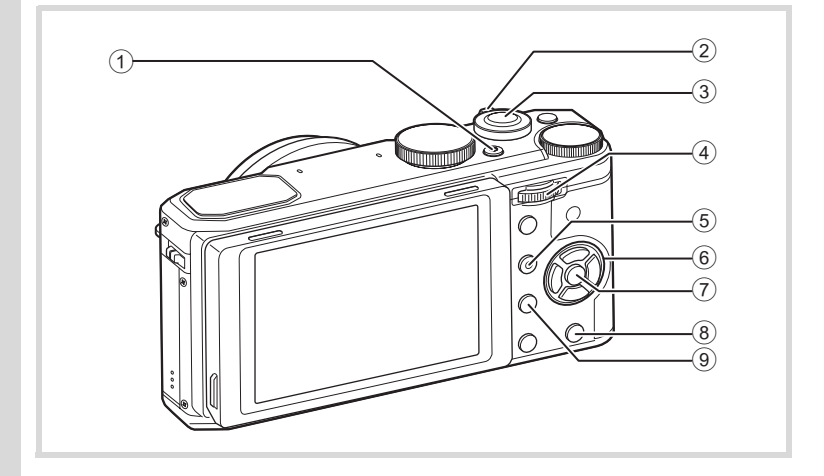

1 **Power button**

Turns the camera off ([p.46](#page-47-1)).

# 2 **Zoom lever**

Enlarges the playback image [\(p.131\)](#page-132-2) or activates the multi-image display ([p.125\)](#page-126-1).

Adjusts the sound volume in movie playback [\(p.124\)](#page-125-1).

# 3 **Shutter release button**

Switches to  $\Box$  mode ([p.21\)](#page-22-0).

# 4 **E-dial**

Enlarges the playback image [\(p.131\)](#page-132-2) or activates the multi-image display ([p.125\)](#page-126-1).

Adjusts the sound volume in movie playback [\(p.124\)](#page-125-1).

# 5 d**/**i **(Green/Delete) button**

Press to delete images or reset the set value. If the button is pressed when an image is enlarged, the center of the image is displayed.

# 6 **Four-way controller** Changes the cursor position or the items on a menu or playback screen. When you press the four-way controller  $(\blacktriangledown)$ , the Playback Mode Palette is displayed [\(p.127\)](#page-128-1). 7 4 **button** Activates the selected item on a menu or playback screen. **8 MENU** button Displays the  $[$  Setting] menu during single-image display ([p.169](#page-170-4)). Returns to single-image display during Playback Mode Palette display.

# 9 Q **button**

Switches to  $\Box$  mode ([p.21\)](#page-22-0).

# **Description of the Four-way Controller**

In this manual, the four-way controller is shown as follows:

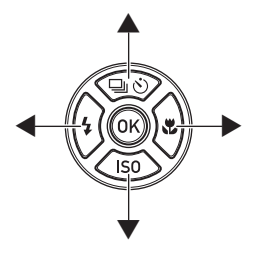

# <span id="page-22-0"></span>**To Switch Between Capture Mode and Playback Mode**

In this manual, the capture mode, such as for taking still pictures and recording movies, is referred to as " $\Box$  mode", "capture mode" or "shooting mode". (The mode for taking still pictures is specified as "stillpicture capture mode", and that for recording movies as "movie mode".) The playback mode, such as for displaying captured images on the display, is referred to as " $\blacktriangleright$  mode" or "playback mode". In  $\blacktriangleright$  mode, you can perform simple editing operations on the captured images. Follow the procedure below to switch between  $\Box$  mode and  $\Box$  mode.

# **To Switch from <b>△** Mode to **▶** Mode

Press the  $\blacktriangleright$  button.

# **To Switch from** Q **Mode to** A **Mode**

Press the  $\boxed{\blacktriangleright}$  button or the shutter release button.

### **Displaying the data stored in the built-in memory**

When an SD Memory Card is inserted in the camera, images and movies on the SD Memory Card are displayed. If you want to display images and movies in the built-in memory, turn the camera off and remove the SD Memory Card.

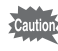

Make sure that the camera is turned off before inserting or removing the SD Memory Card.

# <span id="page-23-0"></span>**Indications on the Display**

A variety of information appears on the display depending on the status of the camera.

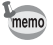

The brightness and the tone of colors of the display can be adjusted. [\(p.185](#page-186-2))

# **Display in Shooting Mode**

The display shows information such as the shooting conditions in shooting mode. The display changes each time you press the  $OK$ button.

### **Standard display No Info. No Info.**

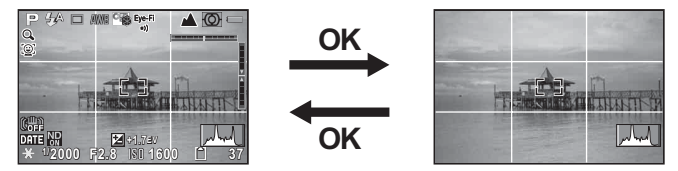

# **Standard display**

All items displayed in still-picture capture mode are shown here for explanatory purposes. The actual display may differ.

#### **Landscape display Portrait display**

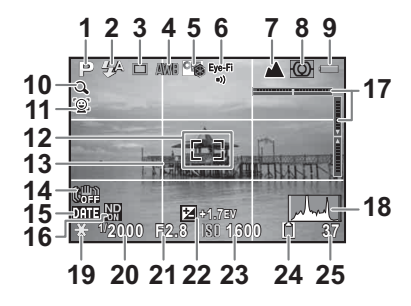

- Capture Mode [\(p.68\)](#page-69-1) **14** Shake Reduction icon
- **2** Flash Mode [\(p.84\)](#page-85-2) [\(p.106](#page-107-2))<br>**3** Drive Mode (p.87) **15** Date Im
- 
- White Balance [\(p.100\)](#page-101-1) **16** ND Filter [\(p.105\)](#page-106-1)
- 
- Eye-Fi communication status ([p.185](#page-186-3))
- 
- 
- 
- Digital Zoom/Intelligent Zoom [\(p.95\)](#page-96-1) icon ([p.60](#page-61-1)) **23** Sensitivity [\(p.94\)](#page-95-2)
- Face Detection icon ([p.58](#page-59-1)) **24** Memory status ([p.47](#page-48-1))
- 
- Grid Display [\(p.188\)](#page-189-2) capacity

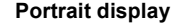

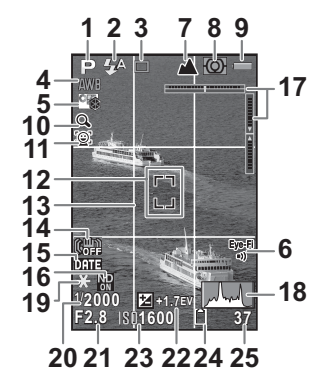

- 
- Drive Mode [\(p.87\)](#page-88-1) **15** Date Imprint setting [\(p.112](#page-113-1))
	-
- Custom Image ([p.110](#page-111-1)) **17** Electronic Level [\(p.31](#page-32-0))
	- Histogram ([p.27](#page-28-0))
	- AE Lock [\(p.96](#page-97-0))
- Focus Mode ([p.89](#page-90-1)) **20** Shutter speed ([p.71](#page-72-1))
- AE Metering ([p.97](#page-98-1)) **21** Aperture value [\(p.71\)](#page-72-1)
- Battery level ([p.41](#page-42-0)) **22** EV compensation value
	-
	-
- Focusing Area [\(p.91\)](#page-92-1) **25** Remaining image storage
- \* In No Info. mode, only "12 Focusing Area" and "18 Histogram" are displayed.
- \* During movie recording, "17 Electronic Level" and "18 Histogram" are not displayed.

# **Switching the display between Landscape (horizontally long) and Portrait (vertically long) mode in shooting**

Holding the camera vertically for capturing a still picture automatically switches the display to Portrait mode.

The display is not switched to Portrait mode in movie recording and playback.

### **Control Panel Display**

Pressing the **INFO** button in capture mode displays the control panel. which enables you to change the camera settings.

### A **(Still-Picture Capture) mode**

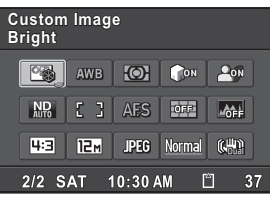

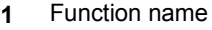

- 
- **3** Custom Image ([p.110](#page-111-1)) /Scene Mode ([p.69](#page-70-1))
- **4** White Balance [\(p.100\)](#page-101-1) **15** File Format [\(p.99\)](#page-100-1)
- 
- **6** Highlight Correction [\(p.104\)](#page-105-2) **17** Shake Reduction [\(p.106\)](#page-107-2)
- 
- 
- 
- **10** AF Mode ([p.92](#page-93-0)) capacity
- **11** Grid Display [\(p.188\)](#page-189-2)

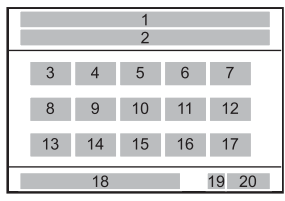

- **1** Function name **12** Histogram ([p.188](#page-189-2))
- **2** Setting **13** Aspect Ratio ([p.98](#page-99-0))
	- **14** JPEG Recorded Pixels [\(p.99](#page-100-0))
	-
- **5** AE Metering ([p.97](#page-98-1)) **16** JPEG Quality [\(p.100](#page-101-2))
	-
- **7** Shadow Correction ([p.104](#page-105-2)) **18** Current date and time ([p.51](#page-52-1))
- **8** ND Filter ([p.105](#page-106-1)) **19** Memory status ([p.47](#page-48-1))
- **9** Focusing Area [\(p.91\)](#page-92-1) **20** Remaining image storage

# C **(Movie Recording) mode**

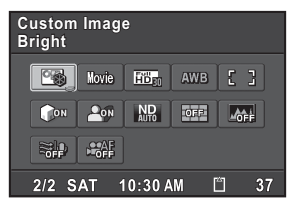

- 
- 

memo

- **3** Custom Image ([p.118](#page-119-0)) **12** Histogram ([p.188](#page-189-2))
- 
- **5** Movie Recorded Pixels [\(p.118\)](#page-119-1) **14** Enable Autofocus [\(p.120\)](#page-121-0)
- 
- 
- **8** Highlight Correction [\(p.104\)](#page-105-2) **17** Remaining image storage
- **9** Shadow Correction ([p.104](#page-105-2)) capacity

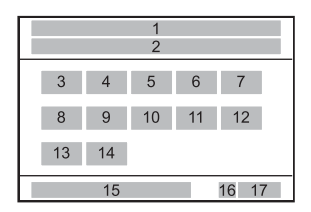

- **1** Function name **10** ND Filter [\(p.105\)](#page-106-1)
- **2** Setting **11** Grid Display ([p.188](#page-189-2))
	-
- **4** Movie Mode [\(p.113\)](#page-114-2) **13** Wind Suppression ([p.119](#page-120-0))
	-
- **6** White Balance [\(p.100\)](#page-101-1) **15** Current date and time ([p.51](#page-52-1))
- **7** Focusing Area [\(p.91\)](#page-92-1) **16** Memory status ([p.47](#page-48-1))
	-
	- Settings that cannot be changed due to the current camera setup cannot be selected.
	- If no operations are made on the control panel for one minute, the standard display will be resumed.
	- For more information about the display in capture mode, refer to "Setting the Display in Capture Mode (LCD View Options)" ([p.188\)](#page-189-2).

Pressing the  $\overline{OK}$  button during playback switches the type of information displayed.

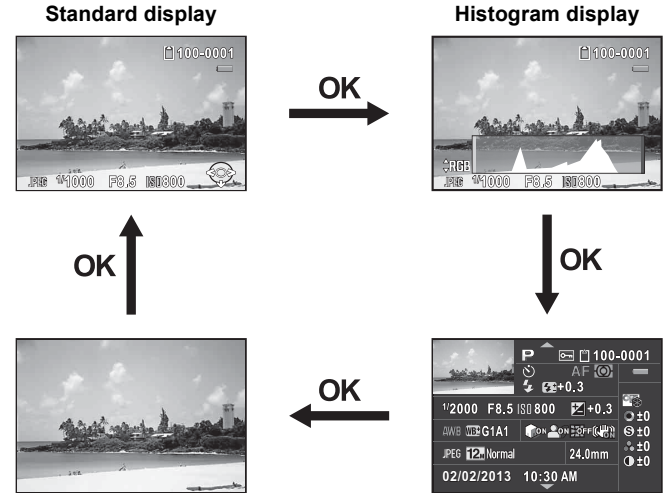

**No info. display**

**Detailed information display**

| Standard display             | Captured image, file format and operation quide<br>indicators are displayed.                                                                                                    |
|------------------------------|----------------------------------------------------------------------------------------------------|
| Histogram display            | Captured image and histogram (Standard/RGB) are<br>displayed (p.27).<br>Not available during movie playback.                                                                                                    |
| Detailed information display | Detailed information (p.28) on how and when the<br>image was taken and copyright information (p.29) on<br>captured image are displayed.<br>Use the four-way controller ( $\blacktriangle \blacktriangledown$ ) to switch between<br>the detailed information and copyright information. |
| No Info. display             | Only the captured image is displayed.                                                                                                    |

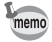

Information first displayed in playback is that displayed last in the previous operation.

When you set [DISPLAY] to  $\Box$  (Off) with [Memory] ([p.121\)](#page-122-1) in the [ $\Box$  Rec. Mode 3] menu, the standard display always appears first each time the camera is turned on.

# <span id="page-28-0"></span>**Histogram Display**

In still-picture playback, two types of histogram for the image can be displayed: "Standard histogram" which indicates the distribution of brightness and "RGB histogram" which indicates the distribution of color intensity. Use the four-way controller ( $\blacktriangle$   $\blacktriangledown$ ) to switch between "Standard histogram" and "RGB histogram."

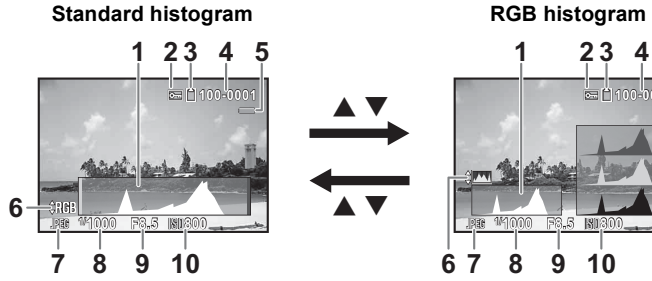

 $\blacktriangle$   $\blacktriangledown$  $\blacktriangle$   $\blacktriangledown$ 

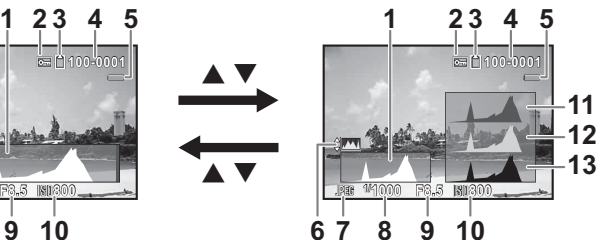

- **1** Histogram (Standard) **7** File format
- **2** Protect setting **8** Shutter speed
- **3** Memory status **9** Aperture value
- **4** Folder number-File number **10** ISO sensitivity
- **5** Battery level **11** Histogram (R)
- **6** RGB histogram/Standard histogram switch
- 
- 
- 
- 
- 
- **12** Histogram (G)
- **13** Histogram (B)
- \* Indicator 2 appears only for protected images.

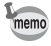

Extremely bright (overexposed) portions in the playback image blink red (except when RGB histogram, Detailed information, or Copyright information display mode).

# <span id="page-29-0"></span>**Detailed Information Display**

#### **Still picture**

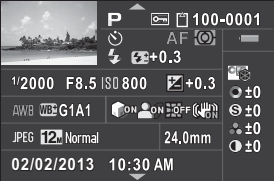

#### **Movie**

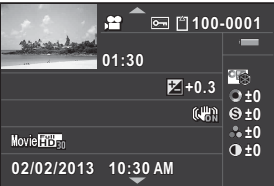

- 
- 
- 
- Memory status [\(p.47\)](#page-48-1) [\(p.106](#page-107-3))
- Folder number-File number ([p.177](#page-178-2))
- Battery level ([p.41](#page-42-0)) **22** File Format [\(p.99\)](#page-100-1)
- 
- Focus Mode ([p.89](#page-90-1))
- AE Metering ([p.97](#page-98-1))
- 
- Flash Output Compensation ([p.86](#page-87-0))
- 
- Aperture value ([p.71](#page-72-1)) [\(p.111](#page-112-0))
- 
- Sensitivity ([p.94](#page-95-2)) **28** Shooting date and time EV compensation value ([p.95](#page-96-1)) **29**
- White Balance [\(p.100\)](#page-101-1)
- White Balance fine-tuning ([p.103](#page-104-0))

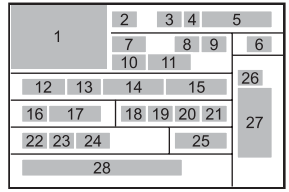

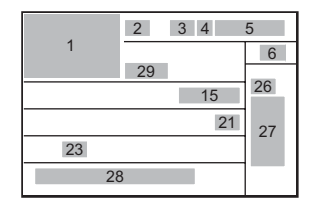

- Captured image **18** Highlight Correction ([p.104](#page-105-2))
- Capture Mode [\(p.68\)](#page-69-1) **19** Shadow Correction [\(p.104\)](#page-105-2)
- Protect setting ([p.135](#page-136-2)) **20** Distortion Corr. (Correction)
	- Shake Reduction [\(p.106\)](#page-107-2) / Movie SR [\(p.119](#page-120-1))
	-
- Drive Mode [\(p.87\)](#page-88-1) **23** JPEG Recorded Pixels [\(p.99](#page-100-0)) / Movie Recorded Pixels ([p.118](#page-119-1))
- Flash Mode [\(p.84\)](#page-85-2) **24** JPEG Quality [\(p.100](#page-101-2))
	- Lens focal length
	- Custom Image mode [\(p.110\)](#page-111-1)
- Shutter speed [\(p.71\)](#page-72-1) **27** Custom Image parameters
	-
	-
- Indicators 10 and 11 appear only for images taken with the flash.
- \* Indicators 17, 18, 19, and 20 appear only for images taken with the corresponding functions enabled.
- \* Indicators 23 and 24 do not appear for RAW images.

# <span id="page-30-0"></span>**Copyright Information Display**

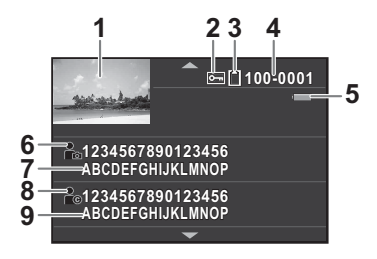

- 
- **2** Protect setting ([p.135](#page-136-2)) **6** Photographer's icon
- 
- **4** Folder number-File number ([p.177](#page-178-2))
- **1** Captured image **5** Battery level [\(p.41\)](#page-42-0)
	-
- **3** Memory status [\(p.47\)](#page-48-1) **7** Photographer [\(p.181\)](#page-182-1)
	- **8** Copyright Holder's icon
	- **9** Copyright Holder [\(p.181\)](#page-182-1)

#### **Using the Histogram**

A histogram shows the brightness distribution of an image. The horizontal axis indicates the brightness (dark at the left and bright at the right) and the vertical axis indicates the corresponding number of pixels.

The shape and distribution of the histogram before and after shooting tell you whether the exposure level

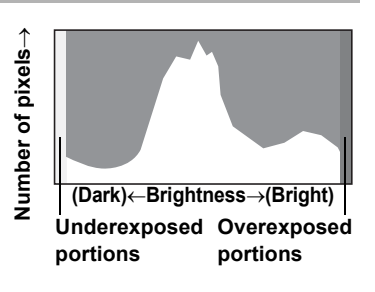

and contrast are correct or not, and let you decide if you need to adjust the exposure and take a picture again.

[To Adjust the Exposure](#page-96-1)  $\infty$ [p.95](#page-96-1) [Compensating for Brightness \(D-Range Setting\)](#page-105-2) <sup>16</sup> [p.104](#page-105-2)

# **Understanding Brightness**

If the image is normal in brightness with no extremely bright or dark portions, the graph peaks in the middle. If the image is underexposed, the peak is on the left side, and if it is overexposed, the peak is on the right side.

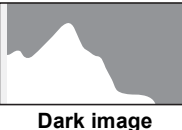

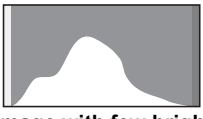

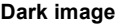

**Dark image 15 Image with few bright or dark areas**

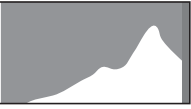

**Bright image**

When the image is underexposed, the part to the left is cut off (dark portions) and when the image is overexposed, the part to the right is cut off (bright portions).

This camera can warn for bright portions by red flashing in shooting and in playback.

[Setting the Display in Capture Mode \(LCD View Options\)](#page-189-2) <sup>136</sup> [p.188](#page-189-2) [Setting the Instant Review](#page-110-1) <sup>19</sup> [p.109](#page-110-1)

# **Understanding Color Balance**

Distribution of color intensity is displayed for each color in RGB histogram display.

If a color is partially cut off on one side, it indicates that the color is underor overexposed, that the light is very weak or strong in that color, or that the white balance is incorrect.

[Setting the White Balance](#page-101-1)  $\infty$  [p.100](#page-101-1)

# <span id="page-32-0"></span>**Electronic Level Indication**

This camera is equipped with an electronic level for detecting whether the camera is level.

When you set [Electronic Level] to  $\mathbf{v}$  (On) with [LCD View Options] in the  $[$  Rec. Mode 3] menu, the electronic level is displayed in standard display mode, showing tilt of the camera. Any tilt with respect to the level is shown on the horizontal bar graph and any tilt with respect to the perpendicular is shown on the vertical bar graph. The amounts of tilt are indicated with the marks and the colors of the bar graphs.

# **Examples**

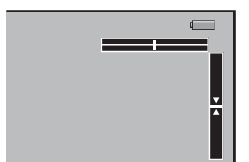

Horizontally and vertically level (green) Tilted to the right by 1° (yellow)

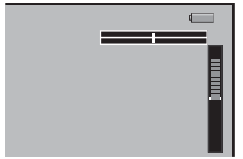

Horizontally level (green) Tilted upward by  $5^\circ$  (red)

The electronic level indication is provided as a guide. It does not guarantee the precise level.

# **Guide Indications**

memo

A guide indication for each available button/key operation appears as follows on the display during operation.

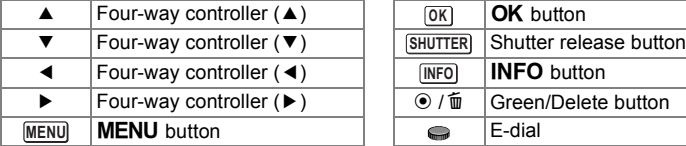

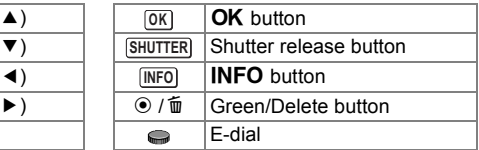

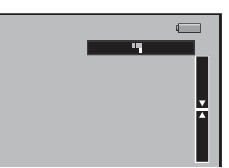

Vertically level (green)

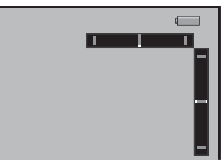

Difficult to gauge the horizontal tilt (red) Difficult to gauge the vertical tilt (red)

<span id="page-33-0"></span>**How to Change Function Settings**

Function settings of the camera can be changed using the direct keys, menus or control panel.

This section explains the basic ways to change function settings.

# <span id="page-33-1"></span>**Using the Direct Keys**

In capture mode, you can set Drive Mode, Sensitivity, Flash Mode and Focus Mode by pressing the four-way controller ( $\triangle \blacktriangledown \blacktriangle \blacktriangleright$ ). [\(p.63\)](#page-64-4) Below, how to set Focus Mode is explained as an example.

1 **Press the four-way controller (**5**) in capture mode.**

The Focus Mode setting screen appears.

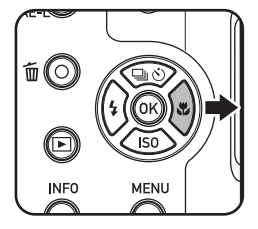

2 **Use the four-way controller (**45**) to select a focus mode.**

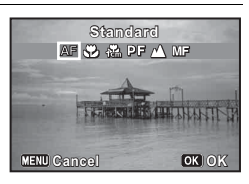

**3** Press the OK button. The camera is ready to take a picture.

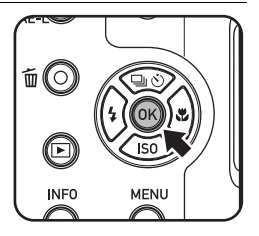

# <span id="page-34-0"></span>**Using the Menus**

This section explains how to use the following menus:  $\Box$  Rec. Mode],  $\left[\right]$  Movie],  $\left[\right]$  Setting] and  $\left[\right]$  Custom].

Below, how to set [Shake Reduction] in the [ $\Box$  Rec. Mode 2] menu is explained as an example.

# **1** Press the MENU button in capture **mode.**

The  $[$  Rec. Mode 1] menu appears on the display.

The menus listed below are displayed in the following situations.

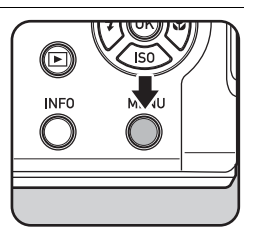

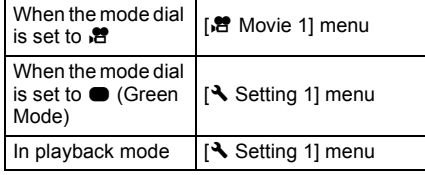

# 2 **Press the four-way controller (**5**).** Each time the four-way controller  $(5)$  is

pressed, the menu will change in the following sequence:  $\Box$  Rec. Mode 2],  $\Box$ Rec. Mode 3],  $[32 \text{ Movie 1}]$  ...  $[42 \text{ Rec.}$ Mode 1].

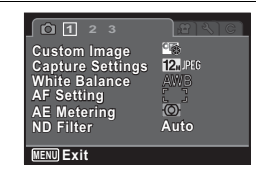

You can also change the menu by turning the e-dial.

When you turn the zoom lever, the tab changes in the sequence of  $\square$ Rec. Mode], [ $\bullet$  Movie], [ $\bullet$  Setting], and [C Custom].

**3** Use the four-way controller ( $\triangle$   $\blacktriangledown$ ) **to select an item.**

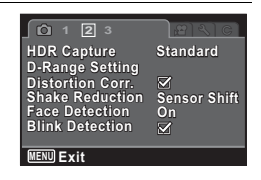

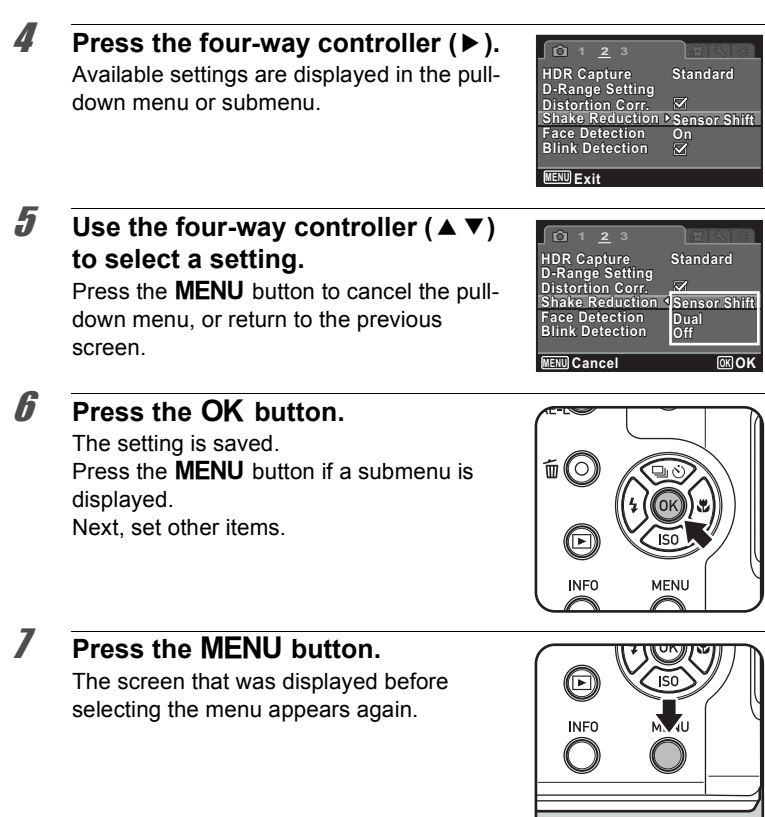

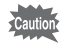

Even after you press the **MENU** button and close the menu screen, your settings will not be saved if the camera is turned off improperly (such as by removing the battery while the camera is on).
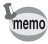

- You can select whether to display the menu tab selected the last time first, or to always display the  $\boxed{\bullet}$  Rec. Mode 1] menu first. ([p.188\)](#page-189-0)
- Refer to the following pages for details on each menu.
	- $\blacksquare$  Rec. Model menus  $\blacksquare$  [p.63](#page-64-0)
	- $\left[\right]$  Movie] menu 1§[p.66](#page-67-0)
	- $-$  [ $\blacktriangle$  Setting] menus  $\mathbb{F}$  [p.169](#page-170-0)
	- $-$  [C Custom] menus  $\sqrt{2}$  [p.67](#page-68-0)

# **Using the Control Panel**

While shooting, the current settings can be checked on the display, and you can switch to the control panel and change settings.

Below, how to set [Focusing Area] is explained as an example.

#### **Press the INFO button in capture mode.**

The control panel appears.

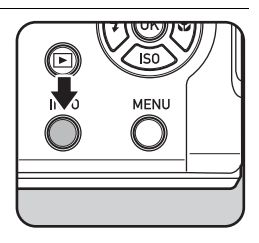

2 **Use the four-way controller (**2345**) to select an item you want to change the setting for.**

You cannot select items that cannot be changed as a result of current camera settings.

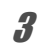

# **3** Press the OK button.

The setup screen of the selected item appears.

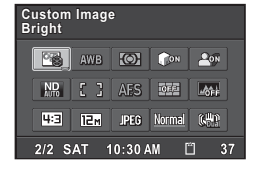

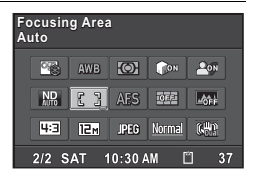

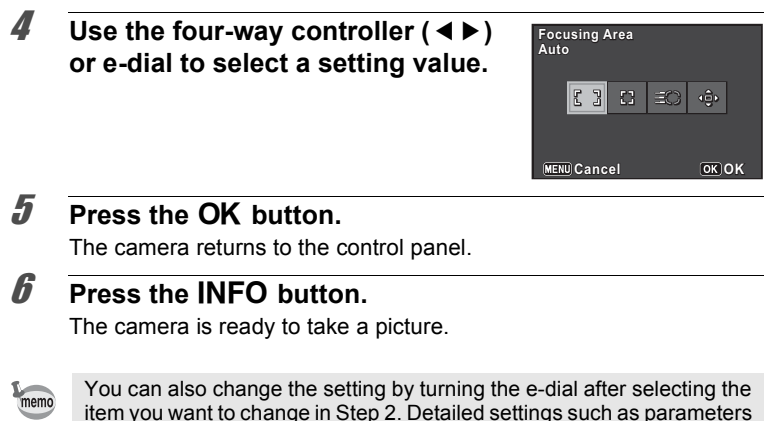

can be changed after pressing the  $OK$  button.

# **Attaching the Lens Cap and Strap**

Attach the lens cap and strap supplied with the camera.

#### 1 **Attach the string provided to the lens cap.**

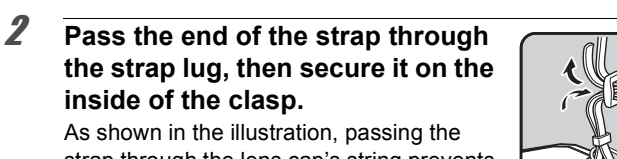

As shown in the illustration, passing the strap through the lens cap's string prevents the lens cap from being lost.

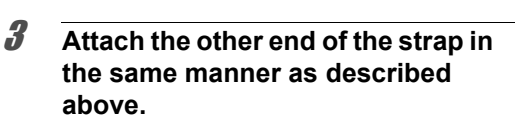

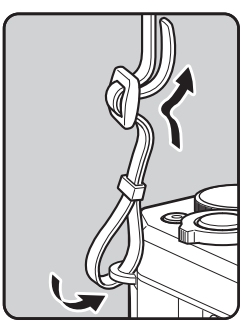

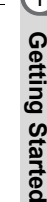

# **Charging the Battery**

Use the supplied battery charger (D-BC106) to charge the supplied rechargeable lithium-ion battery (D-LI106) before using it in the camera for the first time or after a long period of non-use, or when the [Battery depleted] message appears.

**Note: AC plug cord "Listed, Type SPT-2 or NISPT-2, 18/2 flexible cord, rated 125 V, 7A, minimum 6 ft (1.8 m)"**

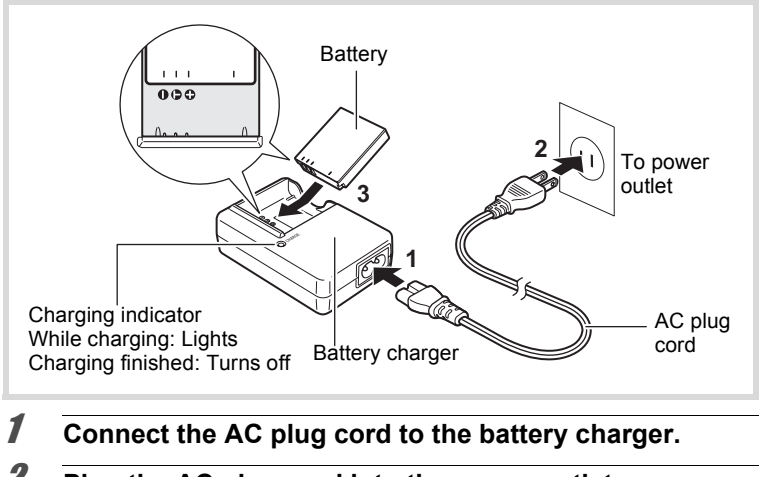

2 **Plug the AC plug cord into the power outlet.**

### **3** Place the battery in the battery charger so that the **PENTAX logo is facing up.**

The charging indicator lights while the battery is charging and turns off when charging is finished.

#### 4 **Remove the battery from the battery charger when charging is finished.**

- Do not use the supplied battery charger (D-BC106) to charge batteries other than the rechargeable lithium-ion battery D-LI106, as the battery charger may overheat or be damaged.
	- The battery has reached the end of its service life when it starts to run down soon after being charged. Replace it with a new battery.
	- If the battery is inserted correctly but the charging indicator fails to light, the battery may be faulty. Replace it with a new battery.

The time required to fully charge the battery is about 140 minutes (max.). (The charging time may vary depending on the ambient temperature and charging conditions.) The appropriate ambient temperature for charging the battery is 0°C to 40°C (32°F to 104°F).

# <span id="page-40-0"></span>**Installing the Battery**

memo

Use the rechargeable lithium-ion battery D-LI106 that is provided with the camera. Charge the battery before using it in the camera for the first time.

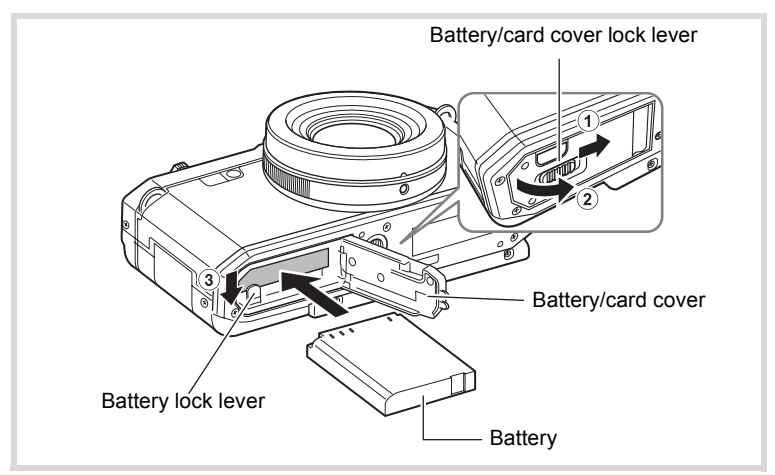

#### 1 **Open the battery/card cover.**

Slide the battery/card cover lock lever in the direction indicated by the arrow  $\Omega$ , and the cover opens in the direction of the arrow  $\Omega$ .

#### 2 **While pressing the battery lock lever in the direction of the arrow** 3**, insert the battery so that the PENTAX logo is facing toward the display.**

Match the marks on the battery to the marks inside the battery compartment and push the battery in until it is locked in place. (The battery cannot be inserted if it is incorrectly oriented.)

# **3** Close the battery/card cover.

After closing the battery/card cover, slide the cover lock lever in the opposite direction indicated by  $(1)$ . When you hear a click, the cover is securely closed.

#### <span id="page-41-0"></span>**To Remove the Battery**

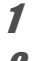

### 1 **Open the battery/card cover.**

# 2 **Press the battery lock lever in the direction of** 3**.**

The battery will be ejected. Take care not to drop the battery when removing it.

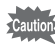

- This camera uses a rechargeable lithium-ion battery D-LI106. Use of any other type of battery may damage the camera and cause a malfunction.
- Do not remove the battery while the camera is turned on.
- When storing the battery for more than 6 months, charge the battery for 30 minutes using the battery charger and store the battery separately.

Be sure to recharge the battery every 6 to 12 months. Storing the battery at or below room temperature is ideal. Avoid storing it at high temperature.

- The date and time may be returned to the default setting if the camera is left without the battery for a long time.
- Be careful as the camera or the battery may become hot when the camera is used continuously for a long period of time.

#### **• Image Storage Capacity, Movie Recording Time, and Playback Time**

**(at 23**°**C with the display on and the battery fully charged)**

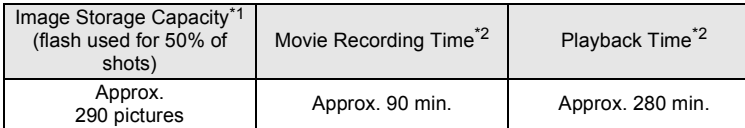

- \*1 Image Storage Capacity shows the approximate number of shots recorded during CIPA-compliant testing (with display on, flash used for 50% of the shots, and 23 degrees centigrade). Actual performance may vary according to operating conditions.
- \*2 According to the result of in-house testing. Actual performance may vary according to operating conditions.

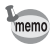

- In general, battery performance may temporarily deteriorate as the temperature decreases.
- Be sure to take a spare battery with you when traveling abroad or to a cold region, or if you intend to take a lot of pictures.

#### **• Battery Level Indicator**

You can check the battery level by the indicator on the display.

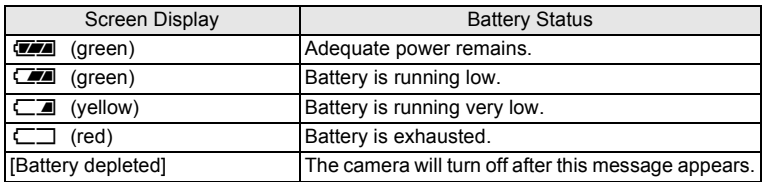

# **Using the AC Adapter**

Use of the optional AC adapter kit (K-AC130) is recommended if you intend to use the camera for a long time or connect it to a computer.

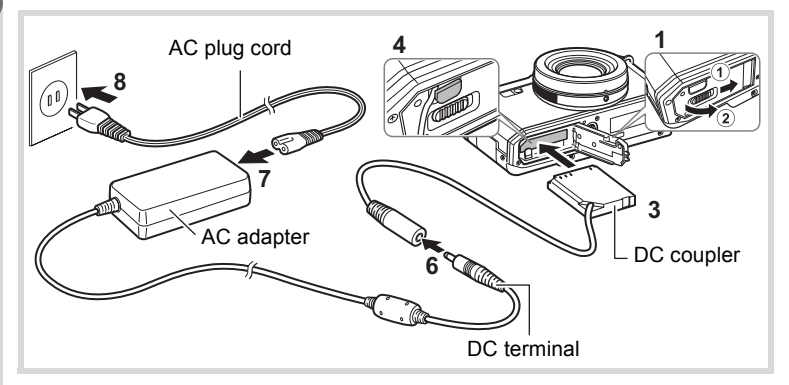

1 **Make sure that the camera is turned off and open the battery/card cover.**

# 2 **Remove the battery.**

Refer to [p.39](#page-40-0) - [p.40](#page-41-0) on how to open/close the battery/card cover and remove the battery.

#### **3 Insert the DC coupler while holding down the battery lock lever.**

Confirm the DC coupler is locked in place.

#### 4 **Extract the DC coupler cord.**

Pull up the DC coupler outlet cover at the joint of the camera and the battery/card cover so that the DC coupler cord can be extracted from there.

### 5 **Close the battery/card cover.**

#### 6 **Connect the DC terminal of the AC adapter to the DC terminal of the DC coupler.**

- 7 **Connect the AC plug cord to the AC adapter.**
- 8 **Plug the AC plug cord into the power outlet.**
- 
- Make sure that the camera is turned off before connecting or disconnecting the AC adapter.
- Make sure that the AC plug cord and the DC terminal connecting the AC adapter to the camera are inserted securely. Data may be lost if either becomes disconnected while data is being recorded on the SD Memory Card or the built-in memory.
- Use the AC adapter with due care to avoid fire or electric shock. Be sure to read ["About the Battery Charger and AC Adapter" \(p.2\)](#page-3-0)  before using the AC adapter.
- Be sure to read the operation manual accompanying the AC adapter kit K-AC130 before using the adapter.

This camera uses a commercially available SD Memory Card, SDHC Memory Card, or SDXC Memory Card. Captured images are saved on the SD Memory Card when a card is inserted in the camera. They are saved in the built-in memory when no card is inserted [\(p.47\)](#page-48-0).

- Getting Started **Getting Started**

memo

- **Be sure to use this camera to format (initialize) an SD Memory Card that is unused or has been used on other cameras or digital devices. Refer to ["Formatting the Memory" \(p.171\)](#page-172-0) for instructions on formatting.**
	- When using a new Eye-Fi card for the first time, copy the installation file of Eye-Fi Manager on the card to your computer before formatting the card.
	- Make sure that the camera is turned off before inserting or removing the SD Memory Card.
- The number of still pictures that can be stored and the movie recordable time vary depending on the capacity of the SD Memory Card, the selected number of recorded pixels, and the quality level, as well as the frame rate (for movies).
	- Choose the appropriate number of recorded pixels for still pictures in the [ $\triangle$  Rec. Mode 1] menu. Refer to "Setting the Recording File [Format" \(p.97\)](#page-98-0) for details.
	- Choose the appropriate number of recorded pixels and frame rate for movies in the [ $\frac{12}{10}$  Movie 11 menu. Refer to "To Select the Number [of Recorded Pixels for Movies" \(p.118\)](#page-119-0) for details.
	- For an approximate guide to the number of still pictures or the length of recorded movies that can be saved on an SD Memory Card or in the built-in memory, see ["Main Specifications" \(p.224\).](#page-225-0)
	- The power lamp blinks while the SD Memory Card is being accessed (data is being recorded or read).

#### **Backing Up Data**

The camera may not be able to access data on the SD Memory Card or built-in memory in the case of a malfunction. Use a computer or other device to back up important data in another location.

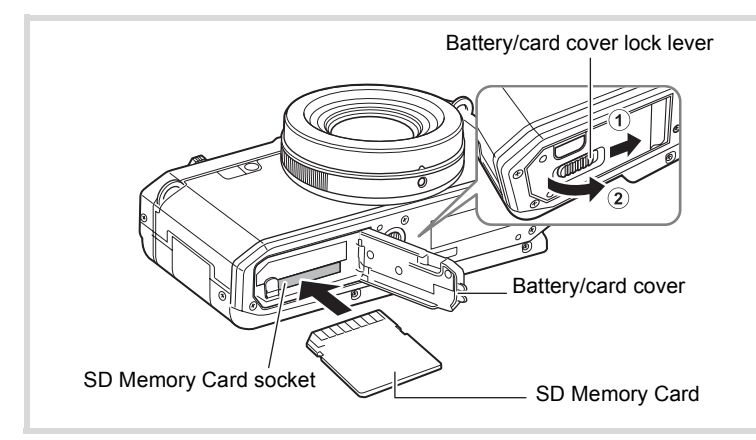

#### 1 **Make sure that the camera is turned off and open the battery/card cover.**

1 Slide the battery/card cover lock lever in the direction of the arrow and  $(2)$  open the battery/card cover.

#### 2 **Insert the SD Memory Card into the SD Memory Card socket so that the label is facing the display side of the camera.**

Push the card in until it clicks. Data may not be recorded correctly if the card is not inserted all the way.

To remove the SD Memory Card, push it in once and then pull it out.

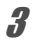

# **3** Close the battery/card cover.

Close the battery/card cover, and slide the battery/card cover lock lever in the opposite direction of  $\odot$  to lock.

<span id="page-47-0"></span>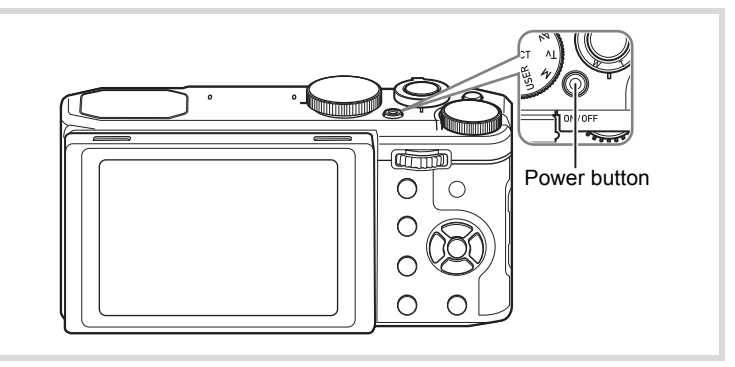

### 1 **Remove the lens cap.**

# 2 **Press the power button.**

The camera turns on and the display turns on. When you turn the camera on, the lens extends. (The lens will not extend if the initial settings have not been configured.) If the [Language/言語] screen or [Date Adjustment] screen appears when you turn the camera on, follow the procedure on [p.48](#page-49-0) to set the display language and/or current date and time.

# 3 **Press the power button again.**

The display turns off, the lens closes, and the camera turns off.

```
Taking Still Pictures \inftyp.53
```
<span id="page-48-0"></span>The SD Memory Card is checked when the camera turns on and the memory status is displayed.

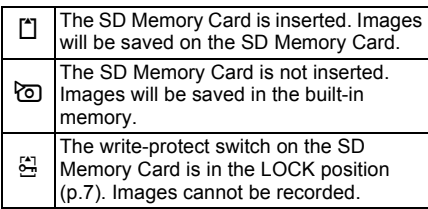

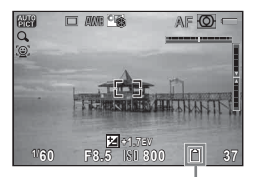

Memory status

# **Starting-up in Playback Mode**

If you want to play back images straightaway without taking any pictures, you can start up the camera in playback mode.

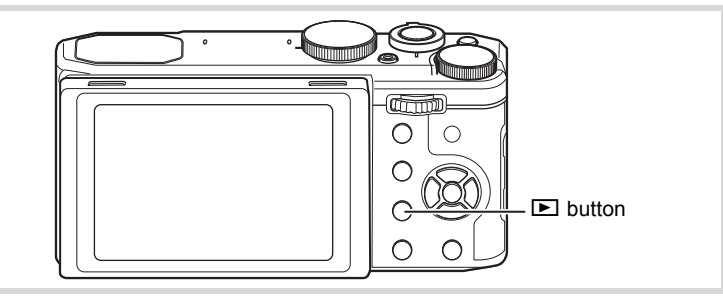

#### 1 **Hold the** Q **button depressed.**

The display turns on with the lens retracted, and the camera turns on in playback mode.

- memo
- To switch from playback mode to capture mode, be sure to remove the lens cap, and press the  $\blacktriangleright$  button or press the shutter release button halfway.
	- In order to set the starting-up in playback mode to off, set [Playback Mode] to  $\Box$  (Off) in [Startup Shortcut] in the [N Setting 4] menu [\(p.191](#page-192-0)).

[Playing Back Still Pictures](#page-124-0) <sup>13</sup> [p.123](#page-124-0)

# <span id="page-49-0"></span>**Initial Settings**

The [Language/言語] screen appears when the camera is turned on for the first time ([p.46](#page-47-0)). Perform the operations in ["Setting the Display](#page-49-1)  [Language"](#page-49-1) below to set the language, and in ["Setting the Date and Time"](#page-52-0)  [\(p.51\)](#page-52-0) to set the current date and time.

The language, date, and time can be changed later. Refer to the pages below for instructions.

- To change the language, follow the steps in ["Changing the Display Language"](#page-178-0)  $(F\$  177).
- To change the date and time, follow the steps in ["Changing the Date and](#page-174-0)  [Time"](#page-174-0) (<sup>133</sup> [p.173](#page-174-0)).

# <span id="page-49-1"></span>**Setting the Display Language**

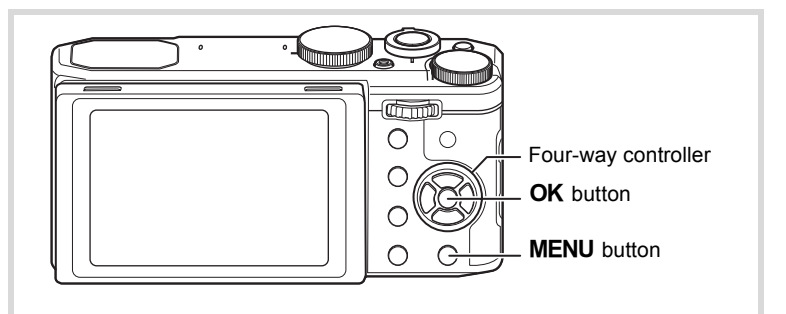

**1** Use the four-way controller ( $\triangle \blacktriangledown \blacktriangle \blacktriangleright$ ) to choose the **desired display language.**

# **2** Press the OK button.

The [Initial Setting] screen appears in the selected language. If the desired settings for [Hometown] and [DST] (Daylight Saving Time) appear, proceed to Step 9. Proceed to Step 3 if the desired settings do not appear.

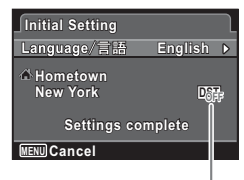

#### Daylight saving time

If you accidentally select the wrong language and proceed to the next procedure, perform the following operation to set the desired language.

- **If the wrong language has been inadvertently selected**
- 1 **Press the four-way controller (**5**).**
- **2** Use the four-way controller (▲▼◀▶) to select the **desired language and press the OK button.**

The [Initial Setting] screen appears in the selected language.

**If the screen after step 2 appears in the wrong language**

**1** Press the MENU button.

The setting screen is canceled and the camera is set to still-picture capture mode.

# **2** Press the MENU button.

The  $[$  Rec. Mode 1] menu appears.

- 3 **Press the four-way controller (**5**) four times.** The  $[$ **S** Setting 1] menu appears.
- 4 **Use the four-way controller (**23**) to select [Language/ 言語1.**
- 5 **Press the four-way controller (**5**).** The [Language/言語] screen appears.
- **6** Use the four-way controller ( $\triangle \blacktriangledown 4\blacktriangleright$ ) to select the **desired language.**
- **7** Press the OK button. The  $[N]$  Setting 1] menu appears in the selected language.

To reset the Hometown city, date, and time, refer to the pages below for instructions.

- To change the Hometown city, follow the steps in ["Setting the World Time"](#page-175-0)  $(F \otimes p.174)$  $(F \otimes p.174)$ .
- To change the date and time, follow the steps in ["Changing the Date and](#page-174-0)  [Time"](#page-174-0) ( $173$ ).

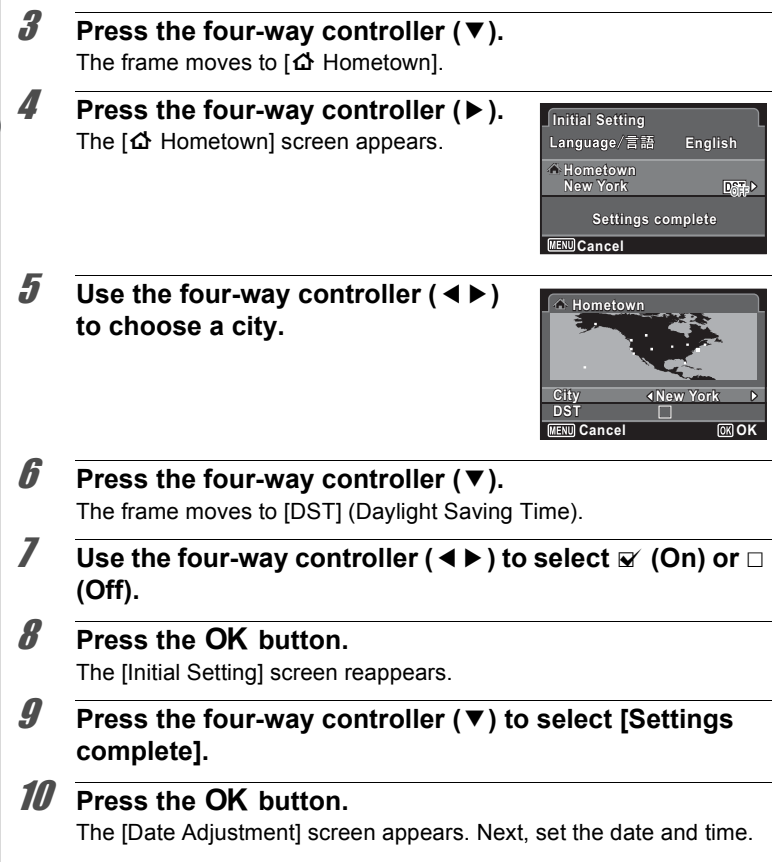

The video output format (NTSC/PAL) is set to the format of the city selected in [Hometown] on the [Initial Setting] screen. Refer to "List of World Time Cities" [\(p.223\)](#page-224-0) for the video output format of each city that will be set at the time of initial setting, and ["Changing the Video Output Format" \(p.183\)](#page-184-0) for changing the video output format.

- Getting Started **Getting Started**

# <span id="page-52-0"></span>**Setting the Date and Time**

Set the current date and time and the display style.

- **1** Press the four-way controller ( $\blacktriangleright$ ). The frame moves to [mm/dd/yy]. 2 Use the four-way controller  $(4 \triangleright)$ **Date Adjustment ate to choose the date format. Date Format mm/dd/yy** 24h **Date 01/01/2013 1/01/2013** Choose [mm/dd/yy], [dd/mm/yy] or [yy/mm/ **Time** $00:00$ dd]. **Settings complete MENU** Cancel **3** Press the four-way controller ( $\blacktriangleright$ ). The frame moves to [24h]. 4 **Use the four-way controller (**23**) to select [24h] (24 hour display) or [12h] (12-hour display). 5** Press the four-way controller ( $\blacktriangleright$ ). The frame returns to [Date Format]. **6** Press the four-way controller  $(\nabla)$ . The frame moves to [Date]. 7 **Press the four-way controller (**5**).** The frame moves to the month. **8** Use the four-way controller  $(4 \vee \vee)$  to change the month. Change the day and year in the same manner. Next, change the time. If you selected [12h] in Step 4, the camera automatically switches the display between am and pm corresponding to the time. **9** Press the four-way controller ( $\triangleright$ ), and then use the **four-way controller (**3**) to select [Settings complete].**
- 10 **Press the OK** button. This confirms the date and time.

- Getting Started **Getting Started**

If you press the  $\overline{\text{OK}}$  button in Step 10, the camera clock is reset to 0 memo seconds. To set the exact time, press the  $OK$  button when the time signal (on the TV, radio, etc.) reaches 0 seconds.

When the Ilnitial Setting] or IDate Adjustment] screen is displayed, you can cancel the settings made up to that point and switch to capture mode by pressing the **MENU** button. In this case, the [Initial Setting] screen will appear again the next time you turn the camera on.

The language, date, time, Hometown city, and DST setting can be changed. Refer to the pages below for instructions.

- To change the language, follow the steps in ["Changing the Display Language"](#page-178-0)  $(F \otimes p.177)$  $(F \otimes p.177)$ .
- To change the date and time, follow the steps in ["Changing the Date and](#page-174-0)   $Time"$  ( $173$ ).
- To change the Hometown city or DST setting, follow the steps in ["Setting the](#page-175-0)  [World Time"](#page-175-0) ( $\mathbb{F}$ [p.174](#page-175-0)).

# <span id="page-54-0"></span>**Taking Still Pictures**

# **Adjusting the Position of the Display**

The display can be lowered down to approx. 45° or raised upward to approx. 90°. This is convenient for shooting at a low angle, or shooting with the camera above your head.

- 
- Be careful not to apply excessive force to the display when adjusting its position.
- The display cannot be moved horizontally.
- Put the display back in the original position when using in ordinary situations.
- 1 Pull out the top of the display in the direction of the arrow.

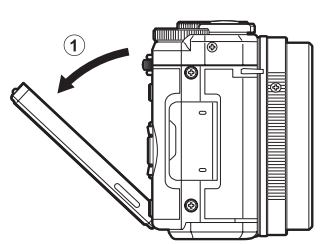

2 Move the display in the direction of the arrow according to your desired shooting angle.

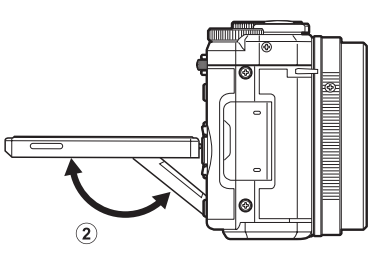

# <span id="page-55-0"></span>**Taking Pictures (Auto Picture Mode)**

This camera features various capture modes, focus modes, and drive modes for expressing your photographic vision. This section explains how to take pictures using  $\frac{1000}{2000}$  (Auto Picture) mode, by simply pressing the shutter release button.

In **B** mode, the camera automatically selects the most appropriate capture mode depending on the situations and subjects.

#### 1 **Remove the lens cap.**

### 2 **Press the power button.**

The camera turns on and enters Capture Mode.

# **3** Set the mode dial to AUTO PICT.

The camera will select the optimal capture mode for the subject.

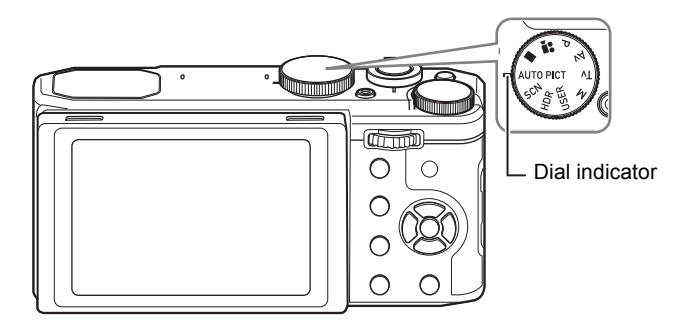

#### 4 **Confirm the subject and shooting information on the display.**

The focus frame in the middle of the display indicates the zone of automatic focusing.

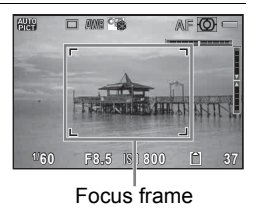

When the camera detects a person's face, the Face Detection function is activated and the face detection frame appears [\(p.58](#page-59-0)).

 $\overline{\mathbf{R}}$ œ. **6 6 81800 1 1/**

Face detection frame

 $W$ <sub>2</sub>  $\qquad$   $\qquad$ 

You can change the captured area by turning the zoom lever to the right or left ([p.60](#page-61-0)).

- Right  $(T)$  Enlarges the subject.
- Left  $(W)$  Widens the area that is captured by the camera.

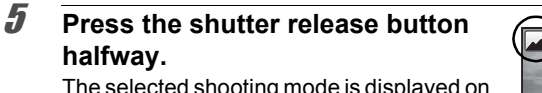

The selected shooting mode is displayed on the top left of the screen.

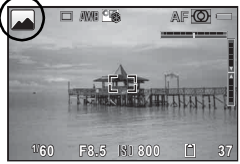

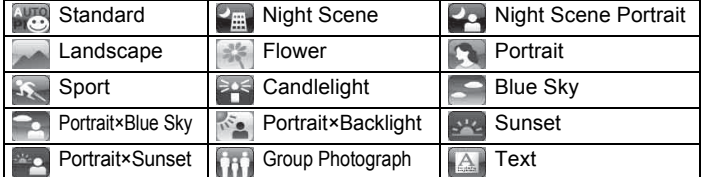

The focus frame (or face detection frame) on the display turns green when the camera focuses on the subject at the correct distance. To use the flash, slide the  $\frac{1}{2}$  lever to pop up the flash ([p.86\)](#page-87-0).

# **6** Press the shutter release button fully.

The picture is taken.

The flash discharges automatically depending on the light conditions. The captured image appears on the display (Instant Review $\infty$ [p.57\)](#page-58-0) and is saved to the SD Memory Card or the built-in memory.

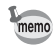

The following restrictions apply in  $\frac{1000}{2000}$  mode:

- You cannot set the Face Detection function to [Off].
- The focusing area setting is fixed at  $\begin{bmatrix} 1 \\ 2 \end{bmatrix}$  (Auto).
- The <sup><del>表</del> (Flower) mode cannot be selected when using Digital Zoom</sup> or Intelligent Zoom.
- If  $\blacksquare$  (Night Scene) mode is selected when the flash mode is  $\mathfrak{z}^{\mathsf{A}}$ (Auto) or  $\mathbf{\hat{4}}_{\odot}^{\mathsf{A}}$  (Auto + Red-eye), the flash mode is fixed to  $\odot$  (Flash Off).
- When the drive mode is set to 델 (Continuous Shooting), 델 (Burst Shooting(L)), or  $\Box$  (Burst Shooting(H)), pictures are taken consecutively in shooting mode selected for the first shot.
- The EV Compensation is fixed to ±0EV.
- When a registered pet is detected, the camera is switched to  $\mathcal{P}_{\Theta}$ (Pet) mode.

#### **To Use the Shutter Release Button**

The shutter release button works in a two-step action as follows.

#### **Press halfway**

This refers to pressing the shutter release button gently to the first position. This locks the focus setting and the exposure. The green focus frame lights on the display when the shutter release button is pressed halfway and the subject is in focus. If the subject is out of focus, the frame turns white.

#### **Press fully**

This refers to pressing the shutter release button all the way down to the fully depressed position. This takes a picture.

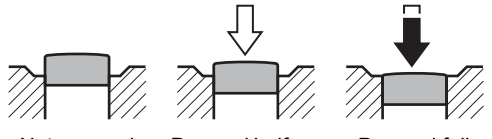

Not pressed Pressed halfway

(first position) (second position)Pressed fully

#### **Subjects that are difficult to focus on**

The camera may not be able to focus under the following conditions. In these cases, lock the focus on an object the same distance away as the subject (by pressing and holding the shutter release button halfway), then aim the camera at your subject and press the shutter release button fully.

- Objects that lack contrast such as a blue sky or white wall
- Dark places or objects, or conditions that prevent light being reflected back
- Intricate patterns
- Fast moving objects
- When there is an object in the foreground and an object in the background in the captured area
- Strongly reflected light or strong backlighting (bright background)

#### <span id="page-58-0"></span>**Instant Review and Blink Detection**

The image appears on the display immediately after capturing (Instant Review). If the camera detects that the subject's eyes are closed while the Face Detection function is activated, the message [Closed eyes have been detected] appears for 3 seconds (Blink Detection).

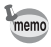

- When the Face Detection function does not work, Blink Detection also does not function. Even if the subjects' faces are detected, Blink Detection may not function depending on the condition of the detected faces.
- You can set the Instant Review function to off [\(p.109](#page-110-0)).
- You can also disable the Blink Detection function ([p.108\)](#page-109-0).

#### <span id="page-59-0"></span>**To Use the Face Detection Function**

With this camera, the Face Detection function is available with all shooting modes.

When the camera detects a person's face in the image, the Face Detection function displays a yellow face detection frame around the face on the screen display, sets the focus (Face

Detection AF) and compensates the exposure (Face Detection AE).

If the subject in the face detection frame moves, the frame also moves and changes its own size as it tracks the face.

The Face Detection function can detect up to 32 people's faces. If it detects multiple faces, the camera displays a yellow frame over the main face and white frame(s) over the other face(s). It can display up to a total of 31 frames including a main frame and white frame(s).

The default setting is [On]. You can switch to the Smile Capture function that automatically releases the shutter when the subject smiles. Refer to "Setting the Face Detection Function" [\(p.107\)](#page-108-0) for details.

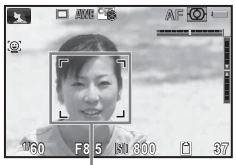

Face detection frame

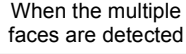

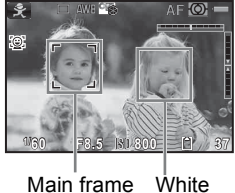

frame

# <span id="page-59-1"></span>**Taking Pictures in Basic Mode (Green Mode)**

In  $\bullet$  (Green) mode, you can enjoy easy picture-taking using standard settings, regardless of the settings in the  $\Box$  Rec. Mode] menu. The  $\bullet$  (Green) mode settings are as shown below.

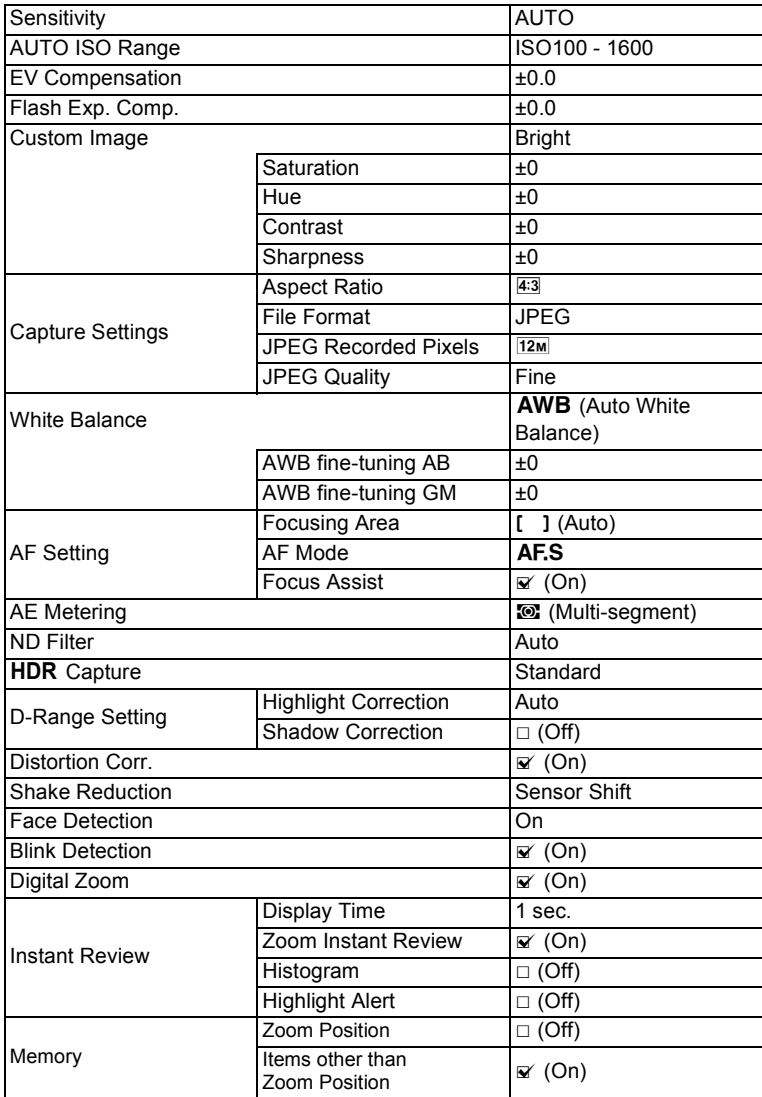

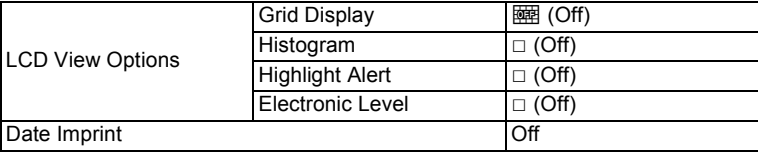

# **1** Set the mode dial to **•** (Green).

The camera switches to  $\bullet$  mode. When the camera detects a person's face. the Face Detection function is activated and the face detection frame appears [\(p.58](#page-59-0)). To use the flash, slide the  $\frac{1}{2}$  lever to pop up the flash [\(p.86\)](#page-87-0).

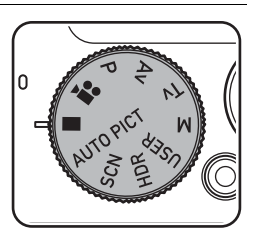

#### 2 **Press the shutter release button halfway.**

The focus frame on the display turns green when the camera focuses on the subject at the correct distance.

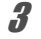

memo

### **3** Press the shutter release button fully.

The picture is taken.

- $\cdot$  In  $\bullet$  mode, you cannot change the information on the display by pressing the  $OK$  button.
	- If you press the **MENU** button in  $\bullet$  mode, the [N Setting 1] menu appears. Any menu other than [ Setting 1/2/3/4] cannot be displayed.

# <span id="page-61-0"></span>**Using the Zoom**

You can use the zoom to change the area to be captured.

#### 1 **Turn the zoom lever in capture mode.**

- Right  $(T)$  Enlarges the subject.
- Left  $(W)$  Widens the area that is captured by the camera.

If you continue turning the lever to the right  $(T)$ , the camera automatically switches from optical zoom to Intelligent Zoom and stops at the point it switches to Digital Zoom.

Once the lever is released and turned again, the camera switches to Digital Zoom.

The zoom bar is displayed as follows:

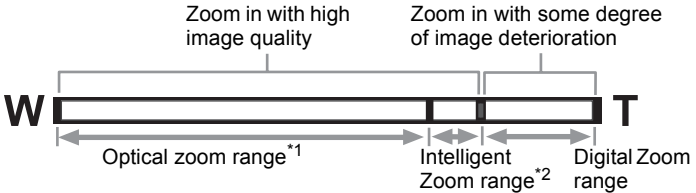

- \*1 You can zoom in to a maximum of 4.0× optically (6.0 mm 24.0 mm (Approx. 28 mm - 112 mm in 35 mm equivalent focal length)).
- \*2 The Intelligent Zoom range differs depending on the number of recorded pixels. See the following table.

#### **Recorded pixels and the maximum zoom ratio**

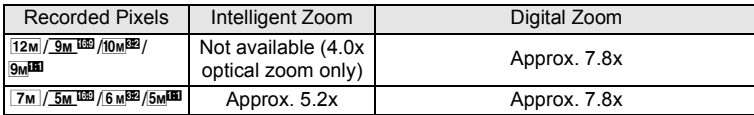

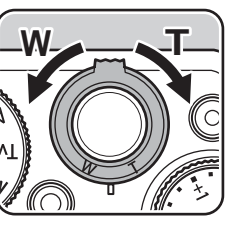

Green: Intelligent Zoom White: Digital Zoom

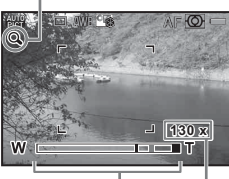

Zoom bar Zoom ratio

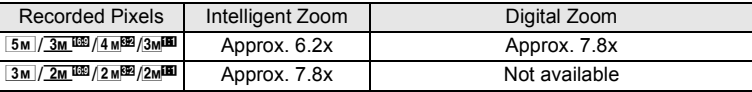

- It is recommended to use a tripod or other support to prevent camera shake when taking pictures at high zoom.
	- When the focus mode is set to <sub>儒</sub> (1cm Macro), the zoom position is fixed.
	- Pictures taken in the Digital Zoom range appear grainier than pictures taken in the optical zoom range.
	- Intelligent Zoom is not available when the number of recorded pixels is set to  $\frac{12M}{9M}$  (10M  $\frac{12M}{10M}$  (4.0× optical zoom and Digital Zoom are available).
	- The image enlarged using Intelligent Zoom may appear rough on the display. This does not affect the quality of the recorded image.

#### <span id="page-63-0"></span>**To Set the Digital Zoom**

The Digital Zoom is set to  $\mathbb{F}$  (On) in the default setting. To take pictures using only the optical zoom and Intelligent Zoom range, set the Digital Zoom to  $\Box$  (Off).

- **1** Press the MENU button in still-picture capture mode. The  $[$  Rec. Mode 1] menu appears.
- **2 Use the four-way controller (◀▶) to select the [** $\Omega$  **Rec.** Mode 3] menu, then press the four-way controller ( $\triangle$   $\blacktriangledown$ ) **to select [Digital Zoom].**
- 3 **Use the four-way controller (**45**)**  to select  $\mathbf{v}$  or  $\Box$ .
	- $\blacktriangleright$  Uses Digital Zoom.
	- $\Box$  Uses only optical zoom and Intelligent Zoom.

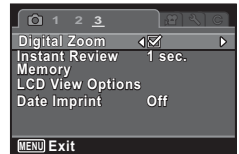

The setting is saved.

# **4** Press the MFNU button

The camera returns to capture status.

Saving the Digital Zoom function setting  $\infty$  [p.121](#page-122-0)

# **How to Operate the Shooting Functions**

You can change capture-related settings using the direct keys, control panel,  $\Box$  Rec. Mode] menu,  $\Box$  Movie] menu or  $\Box$  Custom] menu.

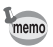

For details on how to use the menus, refer to ["Using the Menus" \(p.33\).](#page-34-0)

## **Direct Keys Setting Items**

Press the four-way controller ( $\blacktriangle \blacktriangledown \blacktriangle \blacktriangleright$ ) in capture mode to set the following items.

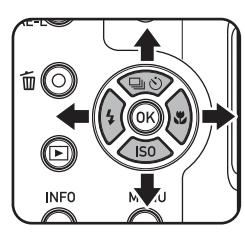

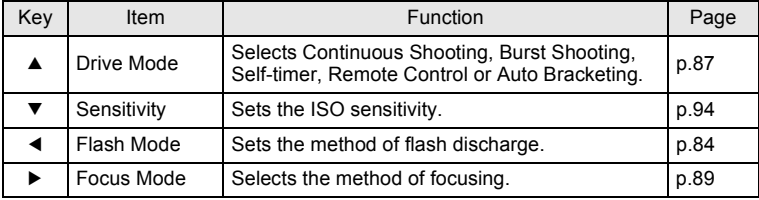

# <span id="page-64-0"></span>**Rec. Mode Menu Items**

The following settings can be performed in the [ $\Box$  Rec. Mode 1-3] menus.

Press the **MENU** button in capture mode to display the  $\Box$  Rec. Mode 1] menu.

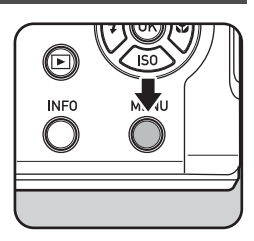

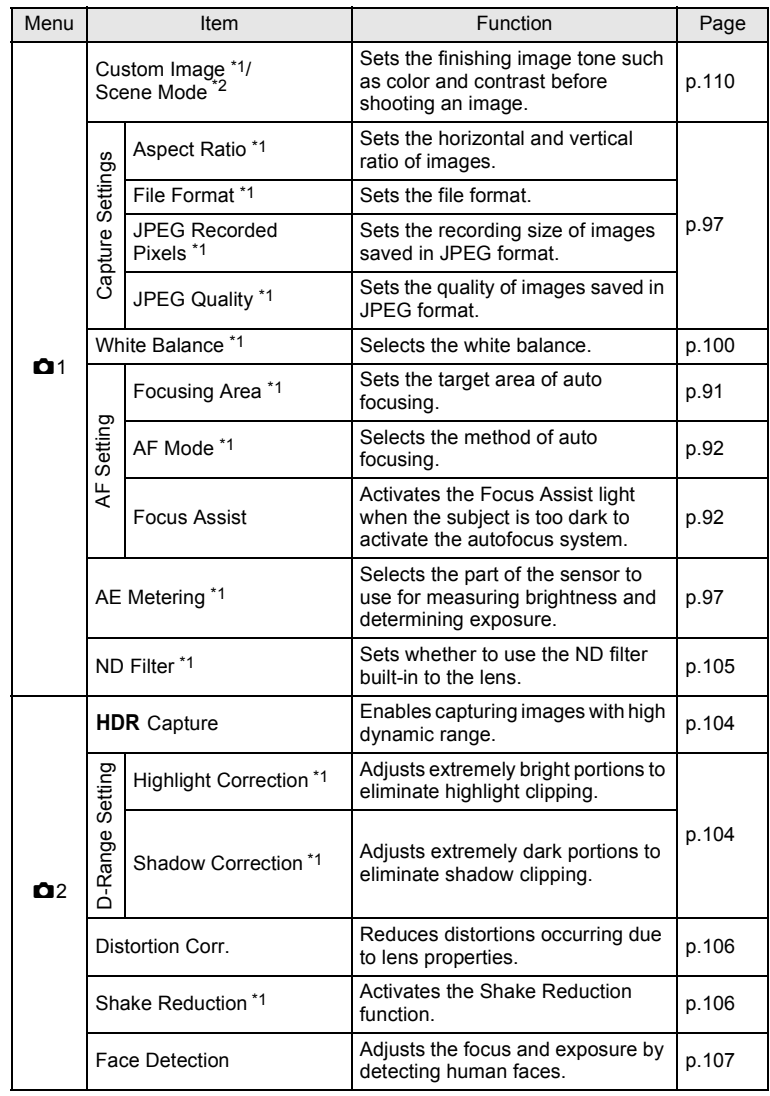

O Taking Pictures **Taking Pictures**

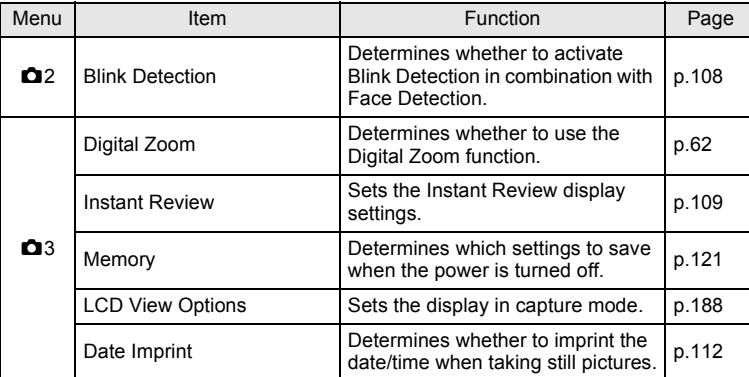

<span id="page-66-0"></span>\*1 Can also be set using the control panel.

<span id="page-66-1"></span>\*2 When SCN is selected with the mode dial, [Scene Mode] is displayed.

#### **[**A **Rec. Mode 1] menu [**A **Rec. Mode 2] menu**

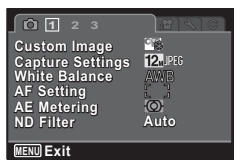

#### **[**A **Rec. Mode 3] menu**

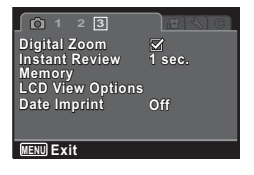

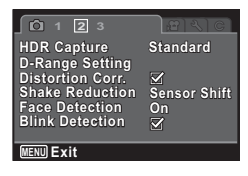

# <span id="page-67-0"></span>**Movie Menu Items**

The following settings can be performed in the  $[32]$  Movie 1] menu. Press the MENU button when the mode dial is set to  $\mathbb{R}$  to display the [潜 Movie 1] menu.

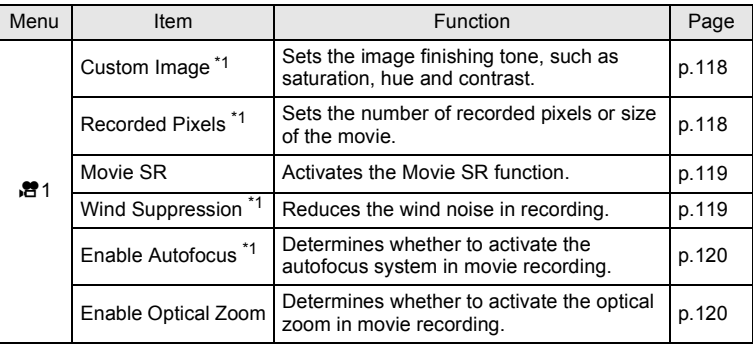

<span id="page-67-1"></span>\*1 Can also be set using the control panel.

#### **[**C **Movie 1] menu**

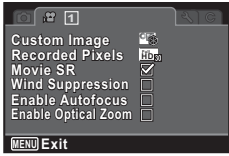

Naking Pictures **Taking Pictures**

# <span id="page-68-0"></span>**Custom Function Menu Items**

Set the  $[C$  Custom 1-2] menus to fully use the functions of this camera.

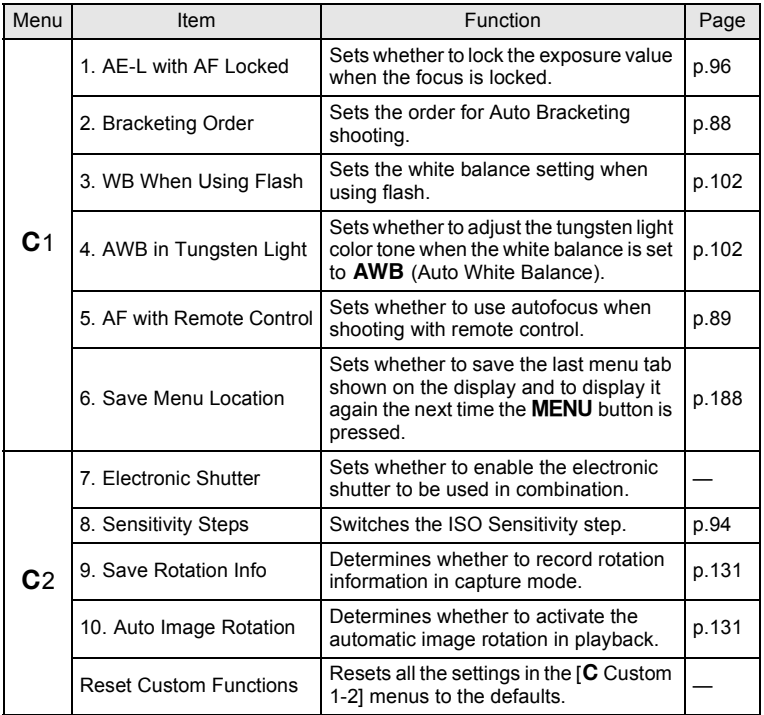

#### **[**A **Custom 1] menu [**A **Custom 2] menu**

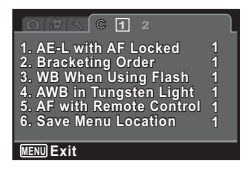

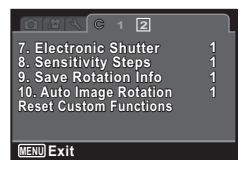

# **Selecting the Capture Mode with the Mode Dial**

This camera features various capture modes. Using the mode dial, select the appropriate capture mode suited for your photographic vision. In this manual, the capture modes are referred to as follows.

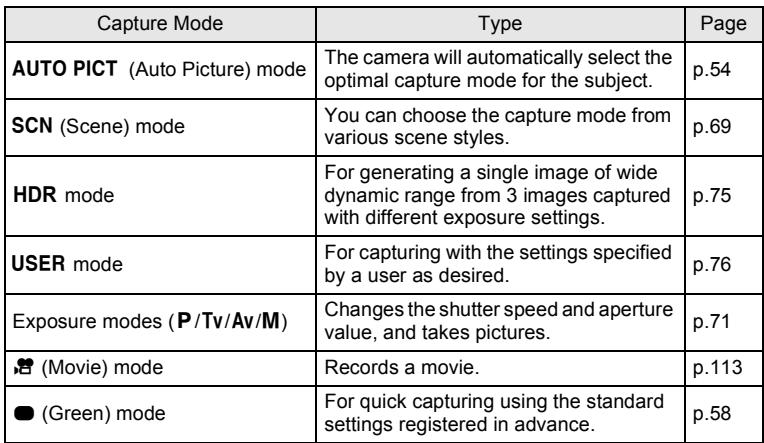

# M Taking Pictures **Taking Pictures**

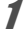

#### 1 **Turn the mode dial to set the desired capture mode on the mode dial to the dial indicator.**

Dial indicator

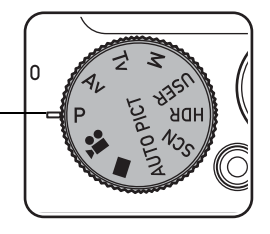

The selected capture mode is indicated on the display (Guide Display).

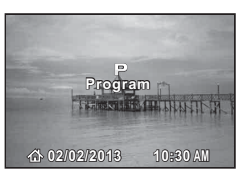

# <span id="page-70-0"></span>**Shooting in Specific Scenes (Scene Mode)**

By setting the mode dial to **SCN** (Scene), you can choose from the following shooting scenes.

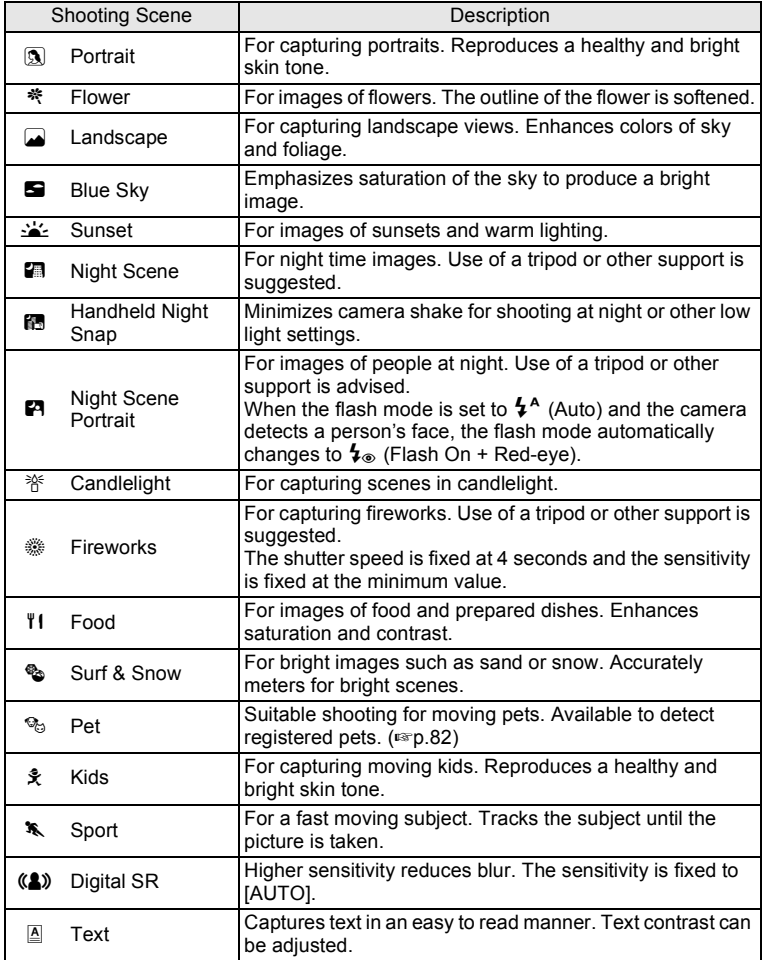

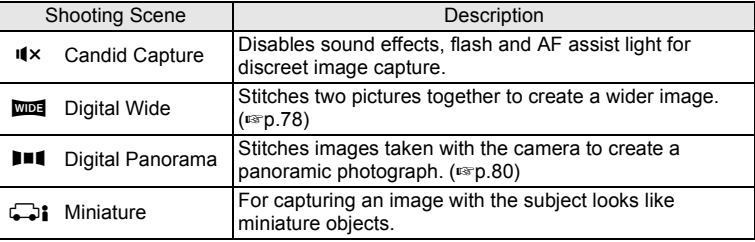

(v) Taking Pictures **Taking Pictures**

Some functions may not be available or may not work fully depending on memo the selected shooting mode. For details, refer to ["Functions Available for](#page-205-0)  [Each Shooting Mode" \(p.204\)](#page-205-0).

#### **To Select the Shooting Scene**

### **1** Set the mode dial to SCN

The camera enters Scene Mode last selected. The default setting is  $[3]$  (Portrait).

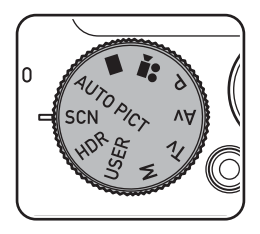

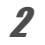

#### **2** Press the **INFO** button.

The control panel appears.

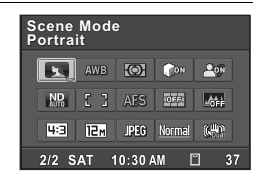

**3** Use the four-way controller ( $\triangle \blacktriangledown 4\blacktriangleright$ ) to select [Scene **Model**, and press the OK button.

The Scene Mode Palette appears.
#### 4 **Use the four-way controller (**2345**) to choose a shooting scene.**

When an icon is selected in the Scene Mode Palette, the guide for the selected shooting scene appears.

## **5** Press the OK button.

The camera returns to the control panel.

## **6** Press the **INFO** button.

memo

The camera is set to capture status. To use the flash, slide the  $\frac{1}{2}$  lever to pop up the flash [\(p.86\)](#page-87-0).

When the **MENU** button is pressed while the mode dial is set to  $SCN$ . [Scene Mode] appears on the [A Rec. Mode 1] menu. Press the four-way controller  $(\triangleright)$  to display the Scene Mode Palette and you can select a shooting scene.

## **Shooting in Various Exposure Modes (P, Tv, Av,** a**)**

Use the exposure modes to change the shutter speed and aperture value and take pictures according to your own photographic vision.

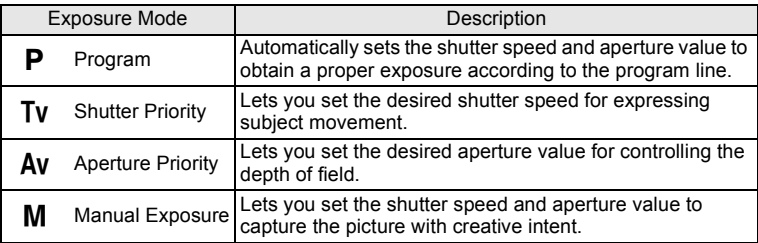

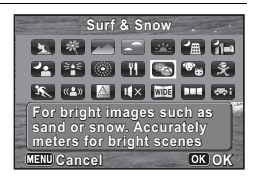

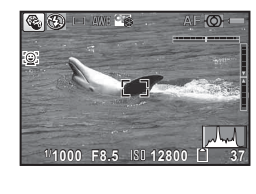

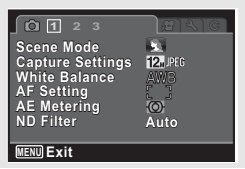

#### **To Select the Exposure Mode**

This camera features the following four exposure modes. The settings available for each exposure mode are as follows.

 $\checkmark$ : Available #: Restricted  $\times$ : Not available

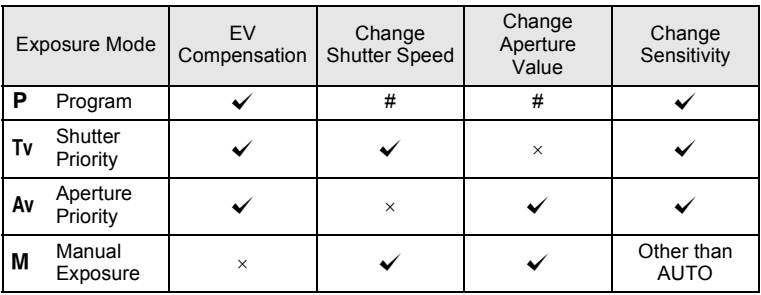

**1** Set the mode dial to P, Tv, Av or a**.**

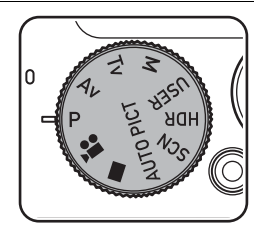

## 2 **Turn the e-dial to adjust the value.**

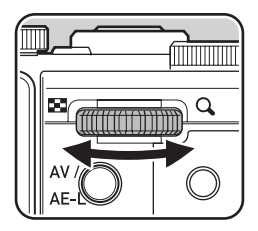

 $\triangleright$  appears on the display before the value that can be changed.

The following parameters can be changed depending on the selected exposure mode.

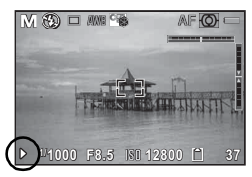

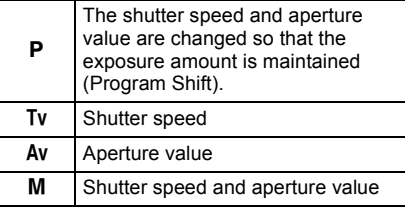

In  $M$  mode, press the  $AV/AE-L$  button to select the setting (shutter speed or aperture value) to be changed with the e-dial, and then turn the e-dial to change the setting.

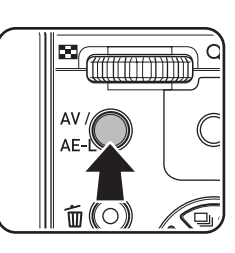

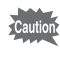

memo

- $\cdot$  In M mode, EV Compensation is not available.
- [AUTO] cannot be selected for sensitivity.
- Flash modes  $\frac{1}{2}$ <sup>A</sup> (Auto) and  $\frac{1}{2}$  (Auto + Red-eve) are not available.
- $\cdot$  In M mode, the shutter speed and aperture value are adjusted for the optimum exposure when you press the  $\odot$ / $\ddot{u}$  button.
	- A warning appears if there is a large difference between the current exposure and the proper exposure. If the difference is greater than ±2.0EV, only the exposure warning icon is displayed. If the difference is ±2.0EV or less, the exposure warning icon is displayed and the difference between the current exposure and the proper exposure is shown in increments of 1/3EV.
	- When the shutter speed is set to a speed slower than 1 second, a process to reduce image roughness and unevenness (Noise Reduction) is performed.
	- Even when the zoom ratio is changed, the aperture value is maintained. However, when the current aperture value cannot be used with the selected zoom ratio, the closest aperture value is set. In this case, if you change the zoom ratio again and the original aperture value can be used, the setting returns to the original aperture value.

#### **To Use the Bulb Shooting**

This is useful when shooting night scenes and fireworks which require long exposures.

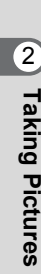

## **1** Set the mode dial to M.

**2 Turn the e-dial to the left (** $\Xi$ **), and** set the shutter speed to Bulb.

> **Bulb** appears after the slowest shutter speed.

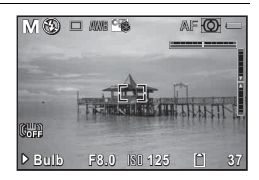

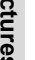

## 3 **Press the shutter release button.**

The shutter remains open as long as the shutter release button is kept pressed.

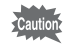

- In Bulb shooting, the following functions are not available.
	- EV Compensation
	- Auto Bracketing
	- AE Lock
	- 델 (Continuous Shooting), 델 (Burst Shooting(L)), and 뎈 (Burst Shooting(H))
	- HDR Capture
	- Shake Reduction
- Bulb shooting ends compulsorily once the exposure time exceeds 30 seconds.

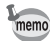

- Use a sturdy tripod to prevent camera shake during Bulb shooting.
- The upper sensitivity limit for Bulb shooting is ISO 1600.

• We recommend using the AC adapter kit K-AC130 (optional) when shooting with a long exposure setting as the battery drain is high during Bulb shooting ([p.42](#page-43-0)).

## Taking a Picture in Wide Dynamic Range (HDR **Mode)**

Three images captured with different exposures can automatically be processed to store a single composite picture, enabling you to obtain an image with wider dynamic range.

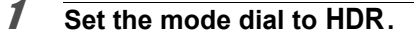

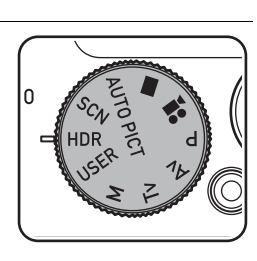

## 2 **Press the shutter release button first halfway then fully.**

Images of ±0EV, -2.0EV and +2.0EV are continuously captured. The message [Data being processed] is displayed, and three images are processed to create a composite image.

The composite image is displayed (Instant Review) and stored on an SD Memory Card or in the built-in memory.

- The exposure is adjusted according to the shutter speed, while retaining the aperture value.
- Only the composite picture is stored.

memo

- The File Format RAW cannot be selected.
- 델 (Continuous Shooting), 델 (Burst Shooting(L)), 델 (Burst Shooting(H)), and  $\Box$  (Auto Bracketing) of drive mode cannot be selected.
- Selecting the HDR mode fixes the flash mode to  $\mathcal D$  (Flash Off), [Highlight Correction] and [Shadow Correction] of [D-Range Setting] and [Blink Detection] to off.

Storing a composite picture with an HDR Filter effect applied  $\sqrt[12D]{2}$ 

#### **To Save the Settings in USER Mode**

By saving the current camera settings, you can easily retrieve them by setting the mode dial to **USER**.

The following settings can be saved:

- Exposure modes  $P$  (default setting)/ $Tv/Av/M$
- Aperture (only in  $Av/M$  modes)
- Shutter speed (only in Tv/M modes)
- $\cdot$  [ $\Box$  Rec. Mode] menu settings
- Flash Mode
- Drive Mode
- Focus Mode
- MF Position
- Exposure compensation range of Auto Bracketing
- AF Point
- Sensitivity
- Type of information display

#### **1** Set the mode dial to P, Tv, Av or M.

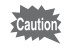

You can save settings in USER mode only when the mode dial is set to  $P$ , Tv, Av or M.

2 **Set the functions to be saved.**

**3** Use the four-way controller (▲ ▼) to select [Save as # **] in the [**W **Setting 1] menu, and press the fourway controller (▶).** 

The [Save as **USER**] screen appears.

4 **Press the four-way controller (**2**) to select [Save]. Save as USER ave Saves current shooting settings in USER mode Save Cancel OK**

## 2**Taking Pictures Taking Pictures**

## **5** Press the OK button.

The save process starts. When the save process is completed, the camera returns to capture or playback mode.

## **To Take Pictures in USER Mode**

**1** Set the mode dial to USER. The saved settings are retrieved.

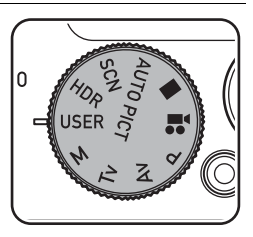

## **2 Change the settings already saved in USER mode if necessary.**

**3** To use the flash, slide the  $\frac{1}{2}$  lever.

The flash pops up ([p.86](#page-87-0)).

## 4 **Take a picture.**

The settings changed in **USER** mode are valid only when the mode dial is set to **USER**. Changing the capture mode or turning off the power returns the camera to the settings saved with [Save as USER]. To change the settings of USER mode, perform the operations in [Save as **] again.** 

## **Various Shooting Methods**

## **Using the Digital Wide Function (Digital Wide Mode)**

In  $\overline{\text{max}}$  (Digital Wide) mode, you can stitch two vertical images captured with this camera into a single frame up to approx. 17 mm coverage (35 mm film equivalent).

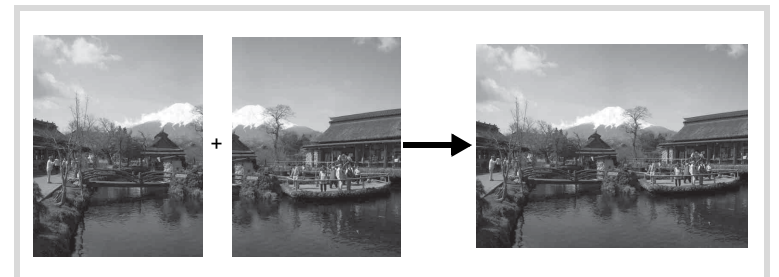

- **1** Use the four-way controller ( $\triangle \blacktriangledown 4\blacktriangleright$ ) to select  $\text{MDE}$ **from the Scene Mode Palette with the procedure on [p.70](#page-71-0).**
- **2** Press the OK button, and then press the **INFO** button.

The camera enters **WDE** mode.

Hold the camera vertically and compose the first image (left half of picture).

When the camera detects a person's face, the Face Detection function is activated and the face detection frame appears ([p.58\)](#page-59-0).

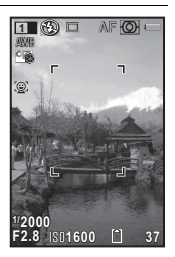

#### 3 **Press the shutter release button to take a shot.**

The first captured image is temporarily saved, and the shooting screen for the second image is displayed.

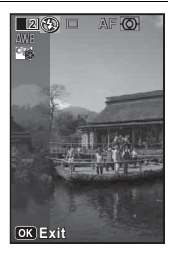

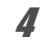

## <span id="page-80-0"></span>4 **Take the second image.**

Overlap the image on the preview guide on the left of the screen to compose the second image (right half of picture). Repeat Step 3 to take the second image.

The stitched first and second image appears on the display (Instant Review), and then is saved.

- memo
- To minimize distortion when taking the second image, turn the camera so that it pivots around the right edge of the preview guide on the screen.
- Some distortion may result from moving objects, repeating patterns, or if nothing exists when overlapping the first and second image on the preview guide.
- When the Face Detection function ([p.107\)](#page-108-0) is set to [On], it works only when taking the first shot.
- The composite image is saved with the pixel size of  $5M$ .

#### **To Cancel after Taking the First Shot**

1 **When the shooting screen for the second image is**  displayed in Step 4 on [p.79](#page-80-0), press the OK button or the **four-way controller (**3**).**

A confirmation dialog appears.

**2 Use the four-way controller (▲ ▼) to select an option,** and press the OK button.

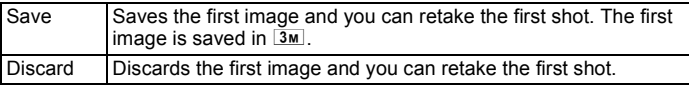

## **Taking Panoramic Pictures (Digital Panorama Mode)**

In  $II$  (Digital Panorama) mode, you can stitch together two or three captured frames to create a panoramic photograph with the camera.

- **1** Use the four-way controller (▲▼◀▶) to select III **from the Scene Mode Palette with the procedure on [p.70](#page-71-0).**
- **2** Press the OK button, and then press the INFO button. The camera enters  $\Pi$  mode and the message [Set shift direction] is displayed.

## 3 **Use the four-way controller (**45**) to choose the direction in which the images will be joined.**

The screen for taking the first frame is displayed.

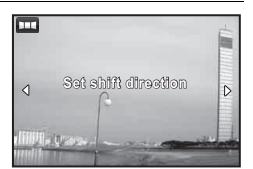

When the camera detects a person's face,

the Face Detection function is activated and the face detection frame appears ([p.58](#page-59-0)).

## <span id="page-81-0"></span>4 **Press the shutter release button to take a shot.**

The screen for taking the second frame is displayed after you take the first frame.

#### **If you select right (**5**) in Step 3:**

The right edge of the first frame appears in semi-transparent form on the left edge of the display.

#### **If you select left (**4**) in Step 3:**

The left edge of the first frame appears in semi-transparent form on the right edge of the display.

# (v) Taking Pictures **Taking Pictures**

## 5 **Take the second frame.**

Move the camera so that the semitransparent image and the actual view overlap and press the shutter release button.

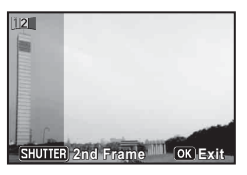

## 6 **Take the third frame.**

Repeat Steps 4 and 5 to take the third frame.

The panorama images are joined and a stitched together image appears.

The stitched image does not appear when [Instant Review] ([p.109](#page-110-0)) is [Off].

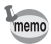

- Some distortion may result from moving objects, repeating patterns, or if nothing exists when overlapping the first and second frames or the second and third frames on the preview guide.
- When the Face Detection function ([p.107\)](#page-108-0) is set to [On], it works only when taking the first shot.

#### **To Cancel after Taking the First or Second Frame**

1 **After shooting the first frame in Step 4 on [p.80](#page-81-0) or the**  second frame in Step 5, press the OK button or the **four-way controller (**3**).**

A confirmation dialog appears.

**2 Use the four-way controller (▲ ▼) to select an option,** and press the OK button.

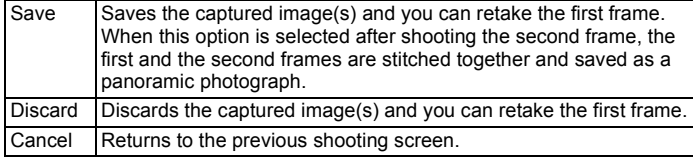

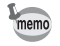

Unstitched images captured in  $\Pi$  mode are saved with a pixel size of  $3M$ 

## **Taking Pictures of Your Pet (Pet Mode)**

In  $\%$  (Pet) mode, the camera automatically releases the shutter when the pet is detected. Also the camera can register pets.

#### **1** Use the four-way controller ( $\blacktriangle \blacktriangledown 4\blacktriangleright$ ) to select  $\heartsuit_0$  from **the Scene Mode Palette with the procedure on [p.70.](#page-71-0)**

## **2 Press the OK button, and then press the INFO button.**

The camera enters  $\mathcal{P}_0$  mode, and is set to capture status.

When the camera detects the pet's full face, a pet detection frame appears, and the shutter is automatically released.

#### **To Register the Pet**

**1** Press the OK button on the capture **status screen in**  $\%$  **mode.** 

The pet selection screen appears.

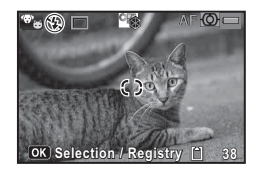

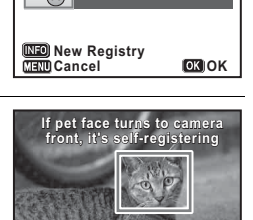

**MENU Cancel** 

**Selecting pet to shoot**

## **2 Press the INFO button.**

The pet registration screen appears. Aiming the camera at the pet's full face automatically releases the shutter and the pet registration confirmation dialog appears.

When you select [Registry] using four-way controller ( $\triangle \blacktriangledown$ ) and press the **OK** button, the picture of the registered pet is indicated on the upper-left corner of the display and the camera returns to capture status.

(v) Taking Pictures **Taking Pictures**

When the camera detects the pet's full face. a pet detection frame appears, and the shutter is automatically released. You can also take a picture by pressing the shutter release button.

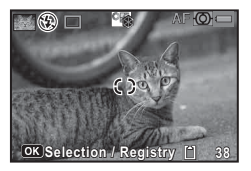

When you press the  $OK$  button in the capture status screen, the pet registration screen appears to register another pet. You can register up to three pets.

memo

- When you press the **MENU** button on the pet registration screen, the registration will be canceled and the camera returns to capture status.
- Only dogs and cats can be registered in  $\mathcal{P}_0$  mode. Other animals or human faces cannot be registered. You may not be able to register the pet's face if, for example, the pet's face is too small.
- The camera may not detect the registered pet's face, depending on the shooting situation.
- [Focusing Area] is set to  $\mathcal{R}$  (Tracking) and the flash mode is set to a (Flash Off). However, you can change these settings.
- [Focus Assist] is set to  $\Box$  (Off). However, you can change this setting.

## **Selecting the Flash Mode**

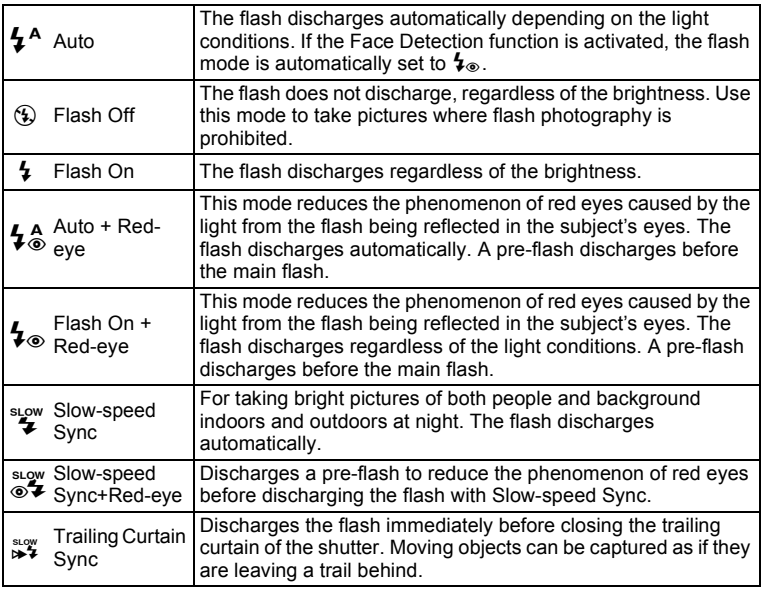

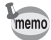

- The flash mode is fixed at  $\circledast$  in the following situations:
	- when 图 (Handheld Night Snap), ※ (Fireworks), ※ (Time-Lapse Movie),  $\hat{B}$  (Movie), 糯 (High Speed Movie) or HDR is selected as the capture mode
	- when 델(Continuous Shooting), 딬 (Burst Shooting(L)) or 딬 (Burst Shooting(H)) is selected as the drive mode
	- when  $\triangle$  (Infinity) is selected as the focus mode
- In  $\bullet$  (Green) mode, you can only select  $\sharp^A$  or  $\circledast$ .
- In  $\blacksquare$  (Night Scene) mode, you cannot select  $\mathbf{\frac{1}{4}}^A$  and  $\mathbf{\frac{1}{4}}^A$ .

Using the flash when capturing images at a close distance may cause irregularities in the image due to the light distribution. When using the flash at an extremely close distance, a shadow of the lens may appear in the picture taken.

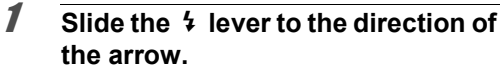

The flash pops up and begins charging.

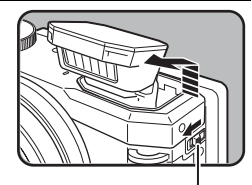

 $\frac{1}{2}$  lever

v Taking Pictures **Taking Pictures**

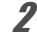

## <span id="page-86-0"></span>2 **Press the four-way controller (**4**) in still-picture capture mode.**

The Flash Mode screen appears.

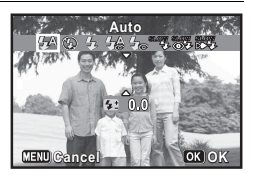

#### **3** Use the four-way controller ( $\blacktriangle$ ) to select a flash **mode.**

## **4 Press the OK button.**

The setting is saved and the camera returns to capture status.

#### **About the red-eye phenomenon**

Taking pictures using the flash may cause the subject's eyes to appear red in the resulting picture. This phenomenon occurs when the light from the flash is reflected in the subject's eyes. It can be reduced by increasing the illumination in the area around the subject and/or decreasing the subject distance and adjusting the lens to wider angle setting. Setting the flash mode to  $\overline{\bf 4}^{\bf A}_{\infty}$ .  $\overline{\bf 4}_{\infty}$  or  $\frac{H_0}{\sqrt{2}}$  is also an effective way of reducing red eyes.

If the subject's eyes appear red despite such precautions, they can be corrected by the Red-eye Edit function ([p.153\)](#page-154-0).

Saving the Flash Mode setting  $\infty$  [p.121](#page-122-0)

#### <span id="page-87-0"></span>**To Use the Flash**

#### 1 **Select a capture mode.**

## 2 Slide the <sup>4</sup> lever.

The flash pops up and begins charging.

 $\frac{1}{2}$  (red) blinks on the display while charging.

When the flash is fully charged, the icon of the selected flash mode appears on the display (not displayed in  $\frac{1}{2}$ <sup>A</sup> mode).

## **3** Press the shutter release button halfway.

The focus frame (or face detection frame) on the display turns green when the camera focuses on the subject at the correct distance.

4 **Press the shutter release button fully.** The flash discharges and the picture is taken.

## **5** Push the flash down to retract.

#### **To Compensate Flash Output**

You can change the flash output in a range of –2.0 to +1.0 in increments of 1/3 EV.

1 **Press the four-way controller (**3**) in Step 2 on [p.85.](#page-86-0)**

## 2 **Press the four-way controller (**45**) or turn the e-dial.**

The flash compensation value is displayed. Press the  $\odot$ / $\ddot{m}$  button to reset the value to 0.0.

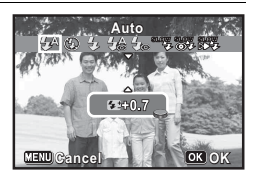

memo

- When the flash output exceeds its maximum amount, the compensation will not be effective even if the compensation value is set to the plus (+) side.
- Compensating to the minus (-) side may have no effect if the subject is too close, the aperture is set to a large opening, or sensitivity is high.

## **Selecting the Drive Mode**

You can select any drive mode for shooting from among Continuous Shooting, Burst Shooting, Self-timer, Remote Control, and Auto Bracketing.

#### **Continuous Shooting/Burst Shooting(L) /Burst Shooting(H)**

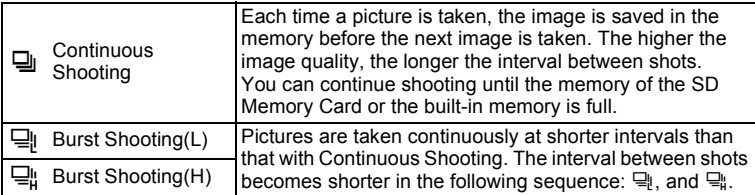

#### **Shooting with Self-timer**

This camera provides the following three types of self-timer shooting:

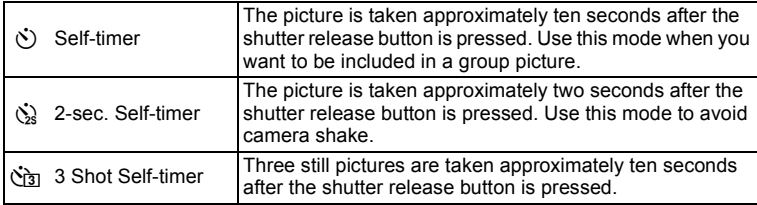

#### **Shooting with Remote Control**

The shutter can be released from a distance by using an optional remote control unit.

You can select from the following two types of remote control shooting:

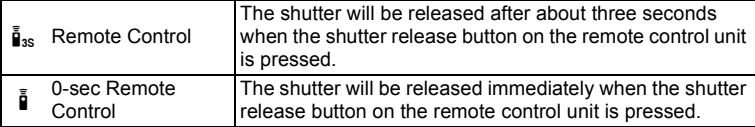

#### **To Shoot while Automatically Changing the Exposure (**l**Auto Bracketing)**

When the shutter release button is pressed once, three consecutive pictures at different exposure levels are taken so that you can select the best one later.

The shooting order is: correct exposure  $\rightarrow$  negative compensation  $\rightarrow$ positive compensation.

memo

You can change the order of three shots using [2. Bracketing Order] in the  $[C$  Custom 1] menu [\(p.67\)](#page-68-0).

#### **To Select the Drive Mode**

#### 1 **Press the four-way controller (**2**) in capture mode.** The Drive Mode screen appears.

## 2 **Use the four-way controller (**45**) or the e-dial to select a drive mode and press the** 4 **button.**

To select 델 (Continuous Shooting), g (Burst Shooting(L)), 및 (Burst Shooting(H)),  $\Diamond$  (Self-timer),  $\Diamond$  (2-sec. Self-timer), Ca (3 Shot Self-timer), i. (Remote Control), i (0-sec Remote Control), first select the current mode, press the four-way controller ( $\nabla$ ), then use the four-way controller  $(4)$  to select the new **MENU** Cance **Remote Control emote OK**

The camera is ready to take a picture using the selected drive mode.

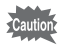

mode.

- Focusing may be compromised if you move the camera while the selftimer lamp is blinking when taking still pictures.
- The flash does not discharge in 델. 딬. 댘 or 뗍 mode.
- In the following modes, you cannot select 델, 뎈, 뎁, fg, or 똅;  $\bullet$  (Green), HDR,  $\ddot{\circ}$  (Fireworks),  $\bullet$  (Digital Wide),  $\bullet$  (Digital Panorama), or  $\Box$  (Miniature) mode or when recording a movie.
- The drive mode cannot be selected when  $\boxtimes$  (Handheld Night Snap) is set.
- For movies using the self-timer, recording will start ten seconds or two seconds after the shutter release button or the Movie button is pressed.
	- Press the shutter release button halfway while the self-timer is running to stop the countdown and press fully to restart the countdown.
	- $\Diamond$  cannot be selected while the  $\bullet$  (Green) mode settings remain as the default. However, it can be selected if you select  $\ddot{\mathcal{S}}$  in another shooting mode first, and then switch the shooting mode to  $\bullet$  (Green).
	- In  $\Box$ ,  $\Box$  or  $\Box$  mode, the number of pictures that can be taken consecutively and the frame rate per second vary depending on the shooting condition.
	- In  $\Box$   $\Box$  or  $\Box$  mode, the focus, exposure and white balance are locked with the first shot.
	- When [Face Detection] is set to [On] ([p.107\)](#page-108-0) in  $\Box$ ,  $\Box$  or  $\Box$  mode, the function works only for the first shot.
	- When  $\Box$ ,  $\Box$  or  $\Box$  is selected as the drive mode in  $\Box$  (Auto Picture) mode, pictures are taken consecutively in shooting mode selected for the first shot.
	- When Instant Review is activated in  $\mathbb{E}$  mode [\(p.109](#page-110-0)), the third picture taken is shown in Instant Review after shooting [\(p.57\)](#page-58-0).
	- When you set  $[5, AF with Remote Control (p.67) in the  $[C \text{ Customer 1}]$$  $[5, AF with Remote Control (p.67) in the  $[C \text{ Customer 1}]$$  $[5, AF with Remote Control (p.67) in the  $[C \text{ Customer 1}]$$ menu to [On], the Autofocus function is activated in Remote Control shooting.

## **Selecting the Focus Mode**

memo

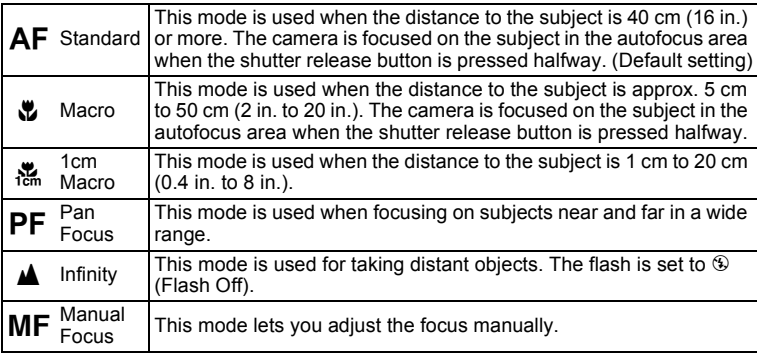

#### 1 **Press the four-way controller (**5**) in capture mode.**

The Focus Mode screen appears.

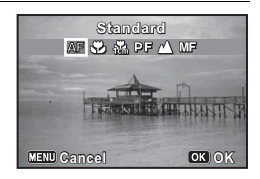

memo

#### 2 **Use the four-way controller (**45**) or the e-dial to select a focus mode, and press the OK button.**

The setting is saved and the camera returns to capture status.

- In  $\bullet$  (Green) mode, you can only select AF or  $\bullet$ .
- The focus mode is fixed at  $\triangle$  in  $\Re$  (Fireworks) mode.
- When shooting with  $\ddot{\mathbf{v}}$  selected, if the subject is further than 50 cm away, the camera automatically focuses to  $\infty$  (Infinity). When shooting with  $AF$  selected, if the subject is closer than 50 cm, the camera automatically focuses up to the  $\ddot{\mathbf{v}}$  (Macro) area. In AF,  $\ddot{\mathbf{v}}$ , or  $\ddot{\mathbf{g}}$ , mode, you can also take a picture by pressing the shutter release button fully even when the focus is not set.

Saving the Focus Mode setting  $\infty$  [p.121](#page-122-0)

#### **To Set the Focus Manually (Manual Focus)**

- 1 **Press the four-way controller (**5**) in capture mode.**
- **2 Use the four-way controller (▶) to select MF, and press the OK** button.

The central portion of the image is magnified to full screen on the display.

**3** Use the four-way controller  $(4 \triangledown)$ **to adjust the focus.**

The MF indicator appears on the display to indicate the approximate distance to the subject. Adjust the focus using the indicator as a guide.

- $\triangle$  for distant focus
- for closer focus

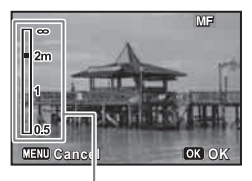

**MF** indicator

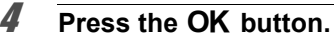

The focus is fixed and the camera is ready to take a picture. After the focus is fixed, you can press the four-way controller  $(1)$  again to display the  $\overline{\text{MF}}$  indicator and readjust the focus.

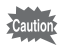

The shooting mode and drive mode cannot be changed while the MF indicator is displayed.

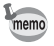

To switch from MF to another focus mode, press the four-way controller  $(6)$  while the MF indicator is displayed.

## **Selecting the Autofocus Settings**

You can set the autofocus area and focusing method.

- 1 **Use the four-way controller (**23**) to select [AF Setting] in the [■ Rec. Mode 1] menu.**
- 2 **Press the four-way controller (**5**).** The [AF Setting] screen appears.

#### **To Set the Autofocus Area (Focusing Area)**

You can change the autofocus area (Focusing Area).

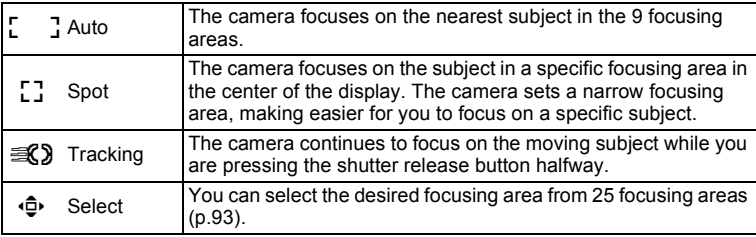

**3** Use the four-way controller ( $\triangle$   $\blacktriangledown$ ) to select [Focusing Area], and press the OK button.

## 4 **Use the four-way controller (**23**) to select a focusing**  area, and press the OK button.

The setting is saved.

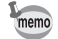

- In  $\mathbb{S}$  (Movie),  $\mathbb{S}$  (Time-Lapse Movie) and  $\mathbb{S}$  (High Speed Movie) modes, the focusing area cannot be set to  $\equiv 2$ .
- In  $\bullet$  (Green) and  $\ddot{\mathcal{L}}$  (Fireworks) modes, the focusing area is fixed at J.
- The [Focusing Area] setting can also be changed using the control panel.

#### **To Set the Autofocus Mode (AF Mode)**

Set the timing of autofocusing.

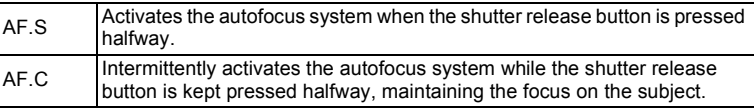

- **3 Use the four-way controller (▲ ▼) to select [AF Mode], and press the OK button.**
- 4 **Use the four-way controller (**23**) to select either [AF.S] or [AF.C], and press the OK button.**
- memo
- The [AF Mode] setting can also be changed using the control panel.
- When you select [AF.C], the [Focusing Area] setting is fixed to  $1$ .

#### **To Set the Focus Assist Light**

The Focus Assist light aids in focusing on dark subjects. This helps you to focus on the subject in low light conditions where auto focus does not work properly. The Focus Assist light is emitted from the self-timer lamp part.

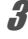

## **3** Use the four-way controller (▲ ▼) to select [Focus **Assist].**

#### **4 Use the four-way controller (**√  $\blacktriangleright$ ) to select  $\mathbf{\vec{x}}$  (On) or  $\Box$ **(Off).**

The setting is saved.

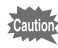

- Looking at the light directly does not pose a safety but you may feel dazzled. Do not look directly into the emitter from a very short distance.
- The camera does not emit the Focus Assist light under the following conditions:
	- when the capture mode is set to  $\ddot{\mathbf{F}}$  (Time-Lapse Movie),  $\ddot{\mathbf{F}}$  (Movie) or 糯 (High Speed Movie) mode
	- when  $\triangle$  (Infinity), PF (Pan Focus) or MF (Manual Focus) is selected as the focus mode
- The default setting in  $\mathcal{P}_{\Theta}$  (Pet) mode and  $\mathbf{I} \times$  (Candid Capture) mode is  $\Box$  (Off).

#### <span id="page-94-0"></span>**To Select the Focusing Point (Select)**

When you choose [Select] for [Focusing Area], select a point from the 25 focusing areas.

1 **Press the four-way controller (**5**) in capture mode.**

The screen for selecting Focusing Area is displayed.

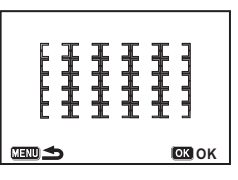

## **2 Use the four-way controller (▲▼ ◀ ▶) to select a Focusing Area.**

## **3** Press the OK button.

The setting is saved and the shooting display is resumed. If the  $MENU$  button is pressed in place of the  $OK$  button, the Focus Mode screen is displayed.

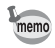

- The Focusing Area selection is allowed only when the focus mode is AF (Standard),  $\bullet$  (Macro) or 恩 (1cm Macro)
- The Focusing Area setting is common to  $AF$  (Standard),  $\mathcal{L}$  (Macro) and <sub>溫</sub> (1cm Macro).

## **Setting the Exposure**

#### **To Set the Sensitivity**

You can set the sensitivity to suit the brightness of the surroundings. The sensitivity can be set to AUTO or within a sensitivity range equivalent to ISO 100 to 12800 in increments of 1 EV or 1/3 EV. The default setting is AUTO.

1 **Press the four-way controller (**3**) in capture mode.**

The Sensitivity setting screen appears.

2 Use the four-way controller  $(4 \triangledown)$ **to select [ISO AUTO] or [ISO].**

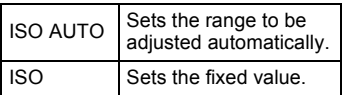

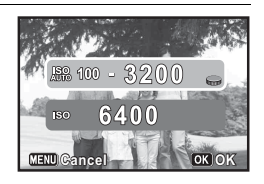

## **3** Use the four-way controller ( $\blacktriangleleft\blacktriangleright$ ) or the e-dial to **change the sensitivity value, and press the OK button.**

The camera is ready to take a picture.

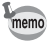

- $\cdot$  When the capture mode is set to HDR, the sensitivity is fixed to AUTO. and cannot be changed.
- When the mode dial is set to  $M$  (Manual Exposure), [ISO AUTO] is not displayed. When the sensitivity is set to AUTO and the mode dial is set to  $M$ , the sensitivity is fixed to the last set value.
- The minimum sensitivity is doubled when [Highlight Correction] [\(p.104\)](#page-105-1) is set to [On].
- The sensitivity steps can be changed to [1EV] or [1/3EV] with [8. Sensitivity Steps] ([p.67](#page-68-0)) in the  $[C]$  Custom 2] menu.

#### **Expanding the Dynamic Range**

Dynamic range is the ratio that indicates the light level expressed by the CMOS sensor pixels from bright areas to dark areas. The larger it is, the better the whole range from dark to bright areas will appear in the picture.

By expanding the dynamic range, you can expand the light level expressed by the CMOS sensor pixels, making it more difficult for bright areas or dark areas to occur in the image.

To expand the dynamic range, make the settings in [D-Range Setting] in the  $\Box$  Rec. Mode 2] menu [\(p.104\)](#page-105-1).

#### **To Adjust the Exposure**

This allows you to deliberately overexpose (brighten) or underexpose (darken) your picture. The compensation value can be set between -2 and  $+2$ .

## 1 **Turn the EV compensation dial.**

The exposure is adjusted.

The compensation value is temporarily displayed when adjusted.

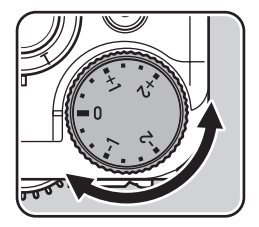

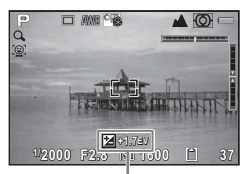

EV compensation value

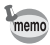

memo

- $\cdot$  EV Compensation is not available when the capture mode is set to  $M$ (Manual Exposure).
- The set compensation value is not canceled by turning the camera off or by switching to another capture mode.

#### <span id="page-97-0"></span>**To Lock the Exposure Before Shooting (AE Lock)**

AE Lock is a function that locks the exposure (exposure amount) prior to taking a picture. Use this when the subject is too small or is backlit and a proper exposure setting cannot be obtained.

1 **Set the exposure, and press the**  AV/AE-L button.

The camera locks the exposure amount at that instant.

 $*$  appears on the display while AE Lock is engaged.

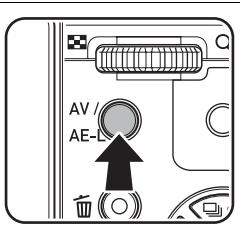

- You will hear a beep when AE Lock is activated. The beep sound can be turned off ([p.172\)](#page-173-0).
- When any of the following operations are performed, AE Lock is canceled.
	- the  $AV/AE-L$  button is pressed again
	- the  $\blacktriangleright$  button, **MENU** button, **INFO** button or power button is pressed
	- the mode dial is turned
	- the Flash Mode, Focus Mode, Drive Mode or Sensitivity setting is displayed using the four-way controller  $(4 \triangleright 4)$ .
	- the optical zoom factor is changed using the zoom lever
- $\cdot$  AE Lock is not available when the capture mode is set to  $M$  (Manual Exposure).
- The exposure is also locked when the focus is locked. If you do not want to lock the exposure when the focus is locked, set [1. AE-L with AF Locked] [\(p.67\)](#page-68-1) in the  $[C$  Custom 1] menu to  $[Off]$ .

#### **To Select the AE Metering Method**

Choose the part of the sensor to use for measuring brightness and determining exposure. The following three methods are available.

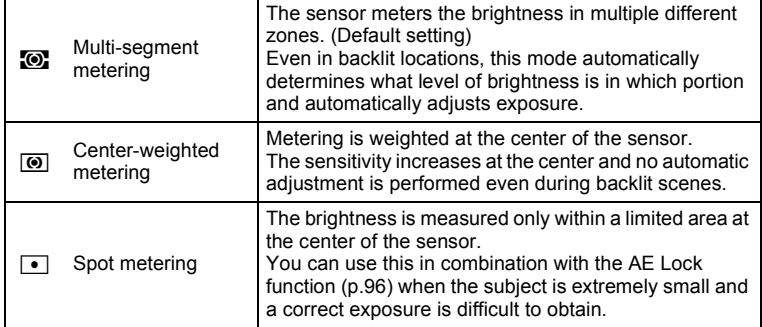

- **1** Use the four-way controller ( $\triangle$   $\blacktriangledown$ ) **to select [AE Metering] in the [** $\Omega$ **Rec. Mode 1] menu, and press the four-way controller (**5**).** A pull-down menu appears
- 2 **Use the four-way controller (**45**) to select a metering method, and press the OK button.**

The setting is saved.

- memo
	- When the capture mode is set to **AUTO PICT** (Auto Picture), **SCN** (Scene), or  $\mathbb{S}$  (Movie), the metering method is fixed to  $\mathbb{S}$ .
	- The metering method can also be changed using the control panel.

## **Setting the Recording File Format**

Set the aspect ratio, file format, number of recorded pixels, and quality level of still pictures.

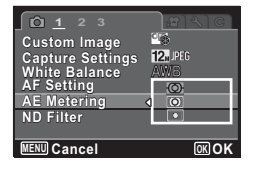

1 **Use the four-way controller (**23**) to select [Capture**  Settings] in the [ $\Omega$  Rec. Mode 1] menu, and press the **four-way controller (**5**).**

The [Capture Settings] screen appears.

2 **Use the four-way controller (** $\triangle$  $\blacktriangledown$ **) to select [Aspect Ratio], [File Format], [JPEG Recorded Pixels] or [JPEG Quality], and press the four-way controller (**5**).**

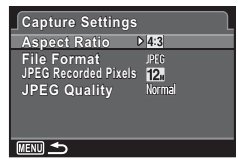

Refer to [p.98](#page-99-0) - [p.100](#page-101-0) for details about the settings.

**3** Use the four-way controller ( $\triangle$   $\blacktriangledown$ ) to change the settings, and press the OK button.

## **4** Press the MENU button twice.

The screen that was displayed before selecting the menu appears again.

- memo
- The [Aspect Ratio], [File Format], [JPEG Recorded Pixels], and [JPEG Quality] settings can also be changed using the control panel.
- When the [File Format], [JPEG Recorded Pixels], or [JPEG Quality] setting is changed, the number of images that can be recorded for that setting appears on the display.

#### <span id="page-99-0"></span>**Aspect Ratio**

Select the horizontal and vertical ratio of images from 43 (default setting),  $\frac{169}{132}$ ,  $\frac{3.2}{2}$  or  $\frac{1}{2}$ . The aspect ratio of the camera display is  $\frac{3.2}{2}$ , so if a different aspect ratio is selected, the display changes to match the set aspect ratio.

#### **File Format**

You can set the format of image files.

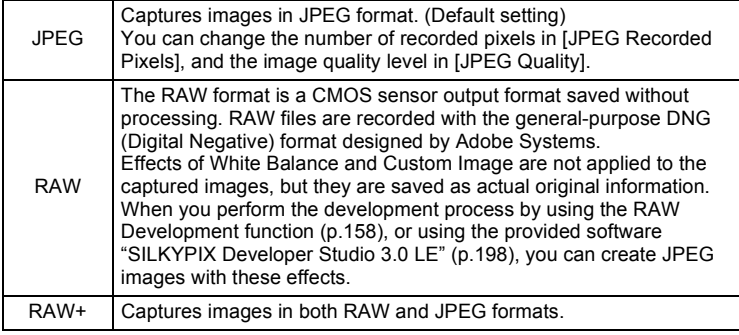

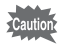

When the capture mode is set to HDR, the image is saved in JPEG format, regardless of the [File Format] setting.

#### **JPEG Recorded Pixels**

Sets the recording size of images when [File Format] is set to [JPEG]. The selectable sizes vary according to the [Aspect Ratio] setting.

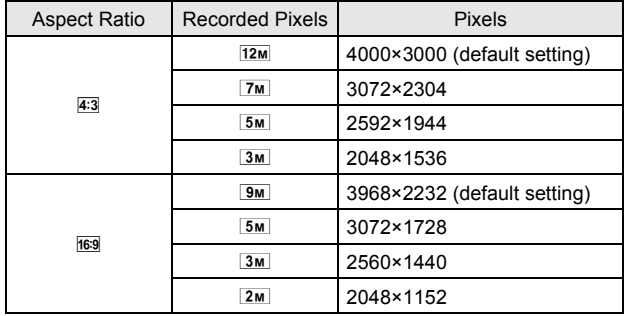

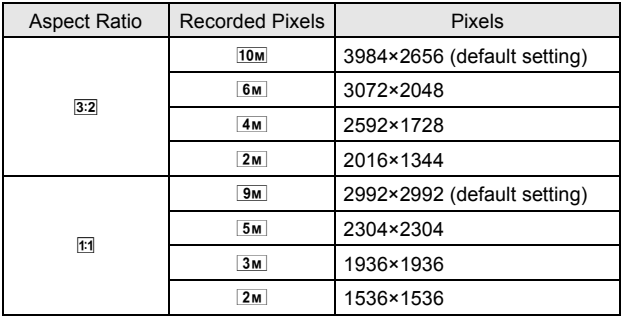

**O Taking Pictures Taking Pictures**

memo

- The more pixels there are, the bigger the file size. The file size will also vary according to the [JPEG Quality] setting.
	- The quality of a captured image depends on the exposure control, resolution of the printer and a variety of other factors.
	- The aspect ratio is fixed to 4:3 when capture mode is  $\mathbb{Z}$  (Digital Wide) or  $\Pi$  (Digital Panorama).

#### <span id="page-101-0"></span>**JPEG Quality**

You can set the image quality level (compression ratio). The default setting is "Fine".

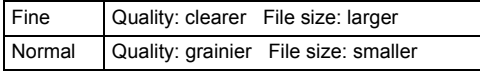

## **Setting the White Balance**

White Balance is a function for adjusting the color of an image so that white objects appear white. Set the white balance if you are not satisfied (Auto White Balance), or to intentionally apply a creative effect to your with the color balance of pictures taken with white balance set to  $AWB$ images.

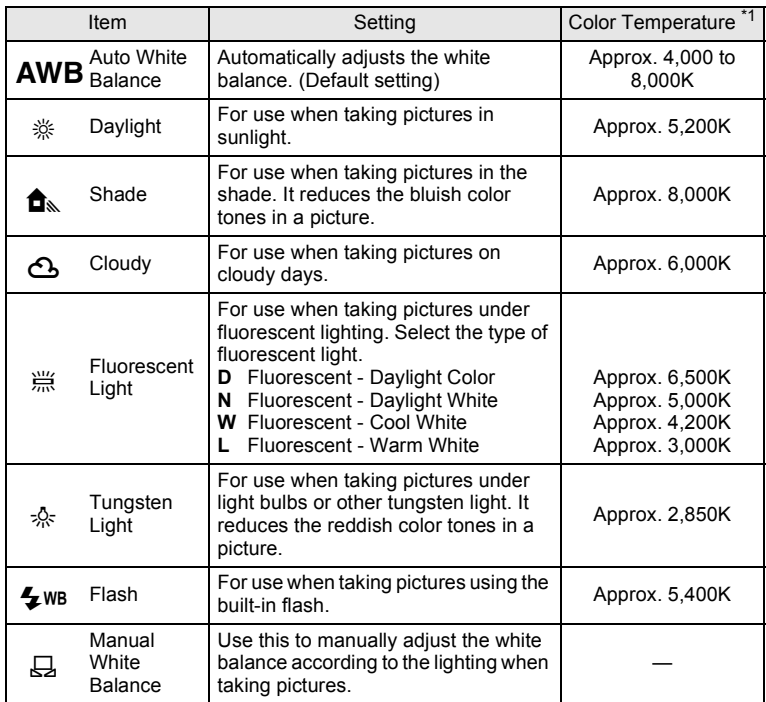

<span id="page-102-0"></span>\*1 The color temperatures (K) shown above are all estimates. These do not indicate precise colors.

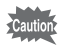

The white balance is fixed to AWB when the capture mode is set to AUTO PICT (Auto Picture) or SCN (Scene) mode.

Use the four-way controller (▲ ▼) to select [White **Balance] in the [**A **Rec. Mode 1] menu, and press the four-way controller (**5**).**

The White Balance setting screen appears.

(v) Taking Pictures **Taking Pictures**

memo

**W**, or **L**.

**3** Press the OK button.

The  $[$  Rec. Mode 1] menu is resumed.

<span id="page-103-0"></span>2 **Use the four-way controller (**45**) to select the white balance.** When  $\frac{100}{100}$  (Fluorescent Light) is selected, press the four-way controller ( $\Psi$ ) and use the four-way controller  $( \blacktriangleleft \blacktriangleright )$  to select **D**, **N**,

## **4** Press the MENU button.

The camera is ready to take a picture.

- Because the light source changes when a flash discharges, you can set the white balance for when the flash discharges. Select [Auto White Balance], [Unchanged] or [Flash] for [3. WB When Using Flash]  $(p.67)$  $(p.67)$  in the  $[C \text{ Customer 1}]$  menu.
	- When ITungsten Lightl is selected, the color tone can be compensated. Select [Subtle Correction] or [Strong Correction] for [4. AWB in Tungsten Light] ([p.67](#page-68-0)) in the  $[C$  Custom 1] menu.
	- The [White Balance] setting can also be changed using the control panel.

#### **To Adjust the White Balance Manually**

You can adjust the white balance depending on the light source when taking pictures. With the manual white balance, the camera can store delicate shades that cannot be precisely adjusted with the white balance preset values provided in the camera. This provides the optimum white balance for your surroundings.

#### 1 **Select** K **in Step 2 on [p.102.](#page-103-0)**

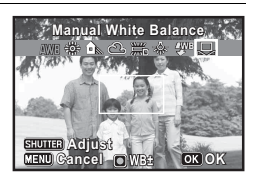

**Cancel**

**Auto White Balance uto** 

**OK**

**OK** 

2 **Under the light you wish to measure the white balance of, fully display a white sheet of paper on the display, or select a white area as the subject.**

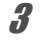

## **3** Press the shutter release button fully.

The white balance is automatically adjusted.

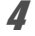

## **4 Press the OK button.**

The  $[$  Rec. Mode 1] menu is resumed.

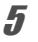

## **5** Press the MENU button

The camera is ready to take a picture.

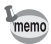

- No image is recorded when the shutter release button is pressed to adjust the white balance.
- The message [Cannot process correctly] appears when measuring is unsuccessful. Press the  $\overline{\text{OK}}$  button while displayed to remeasure the white balance.
- If a picture is extremely overexposed or underexposed, the white balance may not be adjusted. In this case, adjust exposure to the correct exposure before adjusting the white balance.

#### **To Fine-tune the White Balance**

You can fine-tune the white balance setting.

- 1 **Select the desired white balance in Step 2 on [p.102.](#page-103-0)**
- 2 **Press the** d**/**i **button.**

The fine-tuning screen appears.

3 **Fine-tune the white balance.**

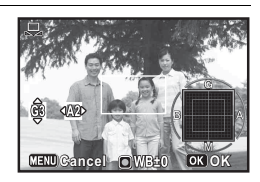

#### **Available operations**

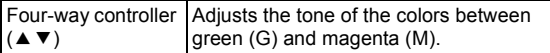

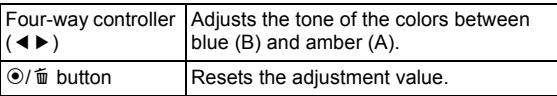

## **4 Press the OK button.**

The camera returns to the White Balance setting screen.

**5** Press the OK button.

The  $\Box$  Rec. Mode 1] menu is resumed.

## **6** Press the MENU button.

The camera is ready to take a picture.

## <span id="page-105-0"></span>**Selecting HDR Capture Mode**

When adapting three images captured in **HDR** mode, you can apply an HDR Filter effect. Select the level of the effect.

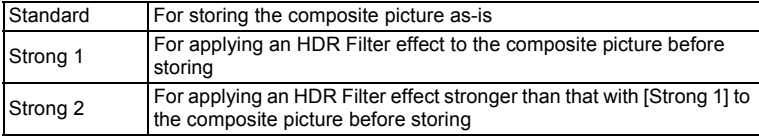

**1** Use the four-way controller ( $\triangle$   $\blacktriangledown$ ) to select [HDR Capture] in the [ $\Omega$  Rec. Mode 2] menu, and press the four-way controller ( $\blacktriangleright$ ).

A pull-down menu appears

2 **Use the four-way controller (▲ ▼) to select [Standard], [Strong 1] or [Strong 2], and press the OK button.** The setting is saved.

## <span id="page-105-1"></span>**Compensating for Brightness (D-Range Setting)**

You can expand the dynamic range and prevent bright and dark areas from occurring. [Highlight Correction] adjusts the bright areas when the image is too bright and [Shadow Correction] adjusts the dark areas when the image is too dark.

1 **Use the four-way controller (**23**) to select [D-Range**  Setting] in the [ $\Omega$  Rec. Mode 2] menu, and press the **four-way controller (**5**).**

The [D-Range Setting] screen appears.

2 **Use the four-way controller (▲ ▼) to select [Highlight Correction] or [Shadow Correction], and press the fourway controller (▶).** 

## 3 **Change the setting.**

#### **For [Highlight Correction]**

Use the four-way controller ( $\blacktriangle \blacktriangledown$ ) to select [Auto], [On] or [Off], and press the  $OK$  button.

When you select [Auto], the camera switches between [On] and [Off] automatically.

#### **For [Shadow Correction]**

Use the four-way controller ( $\blacktriangleleft\blacktriangleright$ ) to switch between  $\blacktriangleright$  (On) and  $\Box$ (Off).

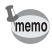

- When [Highlight Correction] is set to [On], the minimum sensitivity is doubled.
- The [Highlight Correction] and [Shadow Correction] settings can also be changed using the control panel.

## **Setting the ND Filter**

You can set whether to use the ND filter.

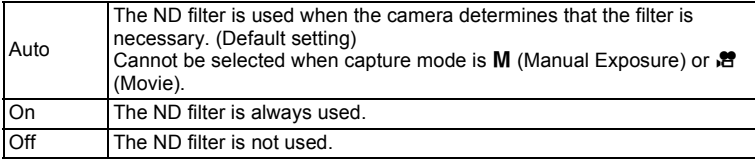

## Select [ND Filter] in the [ $\Omega$  Rec. Mode 1] menu and **press the four-way controller (** $\blacktriangleright$ **).**

## **2 Use the four-way controller (▲▼) to select [Auto], [On], or [Off], and press the OK button.**

memo

memo

- When you switch the camera to **M** (Manual Exposure) or  $\mathbb{B}$  (Movie) mode with [Auto] selected, the setting is automatically changed to [Off].
- The setting is fixed to [Auto] in **B (Auto Picture)** mode or is fixed to [Off] in ... (Fireworks) mode.
- The [ND Filter] setting can also be changed using the control panel.

## **Correcting Lens Distortion (Distortion Correction)**

You can reduce lens distortions occurring due to lens properties.

- 1 **Use the four-way controller (**23**) to select [Distortion Corr.] in the [**A **Rec. Mode 2] menu.**
- **2** Use the four-way controller ( $\blacktriangleleft\blacktriangleright$ ) to switch between  $\boldsymbol{\triangleright}$ **(On) and** P **(Off).**

The effects of the Distortion Correction function may be barely noticeable in some cases depending on the shooting conditions and other factors.

## **Setting the Shake Reduction**

By using this function, you can correct camera shake during shooting. You can select the optical correction only (Sensor Shift) or both the optical and electronic correction (Dual). The default setting is [Sensor Shift].

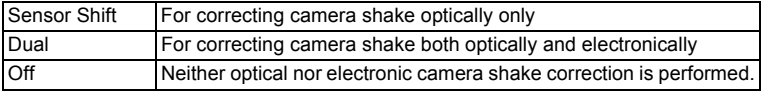
#### 1 **Use the four-way controller (**23**) to select [Shake Reduction] in the [**A **Rec. Mode 2] menu, and press the four-way controller (**5**).**

A pull-down menu appears.

# **2 Use the four-way controller (▲ ▼) to select the Shake Reduction type, and press the OK button.**

The setting is saved.

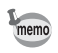

- $\cdot$  In  $\bullet$  (Green) mode, the setting is fixed to [Sensor Shift].
- In 图 (Handheld Night Snap) mode, the setting is fixed to [Dual].
- [Dual] cannot be set in the following situations. When [Dual] has been selected, the setting is changed to [Sensor Shift]:
	- when . (Fireworks), X (Digital Wide), F (Digital Panorama) or **HDR** mode is selected as the capture mode
	- when the sensitivity is set to 3200 or higher
	- when  $\circlearrowright$  (Self-timer), 델 (Continuous Shooting), 델 (Burst Shooting(L)) or  $\Box$  (Burst Shooting(H)) is selected as the drive mode
	- when the flash mode is set to  $\frac{1}{2}$  (Flash On),  $\frac{q_0}{2}$  (Slow-speed Sync),  $\sharp_{\otimes}$  (Flash On + Red-eye),  $\mathbb{S}_{\sharp}^{\mathbb{S}^{\omega}}$  (Slow-speed Sync+Red-eye) or  $\mathbb{S}_{\sharp}^{\mathbb{S}^{\omega}}$ (Trailing Curtain Sync)
	- when the picture is taken without pressing the shutter release button halfway
- For correcting camera shake in  $\mathbb{R}^2$  (Movie) or  $\mathbb{R}$  (Time-Lapse Movie) mode, use the Movie SR function [\(p.119](#page-120-0)).
- When IDuall is set, the optical correction is used whenever the camera can correct shaking optically.
- The [Shake Reduction] setting can also be changed using the control panel.

# <span id="page-108-0"></span>**Setting the Face Detection Function**

The Face Detection function locates faces in the frame and automatically adjusts the focus and exposure for those faces. You can change the setting of the function so that the camera will automatically release the shutter when one or more of the subjects smile. The default setting is [On] for [Face Detection].

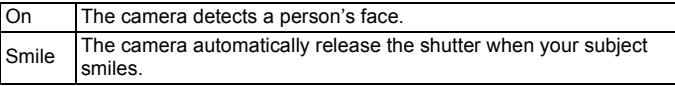

#### 1 **Use the four-way controller (**23**) to select [Face Detection] in the [** $\Omega$  **Rec. Mode 2] menu, and press the** four-way controller ( $\blacktriangleright$ ).

A pull-down menu appears.

### **2 Use the four-way controller (▲ ▼) to select an option.**

# **3** Press the OK button.

The setting is saved.

The Face Detection icon appears on the display.

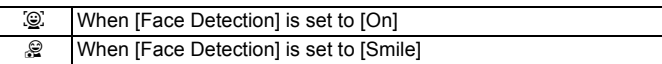

- Face Detection AF and AE may not work if the subject is wearing sunglasses, has part of his/her face covered or is not looking toward the camera.
- If the camera cannot detect the subject's face, the camera focuses using the setting currently selected in [Focusing Area].
- When [Face Detection] is set to [Smile], the shutter may not be released automatically because the Smile Capture function may not work in some situations, such as when the detected face is too small. If this happens, press the shutter release button to release the shutter.
- [Face Detection] cannot be set to [Off] in b (Auto Picture), c (Portrait), 四 (Night Scene Portrait), or  $\xi$  (Kids) mode.
- [Face Detection] is automatically set to [On] in  $\bullet$  (Green),  $\overline{\bullet}$  (Auto Picture),  $\Omega$  (Portrait),  $\Omega$  (Night Scene Portrait), or  $\hat{\mathcal{R}}$  (Kids) mode. When switching to another mode from one of these modes, the Face Detection setting returns to the previous setting.
- The Face Detection function is fixed to [On] in  $\mathcal{P}_{\Theta}$  (Pet) mode.
- For movies, the Face Detection function is activated before recording starts. The face detection frame is not displayed while recording a movie.

# **Setting the Blink Detection Function**

This specifies whether the Blink Detection function works when the Face Detection function is activated.

memo

#### 1 **Use the four-way controller (**23**) to select [Blink**  Detection] in the [ $\Omega$  Rec. Mode 2] menu.

# 2 **Use the four-way controller (** $\blacktriangleleft\blacktriangleright$ **) to select**  $\mathbb{F}$  **or**  $\Box$ **.**

- $\triangledown$  Blink Detection function works (default setting).
- $\Box$  Blink Detection function does not work.
- memo
- If the Blink Detection function worked when shooting, the message [Closed eyes have been detected] appears for 3 seconds during Instant Review.
- The Blink Detection function cannot be set in **HDR,**  $\Box$  (Digital Wide), **III** (Digital Panorama), も (Time-Lapse Movie), と (Movie) or い (High Speed Movie) mode.

Blink Detection  $\exp 57$ 

# **Setting the Instant Review**

You can set the Instant Review displayed immediately after images are shot.

- **1** Use the four-way controller (▲ ▼) to select [Instant **Review] in the [**A **Rec. Mode 3] menu, and press the four-way controller (**5**).**
- 2 **Press the four-way controller (**5**), use the four-way controller (▲ ▼) to select a display time, and press the OK button**

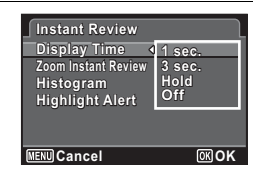

**3** Use the four-way controller ( $\triangle$   $\blacktriangledown$ ) **to select [Zoom Instant Review], [Histogram] or [Highlight Alert], and use the four-way controller (**45**) to switch between**  $\mathbf{v}$  **(On) and**  $\Box$  **(Off).** 

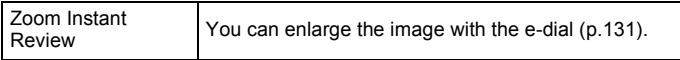

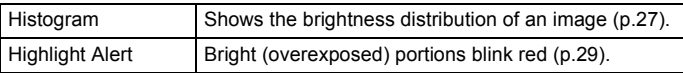

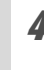

# **4** Press the MENU button twice.

The screen that was displayed before selecting the menu appears again.

Instant Review  $\infty$  57

### <span id="page-111-0"></span>**Setting the Finishing Image Tone (Custom Image)**

Select the desired picture style from the following modes and enjoy taking pictures with a creative finishing tone.

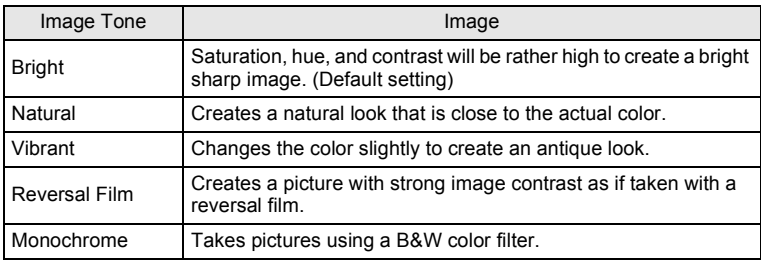

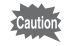

The setting is not allowed when the capture mode is AUTO PICT (Auto Picture),  $SCN$  (Scene), or  $\bullet$  (Green).

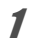

#### 1 **Use the four-way controller (**23**) to select [Custom**  Image] in the [ $\Omega$  Rec. Mode 1] menu, and press the **four-way controller (**5**).**

The screen for selecting custom images appears.

(v) Taking Pictures **Taking Pictures**

#### 2 **Use the four-way controller (**45**) or the e-dial to select a custom image, and press four-way**  controller (▼).

The screen for selecting parameters appears.

#### **3** Use the four-way controller ( $\triangle$   $\blacktriangledown$ ) **to choose a parameter you want to change.**

The following parameters can be changed according to the selected image finishing tone.

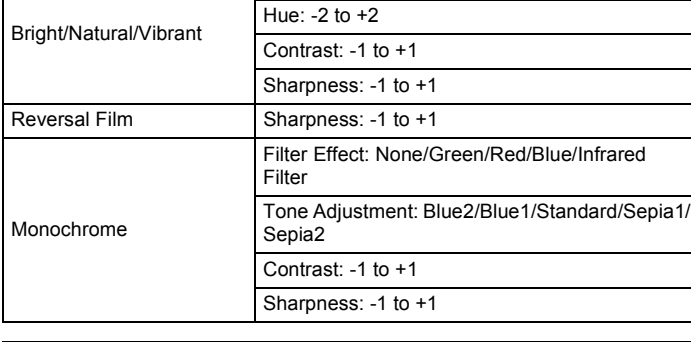

Saturation: -2 to +2

Image Tone **Parameter** 

### 4 **Use the four-way controller (**45**) or the e-dial to change the settings.**

The background image changes according to the settings. You can check the saturation, hue, contrast and sharpness with the radar chart.

# **5** Press the OK button.

The screen that was displayed in Step 2 appears again.

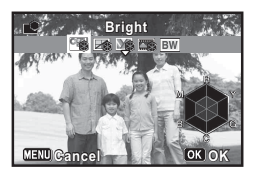

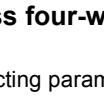

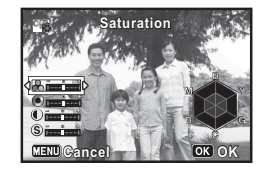

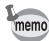

- Pressing the  $\odot$ / $\acute{u}$  button resets the current value of the selected parameter to the default value.
- The [Custom Image] setting can also be changed using the control panel.

# **Setting the Date Imprint Function**

You can choose whether to imprint the date and/or time when taking still pictures.

1 **Use the four-way controller (**23**) to select [Date Imprint] in the [** $\Omega$  **Rec. Mode 3] menu, and press the four-way controller (**5**).**

A pull-down menu appears.

#### 2 **Use the four-way controller (▲ ▼) to select the Date Imprint details.**

Choose [Date], [Date & Time], [Time] or [Off].

# **3** Press the OK button.

The setting is saved.

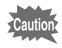

- The date and/or time imprinted with the Date Imprint function cannot be deleted.
- Note that if the printer or the image editing software is set to print the date and the images to be printed already have the date and/or time imprinted, the imprinted dates and/or times may overlap.

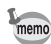

- **EXILE** appears on the display in still-picture capture mode when [Date Imprint] is set.
- The date and/or time are imprinted on the picture with the date format style set with ["Setting the Date and Time" \(p.51\)](#page-52-0).

**113**

# **Recording Movies**

You can record movies by setting the  $\mathbb{R}$  icon on the mode dial to the dial indicator.

# **Selecting the Movie Mode**

There are three movie recording modes. Choose your desired mode.

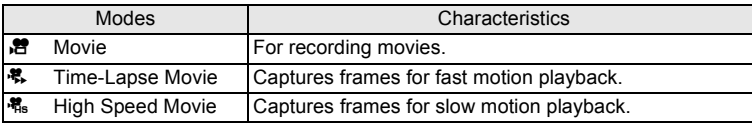

# **1** Set the mode dial to  $\mathbb{R}$ .

The camera enters the movie mode last selected. The default setting is **P** (Movie).

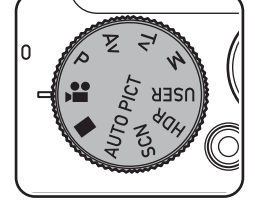

# **2 Press the four-way controller (▼).**

The Movie Mode Palette appears.

<span id="page-114-0"></span>3 **Use the four-way controller (**45**) to choose a movie mode.**

> When an icon is selected in the Movie Mode Palette, the guide for the selected movie mode appears.

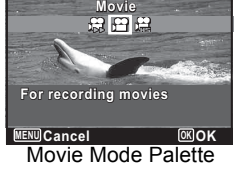

# **4 Press the OK** button.

The movie mode is selected, and the camera is ready for recording movies.

The selected movie mode is saved and retrieved when the mode dial is set to  $\mathbf{E}$ .

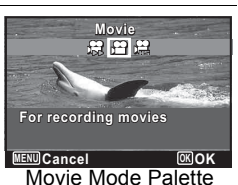

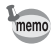

#### Cautions for <sup>唐</sup> (Movie), <sup>楔</sup> (Time-Lapse Movie) and <sup>棺</sup><sup>s</sup> (High Speed **Movie) in common**

- The flash cannot be used.
- The AE metering method is fixed to  $\omega$  (Multi-segment) and the sensitivity is fixed to ISO AUTO.
- Only Standard, Self-timer or Remote Control can be selected for the drive mode.
- Optical Shake Reduction is not performed.
- Select the focus mode before recording starts. The focus mode cannot be changed during recording.
- The focus can be adjusted manually before recording starts if the focus mode is set to  $\overline{\text{MF}}$  (Manual Focus). The focus cannot be adjusted during recording.
- When the mode dial is set to  $\mathbf{E}$ , the Face Detection function is automatically set to [On]. If you want to set it to [Smile] or [Off], change the setting in the  $\Box$  Rec. Mode 2] menu before movie recording starts [\(p.107\)](#page-108-0).
- When the Face Detection function is set to [Smile] and the focus mode is set to  $AF$  (Standard) or  $\mathbf$  (Macro), movie recording starts automatically when the camera detects the subject's smile. However, depending on the condition of the detected faces, movie recording may not start automatically, because the Smile Capture function may not work. If this happens, press the shutter release button to start recording a movie.
- In 5 (High Speed Movie) mode, [Movie SR] (Movie Shake Reduction) is fixed to  $\Box$  (Off).

# **Recording a Movie**

This mode enables you to record movies. Sound is recorded at the same time.

1 **Set the mode dial to** C **or choose a movie mode using the Movie Mode Palette ([p.113](#page-114-0)), and press the OK button.**

## 2 **Press the shutter release button halfway.**

The following information appears on the display.

- **1** Movie Mode icon
- **2** Focus frame (does not appear during recording)
- **3** Remaining recordable time

You can change the captured area by turning the zoom lever to the left or right.

- Right  $(T)$  Enlarges the subject.
- Left  $(W)$  Widens the area that is captured by the camera.

When you press the shutter release button halfway, AE adjustment and AE Lock are performed.

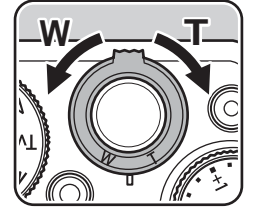

**1**

 $\mathbb{S} \otimes \square$  awb  $\mathbb{S}$ 

Autofocusing and focus lock are also performed.

# **3** Press the shutter release button fully.

Recording starts.

In 图 (Movie) or  $\clubsuit$  (Time-Lapse Movie) mode, you can record continuously up to 25 minutes.

In . \* Set (High Speed Movie) mode, you can record continuously up to 15 seconds.

#### **Saving a still picture during movie recording**

- $\cdot$  If you press the OK button during movie recording, a still picture is captured at the moment you pressed the button (up to three still pictures per each continuous movie recording, with the focus fixed at the start of recording and the number of recorded pixels fixed to  $E(12M)$ . The captured still picture will be saved when the movie recording is stopped.
- The angle of view may change, depending on the number of recorded pixels for movies.
- The image may be distorted, depending on recording conditions.

**07:34**

**2 3**

## 4 **Press the shutter release button fully.**

Recording stops.

[Playing Back Movies](#page-125-0)  $\infty$  [p.124](#page-125-0)

memo

- When you set [Enable Autofocus] or [Enable Optical Zoom] in the [唐 Movie 1] menu to  $\mathcal{Q}$  (On), the autofocus system or the optical zoom can be used during movie recording. (Note that the working sound may be recorded with the movie.)
	- In  $\clubsuit$  (Time-Lapse Movie) and  $\clubsuit$  (High Speed Movie) modes, the number of recorded pixels is fixed to 640×480.
	- In  $\ddot{\mathbf{B}}$  (Time-Lapse Movie) mode, no sound is recorded.

#### **To Keep the Shutter Release Button Pressed**

If you keep the shutter release button pressed for one second or more, recording will continue as long as you keep the button pressed. Recording stops when you take your finger off the shutter release button.

#### **Recording a Movie Quickly Using the Movie Button**

This camera starts/stops movie recording simply by pressing the Movie button, without setting the mode dial to  $\mathbf{E}$ . This is useful when you want to start recording quickly.

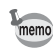

- The Movie button functions only in still-picture capture mode. It cannot be used in movie mode or playback mode.
- The shutter release button is disabled when recording started with the Movie button.

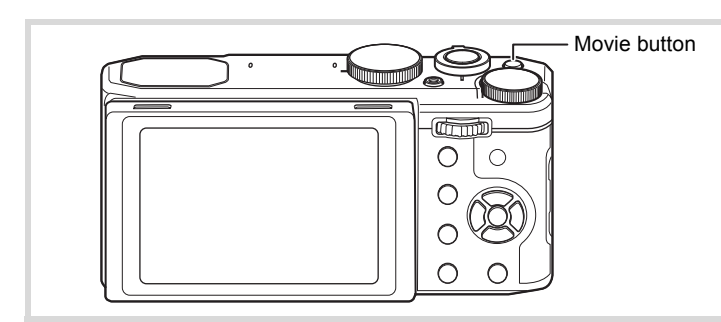

#### 1 **Press the Movie button in still-picture capture mode.** Recording starts.

# 2 **Press the Movie button.**

Recording stops.

- memo
- When recording starts using the Movie button, the number of recorded pixels is fixed to 1920×1080 and the frame rate 30 fps.
- [Movie SR] (Movie Shake Reduction) is fixed to  $\mathbb{F}$  (On).
- The recorded area of a movie becomes smaller, both horizontally and vertically, than the image shown on the display before recording.

# **Changing the Movie Settings**

Change the movie settings in the  $\sqrt{2}$  Movie] menu.

# **Press the MENU button in movie mode.**

The  $\left[\right]$  Movie 1] menu appears.

2 Use the four-way controller  $(4 \triangleright)$ **to select an item and change its setting.**

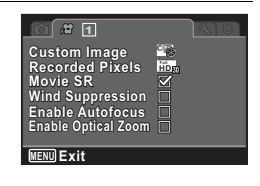

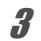

# **3** Press the MENU button after changing the setting.

The setting is saved and the camera returns to capture status.

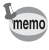

The [Custom Image], [Recorded Pixels], [Wind Suppression] and [Enable Autofocus] settings can also be changed using the control panel.

#### **To Set the Finishing Image Tone of a Movie (Custom Image)**

You can record a movie by setting the finishing image tone. The selectable image tones and parameters are the same as those for still pictures. For details, refer to "Setting the Finishing Image Tone (Custom Image)" ([p.110](#page-111-0)).

**1** Use the four-way controller (▲ ▼) to select [Custom **Image] in the [**C **Movie 1] menu, and press the four-way controller (**5**).**

The screen for selecting custom images appears.

2 **Use the four-way controller (**45**) to select a custom image, and press the four-way controller (**3**).**

The screen for selecting parameters appears.

- **3 Use the four-way controller (▲ ▼) to choose a parameter you want to change, and the four-way controller (**45**) or the e-dial to change the setting.**
- **4 Press the OK button.**

#### **To Select the Number of Recorded Pixels for Movies**

In Movie mode, you can choose the number of recorded pixels and frame rate for movies.

The more pixels there are, the clearer the details and the bigger the file size. The more frames per second, the better the quality of the movie, but the file size becomes larger.

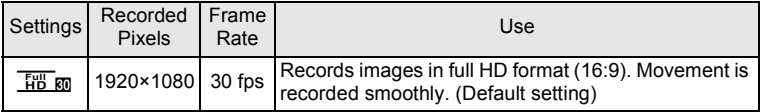

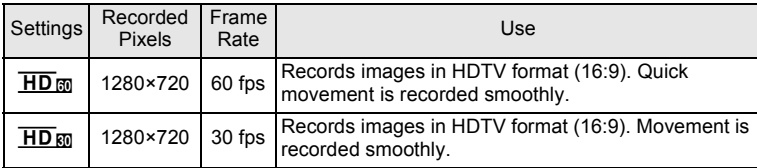

The frame rate (fps) indicates the number of frames per second.

1 **Use the four-way controller (**23**) to select [Recorded Pixels] in the [曾 Movie 1] menu, and press the four-way controller (**5**).**

A pull-down menu appears.

- **2 Use the four-way controller (▲ ▼) to select the number of recorded pixels and the frame rate.**
- **3** Press the OK button. The setting is saved.

#### <span id="page-120-0"></span>**To Set the Movie SR (Movie Shake Reduction) Function**

In  $\mathbb{S}$  (Movie) or  $\mathbb{S}$  (Time-Lapse Movie) mode, you can correct camera shake during movie recording with the Movie SR (Movie Shake Reduction) function.

- 1 **Use the four-way controller (**23**) to select [Movie SR] in the [習 Movie 1] menu.**
- 2 **Use the four-way controller (** $\blacktriangleleft\blacktriangleright$ **) to select**  $\mathbf{F}$  **or**  $\Box$ **.**  $\blacktriangleright$  Automatically corrects camera shake (default setting).
	- $\Box$  Does not correct camera shake.

**To Suppress Wind Noises during Movie Recording (Wind Suppression)**

You can reduce wind noises during movie recording.

Use the four-way controller (▲ ▼) to select [Wind **Suppression] in the [習 Movie 1] menu.** 

# 2 **Use the four-way controller (** $\blacktriangleleft\blacktriangleright$ **) to select**  $\mathbb{F}$  **or**  $\Box$ **.**

- $\triangleright$  Suppresses wind noises.
- $\Box$  Does not suppress wind noises (default setting).

#### **To Set Autofocus during Movie Recording (Enable Autofocus)**

You can activate the autofocus system during movie recording.

#### 1 **Use the four-way controller (**23**) to select [Enable**  Autofocus] in the [**图 Movie 1] menu.**

- **2 Use the four-way controller (◀▶) to switch between**  $\mathbf{\overline{S}}$ and  $\Box$ 
	- $\triangleright$  Activates the autofocus system during movie recording.
	- $\Box$  Does not activate the autofocus system (default setting).

#### **To Set the Optical Zoom for Movie Recording (Enable Optical Zoom)**

You can use the optical zoom during movie recording.

- 1 **Use the four-way controller (**23**) to select [Enable**  Optical Zoom] in the [**图 Movie 1] menu.**
- **2 Use the four-way controller (◀▶) to switch between**  $\mathbf{\overline{s}}$ and  $\Box$ .
	- $\triangleright$  Enables the optical zoom during movie recording.
	- $\Box$  Does not enable the optical zoom (default setting).

# **Saving the Settings (Memory)**

The Memory function is for saving the current camera settings when the camera is turned off.

For some camera settings, the Memory function is always set to  $\mathbb{F}$  (On) (the settings are saved when the camera is turned off), while for others you can choose  $\mathbf{v}$  or  $\Box$  (Off) (to choose whether the settings are saved or not when the camera is turned off). The items which can be set to  $\mathbf{x}$ or  $\Box$  in the Memory function are shown in the table below. (Items not listed here are always saved in the selected settings when the camera is turned off.)

If you select  $\mathbf{v}$ , the settings will be saved in the status they were in immediately before the camera was turned off. If you select  $\Box$ , the settings will be reset to the defaults when the camera is turned off. The table below also shows whether the Memory default setting for each item is  $\nabla$  or  $\nabla$ .

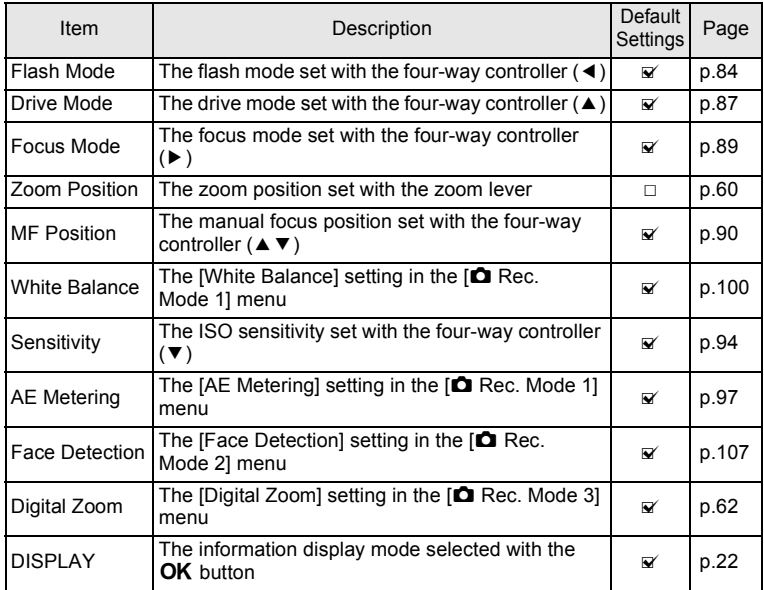

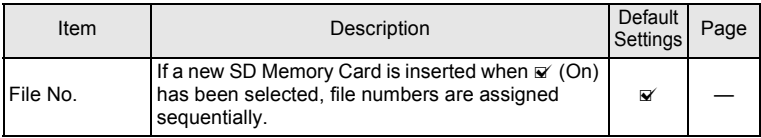

#### 1 **Use the four-way controller (**23**) to select [Memory] in the [**A **Rec. Mode 3] menu, and press the four-way controller (**5**).**

The [Memory 1] screen appears.

# **2** Use the four-way controller ( $\triangle$   $\blacktriangledown$ ) to choose an item.

### **3** Use the four-way controller ( $\blacktriangle$ ) to switch between  $\mathbf{v}$ and  $\Box$ .

To switch between the [Memory 1] screen and the [Memory 2] screen, press the four-way controller ( $\blacktriangleleft\blacktriangleright$ ) or turn the e-dial.

# **Playing Back Images**

# **Playing Back Still Pictures**

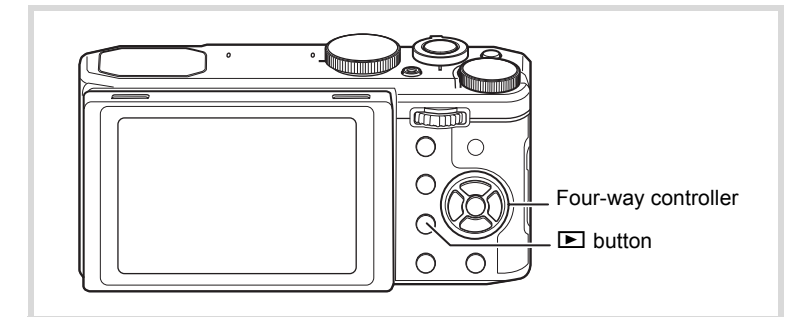

#### **1** Press the **D** button after taking a **picture.**

The camera enters playback mode and the captured image appears on the display (single-image display).

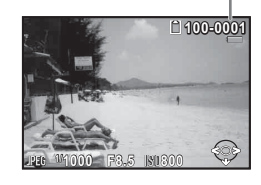

File number

#### 2 **Press the four-way controller (**45**).** The previous or next image appears.

#### **To Delete the Displayed Image**

Press the  $\odot$ / $\acute{\text{m}}$  button while the image is displayed to display the Delete screen. Press the four-way controller  $(4)$  to select [Delete] and press the  $OK$  button.

Select a file format to delete for images saved in RAW+ format.

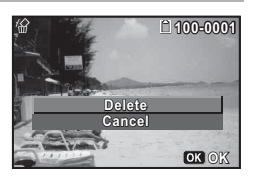

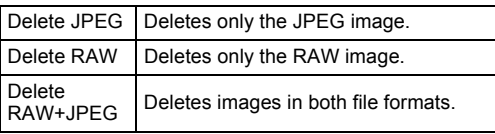

For information on other deletion procedures <sup>13</sup> [p.133](#page-134-0)

# <span id="page-125-0"></span>**Playing Back Movies**

You can play back the movies you have taken. The sound is played back at the same time.

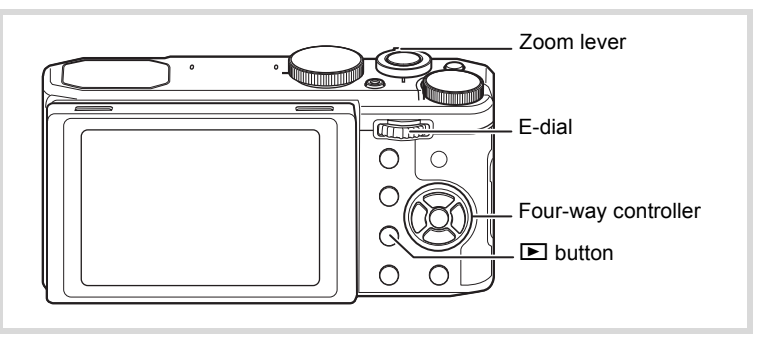

- 1 **In playback mode, use the four-way controller (**45**) to choose the movie you want to play back.**
- **2 Press the four-way controller (** $\blacktriangle$ **).** Playback starts.

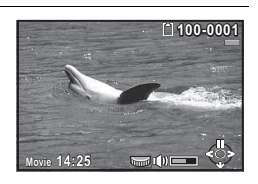

#### **Available operations during playback**

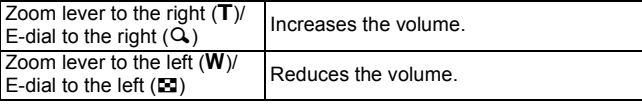

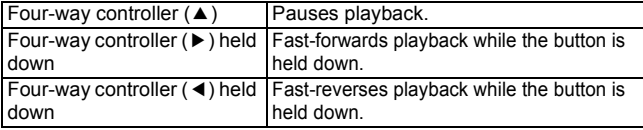

#### **Available operations while playback is paused**

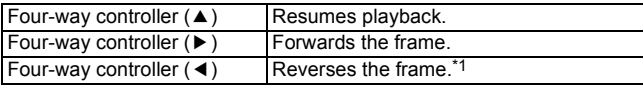

\*1 Every 30 frame is the first frame for reversing frame. For example, when you reverse frame at 1 to 31, the frame reverses to the first frame and when you reverse frame at 32 to 61, the frame reverses to the 31st frame.

#### **3** Press the four-way controller ( $\nabla$ ). Playback stops.

# **Displaying Multiple Images**

#### **Multi-Image Display**

You can display 4, 9 or 25 thumbnail images at the same time. The default setting is nine-image display.

#### 1 **Turn the zoom lever to the left (**6**) or the e-dial to the left (**f**) in playback mode.**

The multi-image display screen appears. Up to nine thumbnail images will be displayed at once (default setting).

 $\triangleq$  indicates that the previous or next image has been stored in another folder.

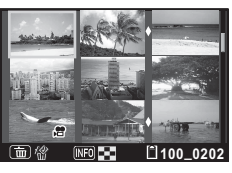

#### **Available operations**

 $\blacksquare$ 

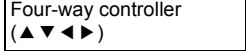

Moves the selection frame.

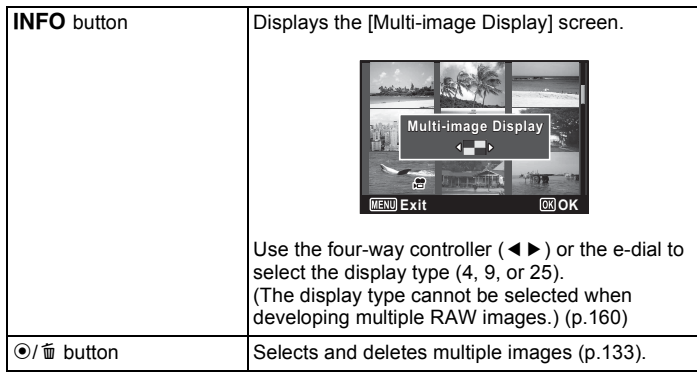

# **2** Press the OK button.

Single-image display of the selected image appears.

#### **Folder Display/Calendar Display**

In multi-image display, turn the zoom lever to the left  $(W)$  or the e-dial to the left  $(\blacksquare)$  to switch to folder display or calendar display. Press the **INFO** button to switch between folder display and calendar display.

#### 1 **In playback mode, turn the zoom lever to the left (**6**) or the e-dial to the left (**f**).**

The screen changes to folder display or calendar display.

#### **Folder display**

The list of folders with recorded images appears.

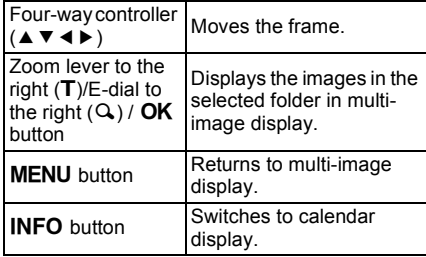

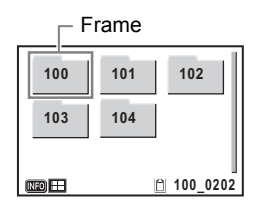

Images are displayed by date in calendar format.

The thumbnail of the first image recorded on each date is displayed on the calendar.

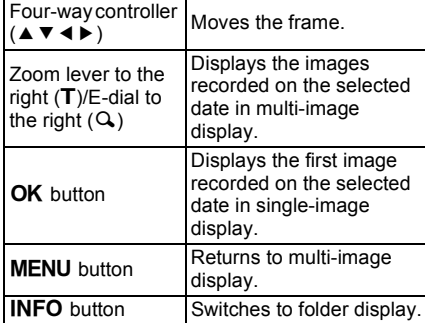

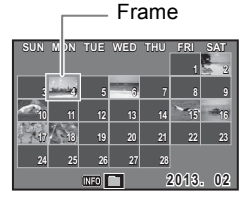

# $\sim$  Playing Back and Deleting Images **Playing Back and Deleting Images**

# **Using the Playback Functions**

- 1 **Press the four-way controller (**3**) in playback mode.** The Playback Mode Palette appears.
- 2 **Use the four-way controller (**2345**) to choose an icon.** The guide for the selected function appears below.

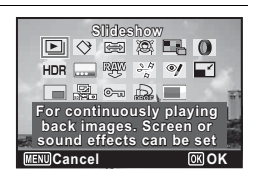

# **3** Press the OK button.

The selected playback function is called up.

#### **Playback Mode Palette**

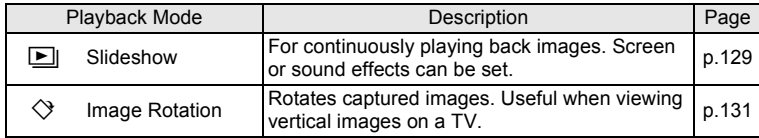

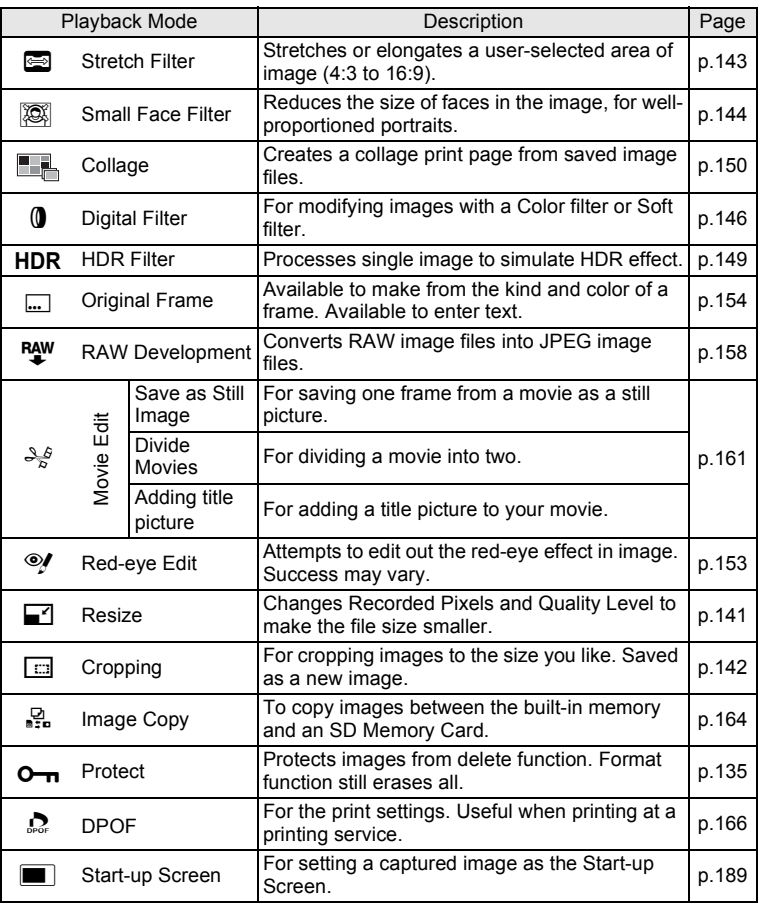

# <span id="page-130-0"></span>**Slideshow**

You can play back recorded images one after another.

1 **In playback mode, use the four-way controller (**45**) to choose the image to start the slideshow with. 2** Use the four-way controller ( $\blacktriangle \blacktriangledown$   $\blacktriangle \blacktriangleright$ ) to select  $\boxdot$ **(Slideshow) from the Playback Mode Palette. 3** Press the OK button. The slideshow setting screen appears. 4 **Use the four-way controller (**23**) to select [Start]. Slideshow starts lideshow Start**

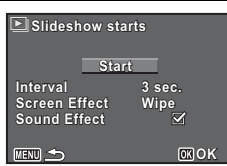

# <span id="page-130-1"></span>**5** Press the OK button.

The slideshow starts.

Pressing the  $\overline{OK}$  button during the slideshow pauses the slideshow. To resume the slideshow, press the  $OK$  button again.

**6** Press any button other than the OK button.

The slideshow stops.

#### **To Set the Slideshow Conditions**

You can set the playback interval and also a screen effect and sound effect for when one image changes to the next.

- **1** Use the four-way controller (▲ ▼) to select [Interval] in **Step 4 on [p.129](#page-130-1).**
- 2 **Press the four-way controller (**5**).** A pull-down menu appears.

#### **3** Use the four-way controller ( $\triangle$   $\blacktriangledown$ ) to select the interval, and press the OK button.

Choose [30sec.], [20sec.], [10sec.], [5sec.] or [3sec.].

#### 4 **Use the four-way controller (**23**) to select [Screen Effect], and press the four-way controller (**5**).**

A pull-down menu appears.

#### **5** Use the four-way controller ( $\triangle$   $\blacktriangledown$ ) to choose the screen **effect, and press the OK button.**

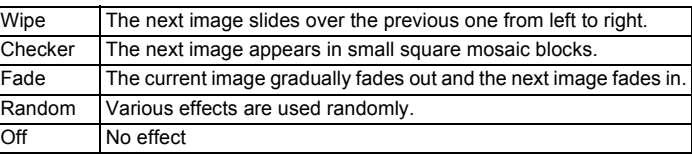

#### **6** Use the four-way controller (▲ ▼) to select [Sound **Effect].**

#### **7** Use the four-way controller ( $\blacktriangleleft\blacktriangleright$ ) to switch between  $\blacktriangleright$ **(On) and** P **(Off).**

Except when [Screen Effect] is set to [Off] or [Random], you can choose  $\mathbf{v}$  or  $\Box$  for the sound that is played when one image changes to the next.

#### **8** Use the four-way controller (▲ ▼) to select [Start], and **press the OK button.**

The slideshow starts using the selected interval and effect.

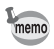

- The slideshow will continue until you press any button other than the OK button
- Movies will be played through to the end before the next image is played back, regardless of the interval setting. However, pressing the four-way controller  $($   $\blacktriangleright$   $)$  while playing back a movie skips to the next image.
- When [Random] is selected for the screen effect, the interval is fixed and the sound effect is set to  $\Box$ .
- Panorama images will be scrolled for display from left to right in 4 seconds before the next picture is played back, regardless of the interval or screen effect setting.

# <span id="page-132-1"></span>**Rotating the Image**

- **Press the**  $\Box$  **button after taking a picture.** The image appears on the display.
- **2** Use the four-way controller ( $\triangle \blacktriangledown 4\blacktriangleright$ ) to select  $\heartsuit$ **(Image Rotation) from the Playback Mode Palette.**

#### **3** Press the OK button. The rotation selection screen (0°, Right 90°, Left 90°, or 180°) appears.

4 **Use the four-way controller (**2345**) to choose the rotation direction, and press the OK button.** 

The information of image rotation is saved and displayed on single-image display.

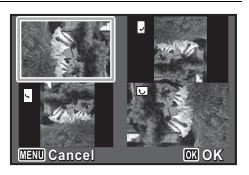

- Images taken at III (Digital Panorama) mode and movies cannot be rotated.
	- Protected images can be rotated, but they cannot be saved in a rotated state.
	- By setting [9. Save Rotation Info] [\(p.67\)](#page-68-0) in the  $[C$  Custom 2] menu to [On], information of the image rotation in shooting can be saved. When you set [10. Auto Image Rotation] [\(p.67\)](#page-68-0) to [On], images automatically rotate in playback.

# <span id="page-132-0"></span>**Zoom Playback**

memo

You can magnify an image up to ten times.

- 1 **In playback mode, use the four-way controller (**45**) to choose the image you want to magnify.**
- **2 Turn the e-dial to the right (** $\mathbb{Q}$ **) or turn the zoom lever to** the right  $(T)$ .

The image is magnified (×1.1 to ×10). Continuing to turn the e-dial to the right  $(Q)$  changes the magnification continuously.

Holding the zoom lever turned to the right  $(T)$  also changes the magnification continuously.

You can use the guide mark "+" that appears at the bottom left of the screen to check which portion of the image is magnified.

#### **Available operations while an image is magnified**

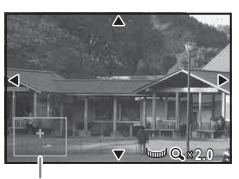

Guide

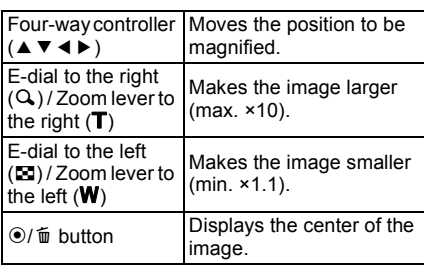

(c) Playing Back and Deleting Images **Playing Back and Deleting Images**

# **3** Press the OK or MENU button.

The image returns to single-image display.

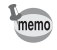

Movies cannot be magnified.

# <span id="page-134-0"></span>**Deleting Images**

You can delete images that you do not want to keep.

# **Deleting a Single Image**

You can delete a single image.

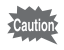

Protected images cannot be deleted ([p.135\)](#page-136-0).

- 1 **In playback mode, use the four-way controller (**45**) to choose the image you want to delete.**
- 2 **Press the**  $\odot$ **/**  $\stackrel{\frown}{\pi}$  button. A confirmation screen appears.
- 3 **Press the four-way controller (**2**) to select [Delete].**

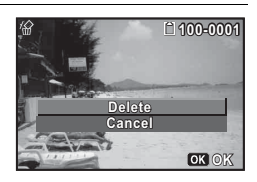

**4** Press the OK button. The image is deleted.

# <span id="page-134-1"></span>**Deleting Selected Images**

You can delete several images selected from the multi-image display at once.

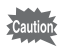

Protected images cannot be deleted ([p.135\)](#page-136-0).

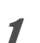

In playback mode, turn the e-dial to the left  $(52)$ . Multi-image display appears.

# 2 **Press the** d**/**i **button.**

A frame appears on the image.

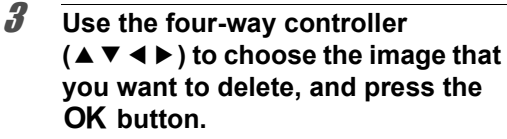

 $\blacktriangleright$  appears on the selected image.

Choose all images to be deleted in the same manner.

Turn the e-dial to the right  $(Q)$  to display the selected image on the single-image screen and check whether you want to delete it or not. (Turning the e-dial to the left resumes the multi-image display.) However, protected images cannot be selected.

#### **4** Press the  $\odot$ / $\widetilde{\mathbb{u}}$  button.

A confirmation dialog appears.

#### 5 **Press the four-way controller (**2**) to select [Select & Delete].**

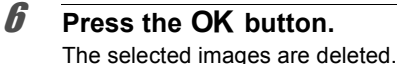

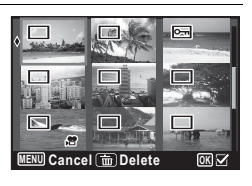

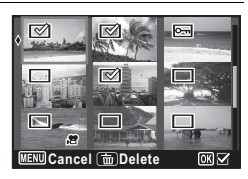

圈 **Allected images are deleted Select & Delete Cancel**  $\overline{\text{MENII}}$ **OK**

# **Deleting All Images**

You can delete all the images at once.

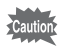

Protected images cannot be deleted ([p.135\)](#page-136-0).

**1** Use the four-way controller (▲ ▼) to select [Delete All] **in the [**W **Setting 3] menu, and press the four-way controller (**5**).**

The [Delete All] screen appears.

- <span id="page-136-1"></span>2 **Press the four-way controller (**2**) to select [Delete All].**
- **3** Press the OK button. All the images are deleted.

# <span id="page-136-0"></span>**Protecting Images from Deletion (Protect)**

You can protect stored images from being accidentally deleted.

- 1 **In playback mode, use the four-way controller (**45**) to choose the image you want to protect.**
- **2 Use the four-way controller (▲▼ ◀ ▶) to select**  $o$ **-(Protect) from the Playback Mode Palette.**

# **3** Press the OK button.

The screen for selecting [Single Image] or [All Images] appears.

4 **Use the four-way controller (**23**) to select [Single Image].**

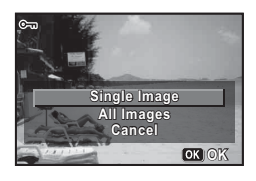

# **5** Press the OK button.

The message [Protects this image] appears.

To protect another image, use the four-way controller  $(4)$  to select another image.

**6** Use the four-way controller ( $\triangle$   $\blacktriangledown$ ) **to select [Protect].**

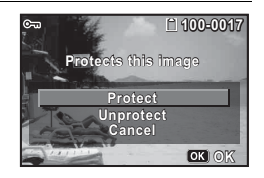

# **7** Press the OK button.

The selected image is protected and the screen shown in Step 4 reappears.

To protect other images, repeat Steps 4 to 7. Select [Cancel] to exit the Protect setting.

- To cancel the protection of the image, select [Unprotect] in Step 6.
	- $\bullet$  appears on the protected images during playback.
	- The maximum number of images you can protect in succession with [Single Image] is 99.

#### **To Protect All Images**

#### 1 **Select [All Images] in Step 4 on [p.135.](#page-136-1)**

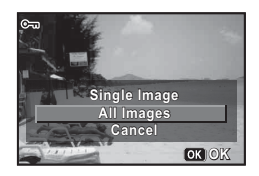

- **2** Press the OK button.
- **3** Use the four-way controller ( $\triangle$   $\blacktriangledown$ ) **to select [Protect].**

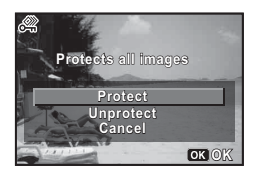

memo

# **4** Press the OK button.

All the images are protected and the screen shown in Step 1 reappears.

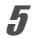

#### **5** Use the four-way controller ( $\triangle$   $\triangledown$ ) to select [Cancel], and press the OK button.

The Playback Mode Palette reappears.

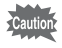

Protected images will be deleted when the SD Memory Card or the builtin memory is formatted ([p.171\)](#page-172-0).

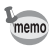

To cancel the protection of all your images, select [Unprotect] in Step 3.

# **Connecting the Camera to AV Equipment**

By connecting the camera to a TV or other equipment with a video input terminal or HDMI terminal, you can play back images.

- If you intend to use the camera continuously for a long period, use of the AC adapter kit K-AC130 (optional) is recommended [\(p.42\)](#page-43-0).
	- For AV equipment with multiple video input terminals, check the operating manual of the AV equipment, and select the video input terminal to which the camera is connected.
	- You cannot output a composite and HDMI video signal at the same time.
	- You cannot adjust the volume on the camera when connected to AV equipment. Adjust the volume on the AV equipment.

# **Connecting the Camera to a Video Input Terminal**

Use the optional AV cable (I-AVC7) to connect the camera to equipment with a video input terminal.

#### 1 **Turn the AV equipment and camera off.**

2 **Open the terminal cover, face the arrow mark on the AV cable towards the** 2 **mark on the camera, and connect the cable to the PC/AV terminal.**

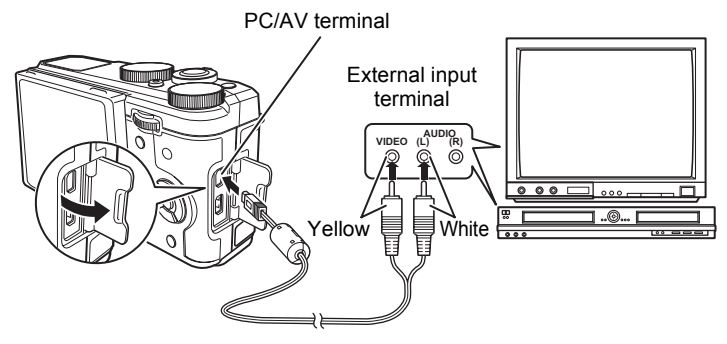

memo

#### 3 **Connect the other ends of the AV cable to the video and audio input terminals of the AV equipment.**

When using stereo sound equipment, insert the sound connector into the L (white) terminal.

# 4 **Turn the AV equipment on.**

When the equipment that the camera is connected to and the equipment that plays back images are different, turn both on.

When viewing images on AV equipment with multiple video input terminals (such as a TV), refer to the operation manual of the equipment and select the video input terminal to which the camera is connected.

# 5 **Turn the camera on.**

- The video output format differs depending on the region. When you set [Select Time] in the World Time setting [\(p.174](#page-175-0)) to  $\rightarrow$  (Destination), the video output setting changes to the video output format for that city.
- Depending on the country or region, images and sounds may fail to be played back if the video output format is set differently from the one in use there. If this happens, change the video output format setting [\(p.183\)](#page-184-0).
- The camera display turns off and the volume cannot be adjusted by turning the zoom lever while the camera is connected to AV equipment.

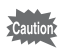

memo

When using the video output, images/movies are output at normal resolution regardless of the resolution supported by the AV device. To output HD video, use the HDMI output ([p.140\)](#page-141-0) or transfer to and play back on a computer ([p.196\)](#page-197-0).

# <span id="page-141-0"></span>**Connecting the Camera to an HDMI Terminal**

Use a commercially available HDMI cable to connect the camera to equipment with an HDMI terminal.

- 1 **Turn the AV equipment and camera off.**
- 2 **Open the terminal cover and connect the HDMI cable to the HDMI terminal.**

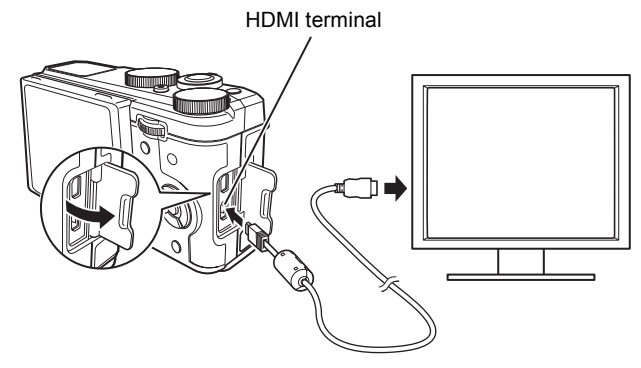

#### 3 **Connect the other end of the HDMI cable to the HDMI terminal of the AV equipment.**

# 4 **Turn the AV equipment and camera on.**

The camera information is displayed on the screen of the connected AV equipment.

- The camera has a Type D (Micro) HDMI terminal. Use a commercially available HDMI cable that matches your AV equipment.
- Nothing is displayed on the camera display during HDMI output.
- The HDMI output format is set to [Auto] by default. With this setting, the image is displayed in the largest resolution that the connected AV equipment or camera supports. You can change setting according to the output format of your AV equipment or camera [\(p.184\)](#page-185-0).
- When the HDMI output format is set to [1080i] or [720p], the image is displayed with a 16:9 aspect ratio on the connected AV equipment or camera. The display may appear with a screen design that differs from that displayed on this camera.

memo

# <span id="page-142-0"></span>**Changing the Image Size (Resize)**

By changing the recorded pixels and quality level of a selected image, you can make the file size smaller than the original. You can use this function to continue taking pictures when the SD Memory Card or the built-in memory is full, by making the images smaller and overwriting the original images to make more space available.

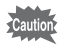

- Images taken in III (Digital Panorama) mode and movies cannot be resized.
- You cannot select a larger number of recorded pixels and/or a higher quality level than those of the original image.
- 1 **In playback mode, use the four-way controller (**45**) to choose the image you want to resize.**
- **2 Use the four-way controller (▲▼◀▶) to select n (Resize) from the Playback Mode Palette.**

# **3** Press the OK button.

The screen for choosing the number of recorded pixels appears.

4 **Select [JPEG Recorded Pixels] or [JPEG Quality].**

> Use the four-way controller  $(4)$  to choose the recorded pixels and quality level.

> Use the four-way controller ( $\blacktriangle \blacktriangledown$ ) to switch between [JPEG Recorded Pixels] and [JPEG Quality].

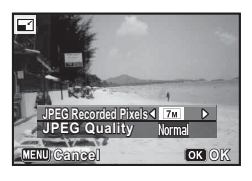

# **5** Press the OK button.

The save confirmation screen appears. If the selected image is protected, the processed image is saved as a new image and the confirmation dialog does not appear.

**6** Use the four-way controller (▲ ▼) to select [Save as], and press the OK button.

The resized image is saved.

# <span id="page-143-0"></span>**Cropping Images**

You can delete the unwanted part of a picture and save the cropped image as a new image.

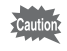

Images taken with the recorded pixels of  $\frac{3M}{2M}$   $\frac{1}{2M}$   $\frac{1}{2M}$   $\frac{1}{2M}$  or in **FII** (Digital Panorama) mode, and movies cannot be cropped.

- 1 **In playback mode, use the four-way controller (**45**) to choose the image you want to crop.**
- **2** Use the four-way controller ( $\triangle \blacktriangledown 4\blacktriangleright$ ) to select  $\Box$ **(Cropping) from the Playback Mode Palette.**

# **3** Press the OK button.

The cropping screen appears.

The largest size of cropped image is shown with a green frame on the screen. The cropped image cannot be larger than this cropping frame size.

#### 4 **Choose the cropping area.**

Change the size and/or position of the cropping frame by the following operations.

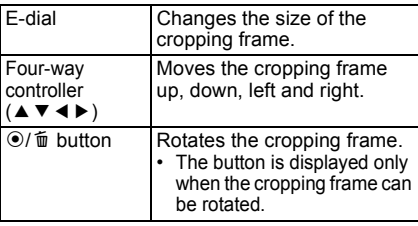

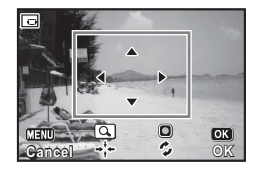

# **5** Press the OK button.

The cropped image is saved with a new file name. The number of recorded pixels is selected automatically according to the size of the cropped image.
# **Stretching a User-Selected Area of an Image (Stretch Filter)**

You can stretch a user-selected area of a 4:3 image and store it as a 16:9 image.

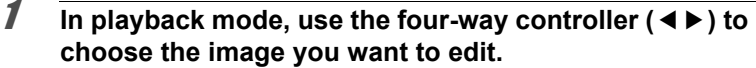

- **2 Use the four-way controller (▲▼ ◀ ▶) to select <b>© (Stretch Filter) from the Playback Mode Palette.**
- 3 **Press the OK button.**

The message [Specify the position and area of effect for stretch] appears and the adjustment screen is displayed.

## 4 **Use the four-way controller (**45**) to move the position for stretching.**

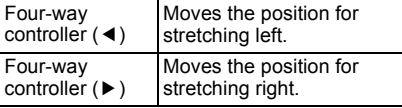

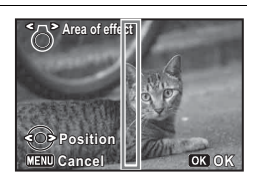

## 5 **Turn the zoom lever left or right to adjust the area of effect for stretching.**

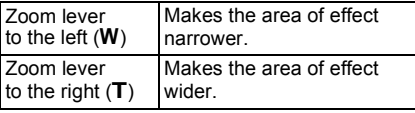

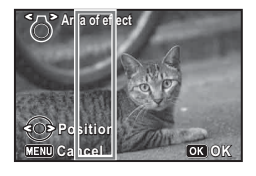

# 6 **Press the OK button.**

The save confirmation screen appears.

#### **7** Use the four-way controller ( $\triangle$   $\blacktriangledown$ ) **to select [Save as], and press the OK button.**

The stretched image is saved. The number of recorded pixels of a new image becomes  $\frac{Im}{Im}$  for an image taken with  $12M$ ,  $\overline{5M}$ <sup>1689</sup> for an image taken with  $\overline{7M}$ ,  $\frac{3M}{2M}$  for an image taken with  $5M$ , or  $\frac{2M}{M}$ for an image taken with a lower number of recorded pixels.

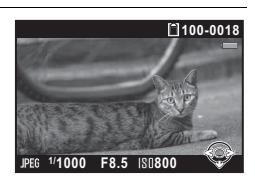

# **Processing Images to Make a Face Look Smaller (Small Face Filter)**

Images are processed to reduce the size of a person's face detected with the Face Detection function ([p.107](#page-108-0)) when taking pictures so that the face looks smaller.

- 1 **In playback mode, use the four-way controller (**45**) to choose the image you want to edit.**
- **2 Use the four-way controller (▲▼ ◀ ▶) to select (Small Face Filter) from the Playback Mode Palette.**
- 

# **3** Press the OK button.

Face detection frames appear on the faces that can be processed. Proceed to Step 6 when there is only one detection frame.

4 **Use the four-way controller (**2345**) to select a face to be processed.**

> A green frame indicates the face that is to be processed.

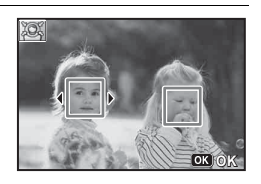

# **5** Press the OK button.

# 4 Editing and Printing Images **Editing and Printing Images**

#### **6** Use the four-way controller  $(4)$ **to change the reduction ratio.**

- $2 1$ Approx. 5 %
- ٹبذت Approx. 7 %
- فضت Approx. 10 %

# **7** Press the OK button.

The save confirmation screen appears.

If the selected image is protected, the processed image is saved as a new image and the confirmation dialog does not appear.

**8 Use the four-way controller (▲ ▼) to select [Save as],** and press the OK button.

The camera returns to playback mode and the processed image is displayed.

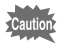

You may not be able to process images in the following situations:

- When the size of face taken in relation to an image is too large or too small
- When a face is not in the center of an image

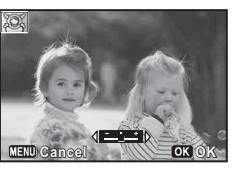

# **Processing Images with Digital Filters**

You can edit captured images using digital filters. The following filters are available.

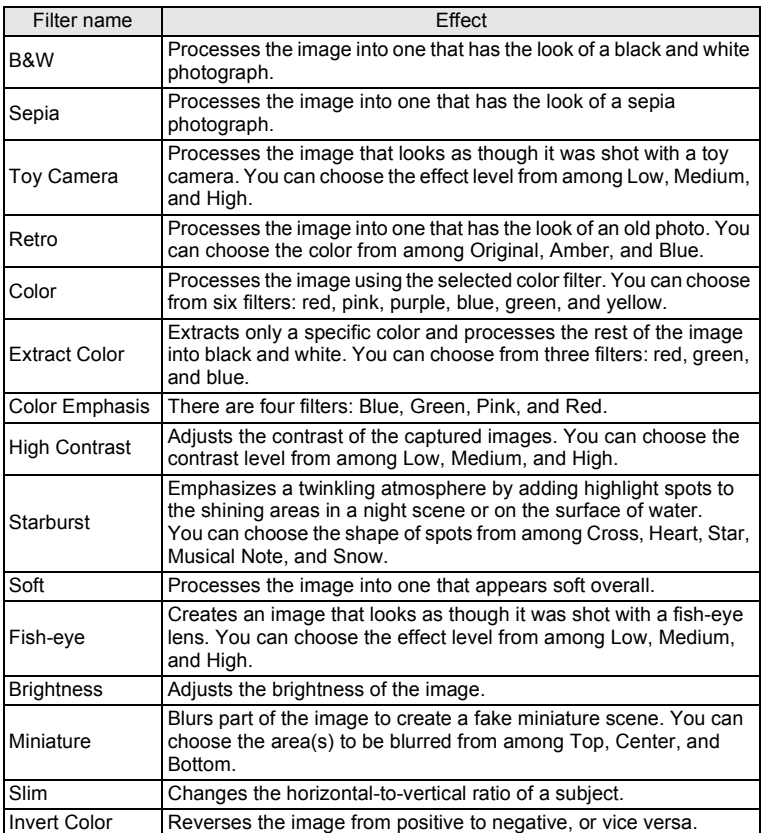

Cautio

Movies and images taken at  $\Pi$  (Digital Panorama) mode, or with another camera cannot be processed using the Digital Filter function.

#### **To Apply a Filter**

- 1 **Select an image for applying the digital filter in playback mode, and press the four-way controller (**3**).** The Playback Mode Palette appears.
- 2 Use the four-way controller ( $\triangle \blacktriangledown \blacktriangle \blacktriangleright$ ) to select  $\theta$  (Digital Filter), and press the OK button. **When applying a filter to the selected image for the first time**

The screen to select a filter in Step 4 appears. Skip Step 3 and proceed to Step 4.

**When applying a filter to an image to which a filter has already been applied**

Proceed to Step 3.

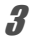

# **3** Use the four-way controller  $(4 \nabla)$ **to select [Apply digital filter], and press the OK button.**

The screen to select a filter appears.

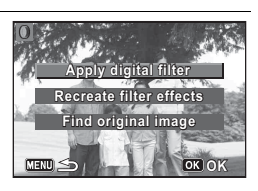

# 4 **Use the four-way controller**   $(A \triangledown 4)$  to select a filter.

After selecting a filter, you can check the effect on the screen.

For a filter for which you can select/adjust parameters, the available parameters are displayed in the lower part of the filter.

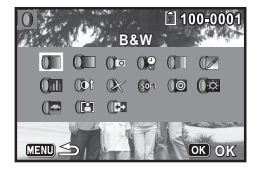

Proceed to Step 6 if you do not need to change the parameters.

# 5 **Use the e-dial to adjust the value.**

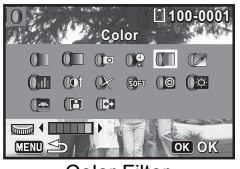

Color Filter Slim Filter

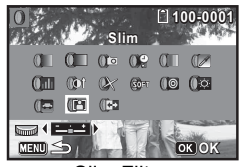

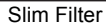

# **6** Press the OK button.

The save confirmation screen appears.

#### **7** Use the four-way controller  $(4 \nabla)$ **to select [Apply additional filter(s)] or [Save as], and press the OK button.**

Select [Apply additional filter(s)] when you want to apply additional filters to the same image. The screen that was displayed in Step 4 appears again.

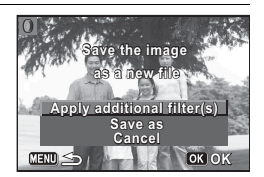

If [Save as] was selected, the filter-processed image is saved as a new image.

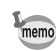

Up to 20 filters can be combined to the same image.

#### **To Recreate Filter Effects**

Retrieves the setting of an image with filter effects and apply the same filter effects to other images.

1 **Select a filter-processed image in playback mode.**

- 2 **Select** D **(Digital Filter) from the Playback Mode Palette,**  and press the OK button.
- <span id="page-149-0"></span>**3** Use the four-way controller ( $\triangle$   $\blacktriangledown$ ) **to select [Recreate filter effects],**  and press the OK button.

The filter effects used for the selected image appear.

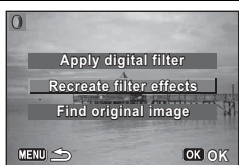

4 **To check the parameter details, press the INFO button and select the filter to be checked with the**  four-way controller (▲  $\blacktriangledown$  **4**  $\blacktriangleright$ ).

You can check the filter parameters.

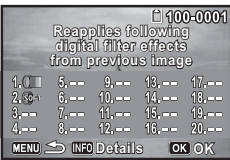

After checking, press the **INFO** button to return to the previous screen.

**5** Press the OK button.

The image selection screen appears.

**6** Use the four-way controller  $(4)$ **to select an image for applying the same filter effects, and press the OK** button.

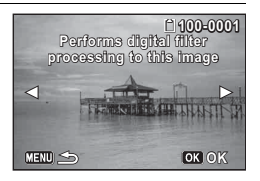

You can only select an image that has not been processed with a filter.

The save confirmation screen appears.

# **7** Press the OK button.

The filter-processed image is saved as a new image.

#### **To Search for the Original Image**

Searches for and displays the original image prior to digital filter application.

1 **Select [Find original image] in Step 3 on [p.148](#page-149-0), and press the OK button.** 

The original image prior to digital filter application is retrieved.

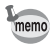

If the original image is no longer stored on the SD Memory Card, the message [Original image, prior to digital filter application, is not found] appears.

# **Using the HDR Filter**

Adjusts parts of the image that are too bright or too dark and processes images to simulate an HDR effect.

1 **In playback mode, use the four-way controller (**45**) to choose the image you want to edit.**

## 2 Use the four-way controller ( $\triangle \blacktriangledown \blacktriangle \blacktriangleright$ ) to select HDR **(HDR Filter) from the Playback Mode Palette.**

**3** Press the OK button.

The preview image of the result of the filter effect appears.

**4** Press the OK button.

The save confirmation screen appears. If the selected image is protected, the processed image is saved as a new image and the confirmation does not appear.

**5** Use the four-way controller ( $\triangle$   $\triangledown$ ) to select [Save as], and press the OK button.

The image processed with the filter is saved.

# **Creating a Collage Image**

Make a collage image by placing captured images on a selected pattern.

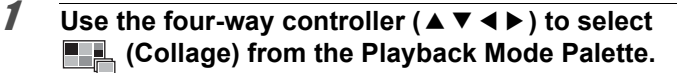

# **2** Press the OK button.

The item selection screen appears.

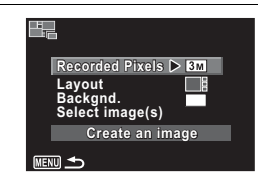

#### **To Select the Number of Recorded Pixels**

- **3** Use the four-way controller ( $\triangle$   $\blacktriangledown$ ) to choose [Recorded **Pixels].**
- **4** Press the OK button or the four-way controller ( $\blacktriangleright$ ). A pull-down menu appears.

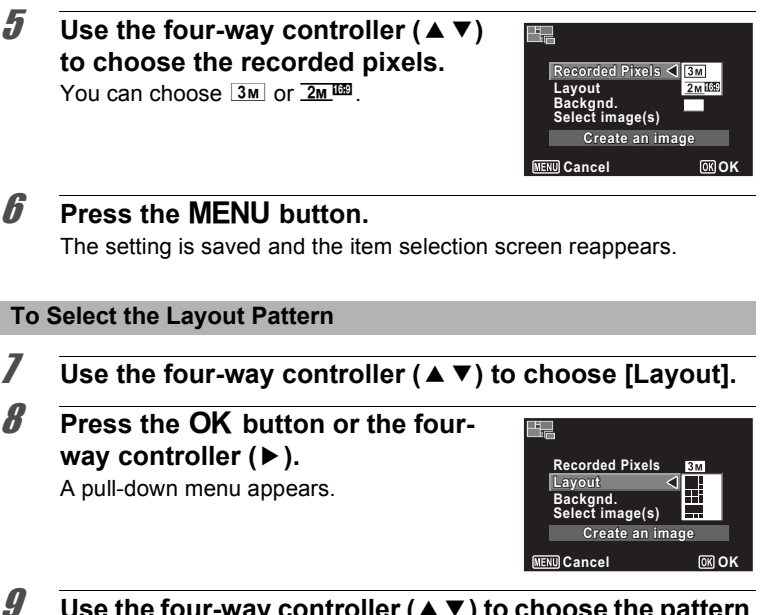

**9 Use the four-way controller (▲ ▼) to choose the pattern of layout.**

You can choose from 3 patterns of layout ( $\blacksquare$ ) /  $\blacksquare$ ).

# 10 **Press the MENU button.**

The setting is saved and the item selection screen reappears.

#### **To Select the Background**

- **11 Use the four-way controller (▲ ▼) to choose [Backgnd.].**
- **12 Press the OK button or the four-way controller (** $\blacktriangleright$ **).** A pull-down menu appears.

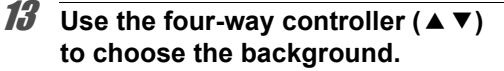

You can choose the white background or the black background.

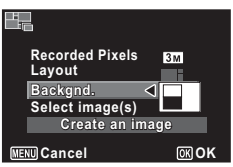

# **14** Press the MENU button.

The setting is saved and the item selection screen reappears.

#### **To Lay Out the Image**

- Only images recorded with  $\frac{3}{10}$  or higher in 4:3 or with  $\frac{2}{10}$  or higher in 16:9 can be selected. You cannot select any image of lower sizes. Movies and images taken with other cameras do not appear as selectable items.
	- If you select an image with a 16:9 aspect ratio, the black areas appear above and below the image.
- **15** Use the four-way controller (▲ ▼) to choose [Select **image(s)].**
- **16** Press the OK button or the four-way controller ( $\blacktriangleright$ ). The images to be selected appear.
- 17 **Use the four-way controller (**45**) to choose the image to be placed,**  and press the OK button.

The selected image is placed in the highlighted area in the guide. The guide appears on the top left of the display.

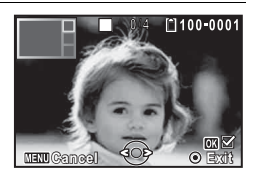

# 18 **Repeat Step 17 to lay out the rest images.**

19 **Press the MENU button.** 

The camera returns to the item selection screen.

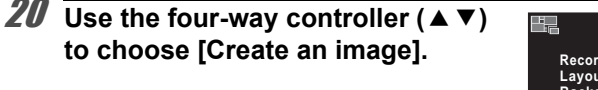

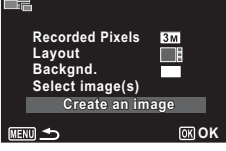

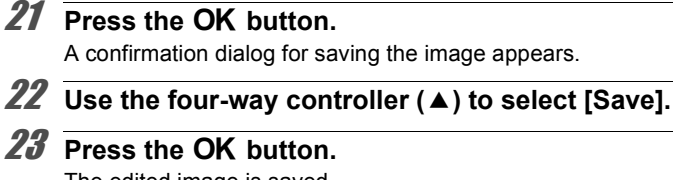

The edited image is saved.

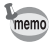

The quality level of the image is fixed at "Fine".

# **Compensating for a Red-eye Effect**

You can correct images where the flash has caused the subject to appear with red eyes.

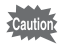

The Red-eye Edit function can only be used with still pictures taken with this camera. The red-eye edit function cannot be used on images taken at **III** (Digital Panorama) mode, movies, images taken with other cameras and images where red eyes cannot be detected on the camera.

- 1 **In playback mode, use the four-way controller (**45**) to choose the image you want to correct.**
- **2 Use the four-way controller (▲▼ ◀ ▶) to select <sup>o</sup>** (Red**eye Edit) from the Playback Mode Palette.**
- **3** Press the OK button.

The save confirmation screen appears.

If the selected image is protected, the processed image is saved as a new image and the confirmation dialog does not appear.

## 4 **Use the four-way controller (**23**) to select [Save as],**  and press the OK button.

The processed image is saved.

# **Overlaying Your Original Frame on Still Pictures**

You can overlay your original frame (decorative frame) on still pictures. You can select the type and color of an original frame and its position.Text can also be entered.

#### **Frame**

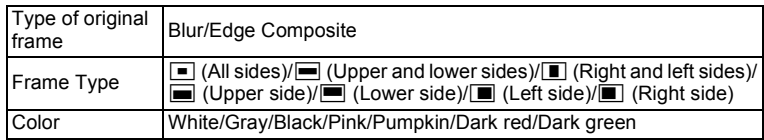

#### **Text Stamp**

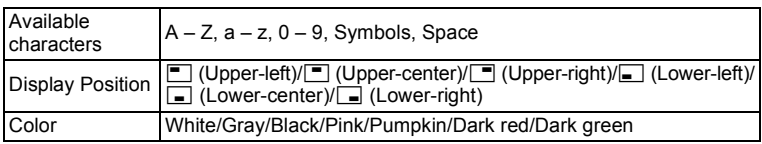

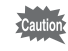

The Original Frame function cannot be used on images taken in **FFI** (Digital Panorama) mode, images taken with the recorded pixels smaller than  $\frac{5M}{2}$  or movies. An error message appears in Step 3.

- 1 **Enter playback mode and use the four-way controller (**45**) to choose the image to which you want to add a frame.**
- 2 Use the four-way controller ( $\blacktriangle \blacktriangledown \blacktriangle \blacktriangleright$ ) to select **[...]** (Original Frame) from the Playback Mode Palette.

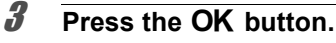

The original frame type selecting screen appears.

**4** Use the four-way controller ( $\triangle$   $\blacktriangledown$ ) **to select an original frame type,**  and press the OK button.

The frame setting screen appears.

**5** Use the four-way controller ( $\triangle$   $\blacktriangledown$ ) **to select [Frame Type], and press the four-way controller (**5**).**

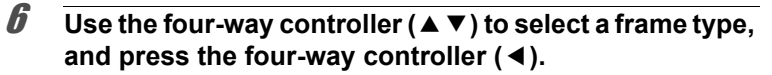

7 **Set [Color] in the same way as in Steps 5 and 6.**

- 8 **Adjust the position of the frame and image.** For details, refer to ["To Adjust the Position of the Frame and an Image"](#page-157-0)  [\(p.156\).](#page-157-0)
- **9 Use the four-way controller (▲ ▼) to select [Text Stamp], and press the four-way controller (**5**).**

The Text Stamp screen appears.

When you do not want to enter characters, proceed to Step 11.

**10** Set up the text stamp. For details, refer to ["To Set Up Text Stamp"](#page-157-1)  [\(p.156\).](#page-157-1)

# <span id="page-156-0"></span>**11** Press the OK button.

The save confirmation screen appears.

If the selected image is protected, the processed image is saved as a new image and the confirmation dialog does not appear.

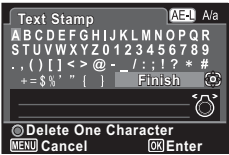

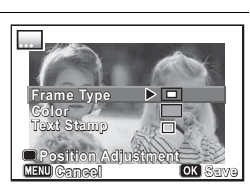

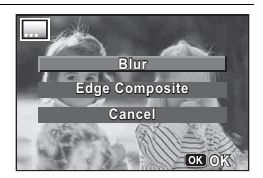

#### 12 **Use the four-way controller (▲ ▼) to select [Save as],** and press the OK button.

The edited image is saved.

#### <span id="page-157-0"></span>**To Adjust the Position of the Frame and an Image**

#### **1** Press the  $\odot$ / $\stackrel{\frown}{\mathfrak{n}}$  button.

The frame position adjustment screen appears.

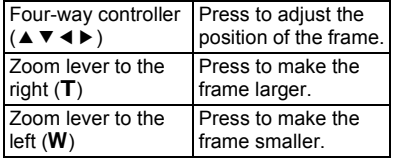

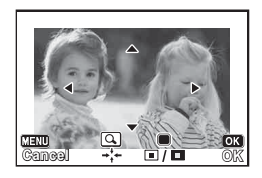

# 2 **Press the**  $\odot$ **/**  $\stackrel{\frown}{\pi}$  button.

The image position adjustment screen appears.

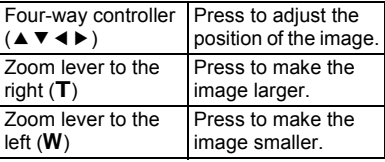

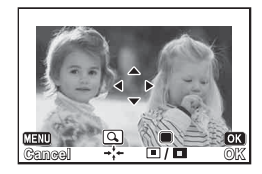

# **3** Press the OK button.

The screen returns to the previous screen.

#### <span id="page-157-1"></span>**To Set Up Text Stamp**

1 **Use the four-way controller (**2345**) to select a character,**  and press the OK button.

The selected character is input. Up to 52 characters can be input.

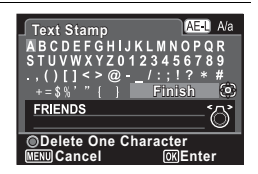

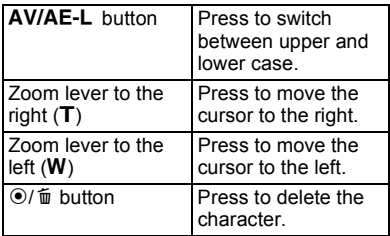

- **2 Use the four-way controller (▲▼ ◀ ▶) to select [Finish],** and press the OK button.
- **3** Use the four-way controller ( $\triangle$   $\blacktriangledown$ ) **to select [Display Position], and press the four-way controller (**5**).**

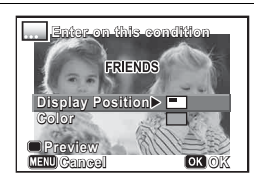

- 4 **Use the four-way controller (**23**) to select the display position, and press the OK button.**
- **5** Use the four-way controller (▲ ▼) to select [Color], and **press the four-way controller (**5**).**
- **6** Use the four-way controller ( $\triangle$   $\triangledown$ ) to select the color, and press the **OK** button twice. Proceed to [Step 11 on p.155](#page-156-0).

#### **To View the Preview Screen**

1 **Press the** d**/**i **button.** The preview screen appears.

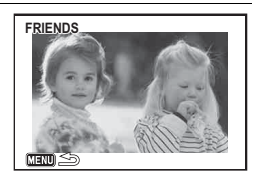

# **2 Press the MENU button.**

The screen returns to the previous screen.

# **3** Press the OK button.

Proceed to [Step 11 on p.155](#page-156-0).

# **Developing** | **Images**

You can convert captured RAW images into JPEG images, and save them as a new file.

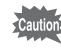

Only RAW images captured with this camera can be edited. RAW images and JPEG images captured with other cameras cannot be edited on this camera.

#### **To Develop One RAW Image**

#### 1 **Select a RAW image in playback mode, and press the**  four-way controller (▼).

The Playback Mode Palette appears.

**2 Use the four-way controller (▲▼ ◀ ▶) to select**  $R_{\text{av}}^{\text{new}}$  (RAW Development), and press the OK button.

The screen to select a development method is displayed.

<span id="page-159-0"></span>**3** Use the four-way controller ( $\triangle$   $\blacktriangledown$ ) **to select [Develop single image],**  and press the OK button.

> The parameters recorded in the image file appear.

Proceed to Step 6 if you do not need to change the parameters.

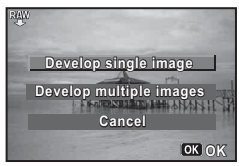

#### Use the four-way controller (▲ ▼) **to choose a parameter you want to change.**

You can select a different image by turning the e-dial.

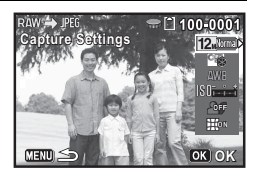

<span id="page-160-0"></span>The following parameters can be changed.

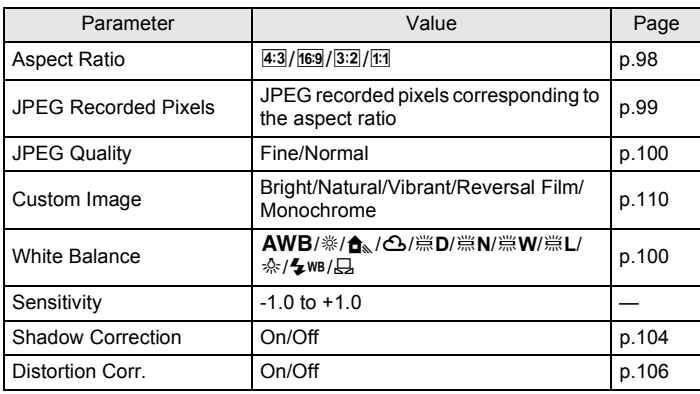

#### 5 **Use the four-way controller (**45**) to change the value.** Press the four-way controller  $(\blacktriangleright)$  to display the setting screen for White Balance and Custom Image.

# **6** Press the OK button.

The save confirmation screen appears.

#### **7 Use the four-way controller (▲ ▼) to select [Save as],** and press the OK button.

The RAW image is developed and saved as a new image.

**8 Use the four-way controller (▲ ▼) to select [Continue] or [Exit], and press the OK button.** 

Select [Continue] to edit other images. The screen for selecting the parameter in Step 4 appears again.

#### **To Develop Multiple RAW Images**

You can develop multiple RAW images with the same settings.

#### 1 **Select [Develop multiple images] in Step 3 on [p.158,](#page-159-0)**  and press the OK button.

The multi-image display screen appears.

Refer to [p.125](#page-126-0) for details on operations in the multi-image display screen.

- **2 Use the four-way controller (▲▼ ◀ ▶) to select the RAW images to be developed, and press the OK button.**
- **3** Press the AV/AE-L button.

The development confirmation screen appears.

**4** Use the four-way controller ( $\triangle$   $\blacktriangledown$ ) **to select [Develop images as shot] or [Develop images with modified**  settings], and press the OK **button.**

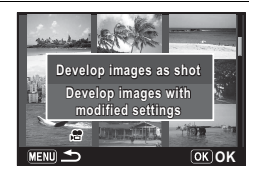

To change parameters, select [Develop images with modified settings].

5 **Use the four-way controller (**2345**) to set [Aspect Ratio], [JPEG Recorded Pixels] and [JPEG Quality].**

When [Develop images with modified settings] is selected in Step 4, refer to [p.159](#page-160-0) to change other parameters.

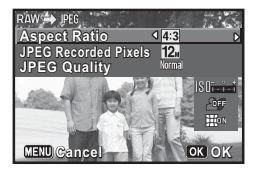

# **6** Press the OK button.

The save confirmation screen appears.

# 7 **Use the four-way controller (**23**) to select [Save as], and press the** 4 **button.**

The selected RAW images are developed and saved as new images.

# **Editing Movies**

You can extract a frame from the recorded movie to save as a still picture, divide a movie into two, or add a title picture to a movie.

- 1 **In playback mode, use the four-way controller (**45**) to choose the movie you want to edit.**
- **2 Use the four-way controller (** $\triangle \blacktriangledown 4\blacktriangleright$ **) to select**  $\frac{3.5}{5}$ **(Movie Edit) from the Playback Mode Palette.**
- **3** Press the OK button. The movie editing selection screen appears. Subsequent steps vary depending on your selection.

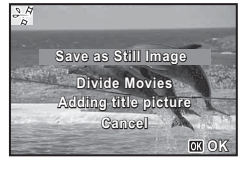

#### **To Save a Frame from a Movie as a Still Picture**

- 4 **Select [Save as Still Image] on the movie editing selection screen.**
- **5** Press the OK button.

The screen for selecting a frame to be saved as a still picture appears.

- **6** Use the four-way controller **(**2345**) to choose the frame you want to save.**
	- Plays or pauses the movie.
	- $\blacktriangledown$  Stops the movie and returns to the first frame.
	- 4 Reverses the movie frame by frame\*1.
	- 5 Forwards the movie frame by frame.
	- \*1 Every 30 frame is the first frame for reversing frame. For example, when you reverse frame at 1 to 31, the frame reverses to the first frame and when you reverse frame at 32 to 61, the frame reverses to the 31st frame.

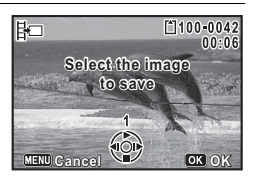

**Healthing and Printing Images Editing and Printing Images**

# **7** Press the OK button.

The selected frame is saved as a still picture.

#### 4 **Select [Divide Movies] on the movie editing selection screen.**

# **5** Press the OK button.

The screen for specifying the dividing position appears.

#### **6** Use the four-way controller **(**2345**) to specify the dividing position.**

- Plays or pauses the movie.
- Stops the movie and returns to the first frame.
- Reverses the movie frame by frame.
- 5 Forwards the movie frame by frame.

# **7** Press the OK button.

A confirmation dialog appears.

# **8** Use the four-way controller ( $\triangle$   $\blacktriangledown$ ) **to select [Divide].**

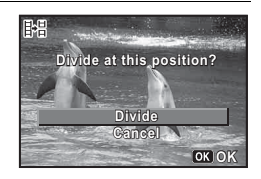

**Select image for dividing position**

**E1100-00** 

RH

**Cancel OK**

# **9** Press the OK button.

The movie is divided at the specified position, each segment is saved as a new file, and the original movie is deleted.

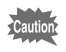

Protected movies cannot be divided.

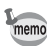

- Only a movie of more than 2 seconds (31 frames) can be divided.
- For dividing, every 30 frames (31st, 61st, 91st. frames) can be selected.

#### **To Add a Title Picture to a Movie**

- 4 **Select [Adding title picture] on the movie editing selection screen.**
- **5** Press the OK button. The screen for selecting a title picture appears.

#### **6** Use the four-way controller ( $\blacktriangleleft\blacktriangleright$ ) to choose the image **for the title picture.**

Only images available for the title picture are displayed.

# **7** Press the OK button.

The screen for confirming the position of the title picture appears.

#### **8** Use the four-way controller ( $\triangle$   $\blacktriangledown$ ) **to select the position.**

- $\Box$  $\Box$  Adds the title picture to the beginning of the movie.
- $\frac{F_{\text{max}}}{F_{\text{max}}}$  Adds the title picture to the end of the movie.

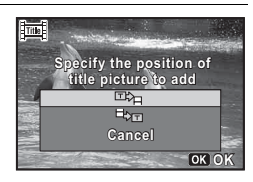

# **9** Press the OK button.

The selected picture is saved as the title picture.

- aution
- Protected movies cannot be added a title picture.
- If a movie is more than 26 minutes long after adding title pictures, you cannot add any more title pictures to it.
- When a title picture is added to the beginning of a movie: When the movie is played back, the title picture is played back for three seconds, and then the movie is played back. The still picture set as title picture is used as the thumbnail of the movie. When a title picture is added to the end of a movie: When the movie is played back, the movie is played back first, then the title picture is played back for three seconds. The thumbnail of the movie is not changed by adding a title picture to the end of the movie.
	- A still picture is automatically resized according to the size of the movie.
	- Only a still picture with the same aspect ratio as the movie can be set as a title picture.

# **Copying Images**

You can copy images from the built-in memory to the SD Memory Card and vice versa. This function can be selected only when an SD Memory Card has been inserted in the camera.

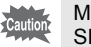

memo

Make sure that the camera is turned off before inserting or removing the SD Memory Card.

#### **1** Use the four-way controller ( $\triangle \blacktriangledown 4\blacktriangleright$ ) to select  $\frac{D}{2}$ **(Image Copy) from the Playback Mode Palette.**

# **2** Press the OK button.

The copying method selection screen appears. Subsequent steps vary depending on your selection.

#### **To Copy Files from the Built-in Memory to the SD Memory Card**

All the images in the built-in memory are copied to the SD Memory Card at once. Before copying the images, make sure that there is enough space on the SD Memory Card.

**3** Use the four-way controller ( $\triangle$   $\blacktriangledown$ )  $\mathbf{to}$  select  $[\n\bullet] \rightarrow \boxed{SD}$ ].

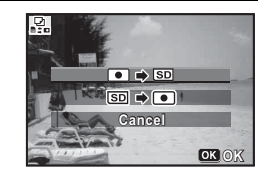

# **4** Press the OK button.

All the images are copied to the SD Memory Card.

#### **To Copy Files from the SD Memory Card to the Built-in Memory**

Selected images from the SD Memory Card are copied to the built-in memory one by one.

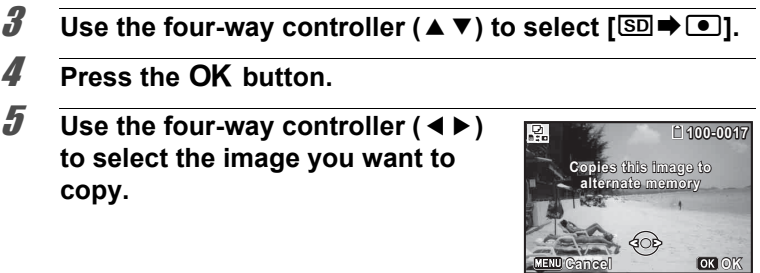

# **6** Press the OK button.

The selected image is copied to the built-in memory. To copy other images, repeat Steps 3 to 6. Select [Cancel] to exit the copy operation.

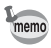

When a file is copied from the SD Memory Card to the built-in memory, it is assigned a new file name.

DPOF (Digital Print Order Format) is the format for storing print order data on still pictures captured with a digital camera. Once the print order data has been stored, the pictures can be printed according to the DPOF settings by using a DPOF-compatible printer or at a photo processing lab.

#### **About printing**

The following options are available for printing images taken with this camera.

- **1 Use a printing service.**
- **2 Use your printer with an SD Memory Card slot to print directly from the SD Memory Card.**
- **3 Use your computer's software to print images.**
- The DPOF settings can be applied only to still pictures. Movies cannot be processed with the DPOF settings.
	- If the picture already has the date and/or time imprinted on it ([p.112\)](#page-113-0), do not set [Date] to  $\alpha$  (On) in DPOF setting. If you select  $\alpha$ , the imprinted date and/or time may overlap.

# <span id="page-167-0"></span>**Printing a Single Image**

Set the following items for each image.

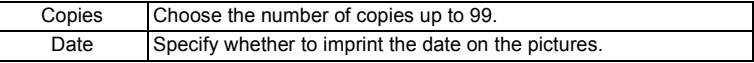

**1** Use the four-way controller ( $\triangle \blacktriangledown 4\blacktriangleright$ ) to select  $\triangle$ **(DPOF) from the Playback Mode Palette.**

# **2 Press the OK button.**

The DPOF setting method selection screen appears.

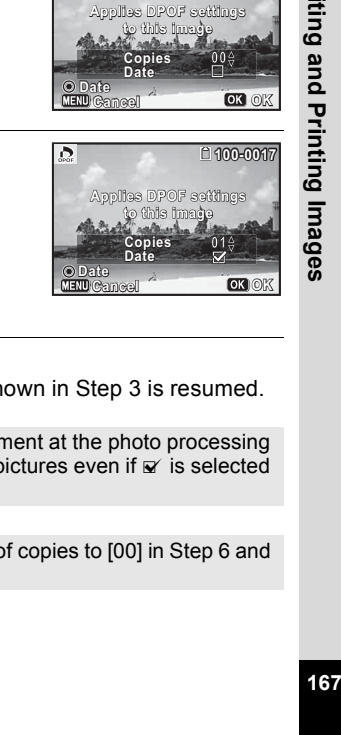

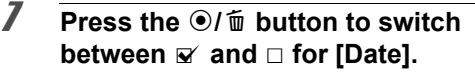

- $\triangleright$  Imprints the date.
- $\Box$  Does not imprint the date.

<span id="page-168-1"></span>*f* Use the four-way controller ( $\triangle$   $\blacktriangledown$ ) **to choose the number of copies.**

> To continue DPOF settings to other image(s), repeat Steps 5 to 7.

# **8** Press the OK button.

The settings are saved and the screen shown in Step 3 is resumed.

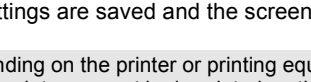

Depending on the printer or printing equipment at the photo processing lab, the date may not be imprinted on the pictures even if  $\mathbf{x}$  is selected for [Date] in DPOF setting.

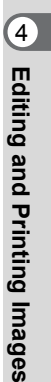

**100-0017 00-0017**

<span id="page-168-0"></span>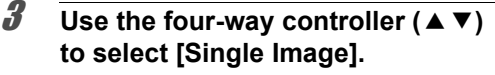

The message [Applies DPOF settings to this image] appears. 5 **Use the four-way controller (**45**) to select an image.** If DPOF settings have already been made for the selected image, the previous number of copies and date setting  $\mathbb{F}$  (On) or  $\Box$  (Off) is

**4** Press the OK button.

displayed.

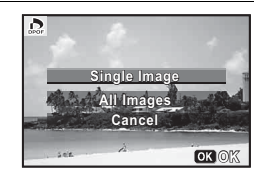

 $\overline{\mathcal{Z}}$ 

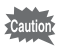

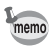

To cancel DPOF settings, set the number of copies to [00] in Step 6 and press the OK button.

# **Printing All Images**

DPOF settings are applied to all the images stored in the camera.

1 **Select [All Images] in Step 3 on [p.167.](#page-168-0)**

# **2** Press the OK button.

The message [Applies DPOF settings to all images] appears.

**3** Choose the number of copies and **switch between**  $\mathbf{v}$  **and**  $\Box$  **for [Date].** Refer to Steps 6 and 7 in ["Printing a Single](#page-167-0)  [Image"](#page-167-0) ([p.167](#page-168-1)) for details on how to make the settings.

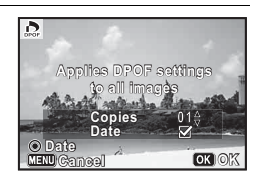

# **4** Press the OK button.

The settings specified for all the images are saved and the DPOF setting method selection screen is resumed.

- The number of copies specified in the [All Images] setting applies to all the images. Before printing, check that the number is correct.
	- DPOF settings specified for single images are canceled when settings are made with [All Images].

Cautior

# **<sup>s</sup> Camera Settings**

Perform general settings related to the camera in the  $[$  Setting] menus.

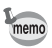

For details on how to use the menus, refer to ["Using the Menus" \(p.33\).](#page-34-0)

# **Setting Menu Items**

Perform the following settings in the  $[$  Setting 1-4] menus. Press the **MENU** button in capture/playback mode and use the four-way controller ( $\blacktriangle$ ) or e-dial to display the [ $\blacktriangle$  Setting 1-4] menus.

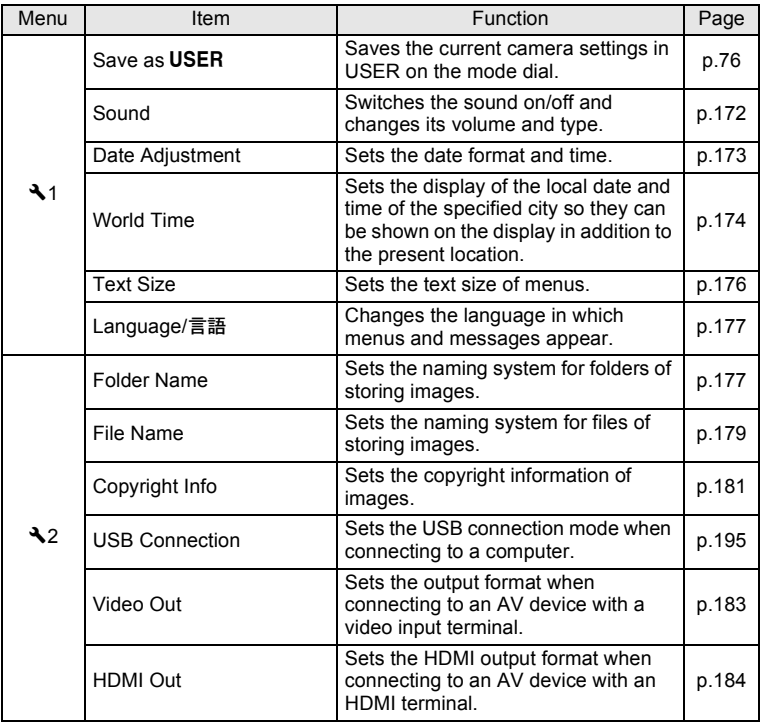

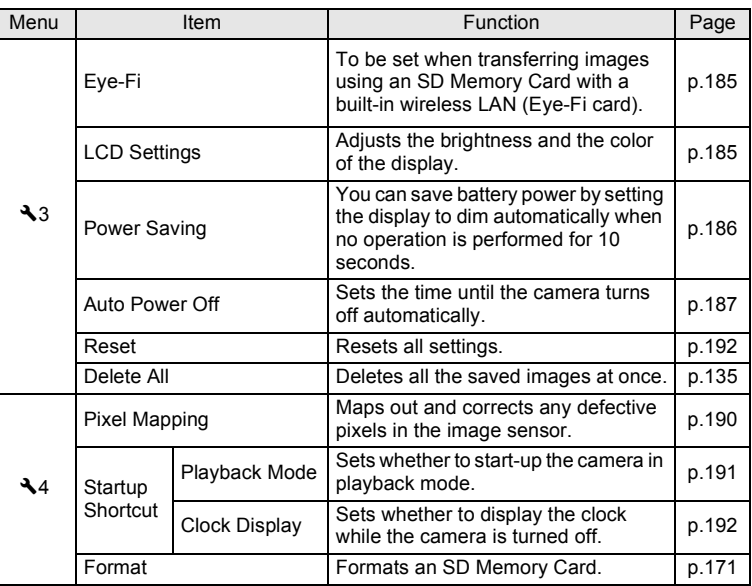

#### **[**R **Setting 1] menu [**R **Setting 2] menu**

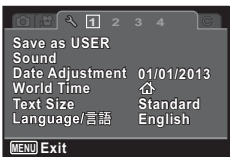

# **[**R **Setting 3] menu [**R **Setting 4] menu**

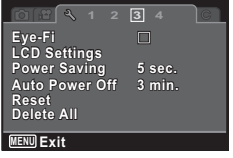

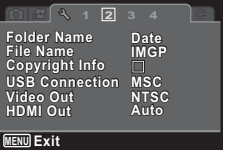

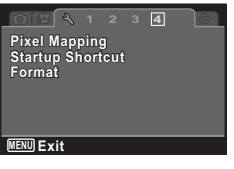

# <span id="page-172-0"></span>**Formatting the Memory**

Formatting deletes all the data on the SD Memory Card/built-in memory. Be sure to use this camera to format (initialize) an SD Memory Card that is unused or has been used on other cameras or digital devices.

1 **Use the four-way controller (**23**) to select [Format] in the [**W **Setting 4] menu, and press the four-way controller (**5**).** The [Format] screen appears. 2 **Use the four-way controller (** $\triangle$  $\blacktriangledown$ **) to select [Format]. 3** Press the OK button. Formatting starts. • Do not open the battery/card cover during formatting as this may damage the card and render it unusable. • Formatting deletes all the data on the card, including protected images and images recorded with a computer or camera other than this camera. • SD Memory Cards formatted on a computer or device other than this camera cannot be used. Be sure to format the card with this camera. • When the SD Memory Card is inserted in the camera, the SD Memory Card will be formatted. To format the built-in memory, be sure to operate after taking out the SD Memory Card. **OK Format All data will be deleted ll Format Cancel**

When formatting is completed, the camera returns to capture mode.

# <span id="page-173-0"></span>**Changing the Sound Settings**

You can adjust the volume of operation and playback sounds and change the type of sound.

**1** Use the four-way controller  $(4 \nabla)$ **to select [Sound] in the [**W **Setting 1] menu, and press the four-way controller (**5**).**

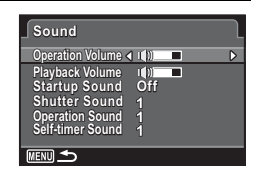

The [Sound] screen appears. Subsequent steps vary depending on your selection.

**To Change the Operation Volume/Playback Volume**

- **2 Use the four-way controller (▲ ▼) to select [Operation Volume].**
- 3 **Use the four-way controller (**45**) to adjust the volume.** Set the volume to  $\mathbb N$  to mute the startup sound, shutter sound, operation sound, and self-timer sound.
- 4 **Change [Playback Volume] in the same way as in Steps 2 and 3.**
- **5** Press the MENU button twice.

The screen that was displayed before selecting the menu appears again.

#### **To Change the Sound Type**

- **2 Use the four-way controller (▲ ▼) to select [Startup Sound], and press the four-way controller (**5**).** A pull-down menu appears.
- **3 Use the four-way controller (▲ ▼) to select the sound type.** Choose [1], [2], [3] or [Off].
- **4** Press the OK button.

**173**

5

**Settings**

5 **Set [Shutter Sound], [Operation Sound] and [Self-timer Sound] in the same way as in Steps 2 to 4.**

# **6** Press the MENU button twice.

The screen that was displayed before selecting the menu appears again.

# <span id="page-174-0"></span>**Changing the Date and Time**

You can change the initial date and time settings [\(p.51\)](#page-52-0). Also, you can change the format in which the date appears on the camera.

1 **Use the four-way controller (**23**) to select [Date Adjustment] in the [**W **Setting 1] menu, and press the four-way controller (**5**).**

The [Date Adjustment] screen appears.

#### 2 **Press the four-way controller (**5**).** The frame moves to [mm/dd/yy]. Depending on the initial setting or previous setting, [dd/mm/yy] or [yy/mm/dd] may be displayed.

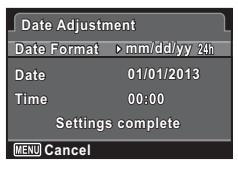

**3** Use the four-way controller ( $\triangle$   $\blacktriangledown$ ) to choose the date **format.**

Choose [mm/dd/yy], [dd/mm/yy] or [yy/mm/dd].

- 4 **Press the four-way controller (**5**).** The frame moves to [24h].
- **5** Use the four-way controller (▲ ▼) to select [24h] (24**hour display) or [12h] (12-hour display), and press the four-way controller (**5**).** The frame returns to [Date Format].
- **6** Press the four-way controller  $(\nabla)$ . The frame moves to [Date].

# 7 **Press the four-way controller (**5**).**

The frame moves to one of the following items depending on the date format set in Step 3.

Month for [mm/dd/yy] Day for [dd/mm/yy] Year for [yy/mm/dd]

The following operations use [mm/dd/yy] as an example. The operations are the same even if another date format has been selected.

**8 Use the four-way controller (▲ ▼) to change the month, and press the four-way controller (**5**).**

The frame moves to the day field. Use the four-way controller ( $\triangle \blacktriangledown$ ) to change the day. After changing the day, change the year in the same manner.

9 **Change the time in the same way as in Steps 6 to 8.**

If you select [12h] in Step 5, the camera automatically switches the display between am and pm corresponding to the time.

#### 10 **Press the four-way controller (**3**) to select [Settings complete].**

# **11** Press the OK button

The date and time settings are saved.

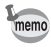

When you press the  $\overline{\text{OK}}$  button in Step 11, the camera clock is reset to 0 seconds. To set the exact time, press the  $OK$  button when the time signal (on the TV, radio, etc.) reaches 0 seconds.

# <span id="page-175-0"></span>**Setting the World Time**

The date and time selected in ["Setting the Date and Time" \(p.51\)](#page-52-0) and ["Changing the Date and Time" \(p.173\)](#page-174-0) serve as the Hometown date and time. If you set the Destination city using the World Time function, you can display the Destination date and time when taking pictures in a different time zone.

#### **To Set the Destination**

1 **Use the four-way controller (**23**) to select [World Time] in the [**W **Setting 1] menu, and press the four-way controller (**5**).**

The [World Time] screen appears.

**2** Use the four-way controller ( $\triangle$   $\blacktriangledown$ ) **to select [**X **Destination].**

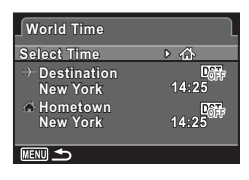

**3** Press the four-way controller ( $\blacktriangleright$ ). The  $[\rightarrow]$  Destination] screen appears. The city that is currently selected blinks on the map.

4 **Use the four-way controller (**45**) to change the Destination city.**

> The current time, location and time difference of the selected city appear.

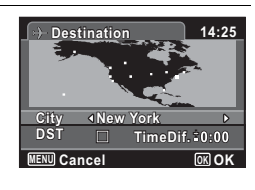

- **5** Use the four-way controller ( $\triangle$   $\triangledown$ ) to select [DST].
- **6** Use the four-way controller ( $\blacktriangleleft\blacktriangleright$ ) to switch between  $\triangleright$ **(On) and** P **(Off).**

Select  $\nabla$  if the Destination city uses daylight saving time.

- **7** Press the OK button. The settings are saved and the [World Time] screen reappears.
- **8** Press the MENU button twice. The screen that was displayed before selecting the menu appears again.

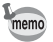

Select  $\lceil \Delta \rceil$  Hometown] in Step 2 to set the city and DST setting for the Hometown city.

5

#### **To Display the Time of the Destination (Select Time)**

1 **Use the four-way controller (**23**) to select [World Time] in the [**W **Setting 1] menu, and press the four-way controller (**5**).**

The [World Time] screen appears.

2 **Use the four-way controller (** $\angle$  $\blacktriangledown$ **) to select [Select Time], and press the four-way controller (**5**).**

A pull-down menu appears.

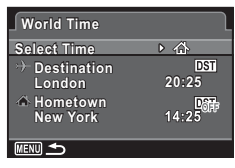

# **3** Use the four-way controller ( $\triangle$   $\blacktriangledown$ ) to select  $\dashv$  or  $\triangle$ .

- $\rightarrow$  Displays the time of the Destination city.
- $\Delta$  Displays the time of the Hometown city.

# **4 Press the OK button.**

The setting is saved.

# **5** Press the MENU button twice.

The screen that was displayed before selecting the menu appears again.

When  $\rightarrow$  (Destination) is selected, the  $\rightarrow$  icon appears on the quide display to indicate that the Destination date and time are displayed.

# <span id="page-177-0"></span>**Setting the Text Size on the Menu**

You can set the text size of the item selected with the cursor on the menu to [Standard] (normal display) or [Large] (magnified display).

1 **Use the four-way controller (**23**) to select [Text Size] in the [**W **Setting 1] menu, and press the four-way controller (**5**).**

A pull-down menu appears.

**2 Use the four-way controller (▲ ▼) to select the text size.** Select [Standard] or [Large].

5

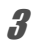

## **3** Press the OK button.

The setting is saved.

# <span id="page-178-0"></span>**Changing the Display Language**

You can change the language in which the menus, error messages, etc. are displayed.

1 **Use the four-way controller (**23**) to select [Language/** u**] in the [**W **Setting 1] menu, and press the four-way controller (**5**).**

The [Language/言語] screen appears.

**2 Use the four-way controller (▲▼ ◀ ▶) to select the desired language.**

# **3** Press the OK button.

The menus and messages are displayed in the selected language.

# <span id="page-178-1"></span>**Changing the Naming System for Folders**

You can change the naming system for folders of storing images. When the naming system is set to [Date], pictures are saved in separate folders by the date they were taken.

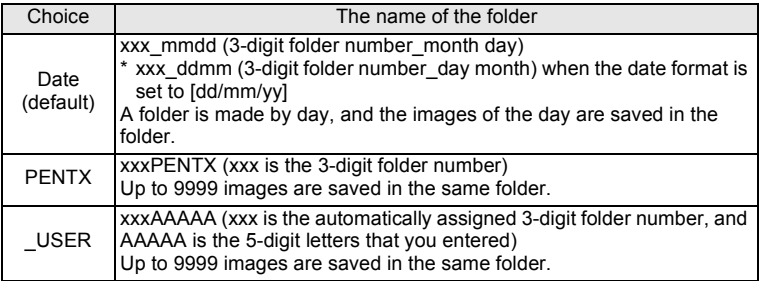

Image taken on April 1 with the folder name setting set to [Date] created.

A folder with the name "100\_0401" is created.

The images are saved in the "100\_0401" folder.

**DCIM** 

Image taken on April 8 with the folder name setting set to [Date] created.

A folder with the name "101\_0408" is created.

The images are saved in the "101<sup>"</sup> 0408" folder.

Image taken on April 10 with the folder name setting set to [PENTX] created.

A folder with the name "102PENTX" is created. created.

the "102PENTX" folder.

Image taken on April 15 with the folder name setting set to [PENTX] created.

A new folder is not

The images are saved in The images are saved in the "102PENTX" folder.

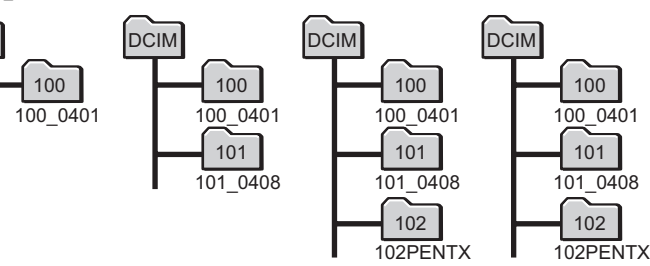

• Up to 900 folders can be created.

• Up to 9999 images can be saved in a folder.

#### **To Select a Rule for Naming Folders**

**1** Use the four-way controller (▲ ▼) to select [Folder **Name] in the [**W **Setting 2] menu, and press the four-way controller (**5**).**

A pull-down menu appears.

**2 Use the four-way controller (▲ ▼) to select the rule for naming folders.**

Select [Date], [PENTX], or [ USER].

#### **3** Press the OK button. The setting is saved.

#### **To Name the Folder Yourself**

You can name the folder in which to save images.

You can enter up to five numbers and letters.

The 5-digit name is displayed after the 3-digit folder number.

memo
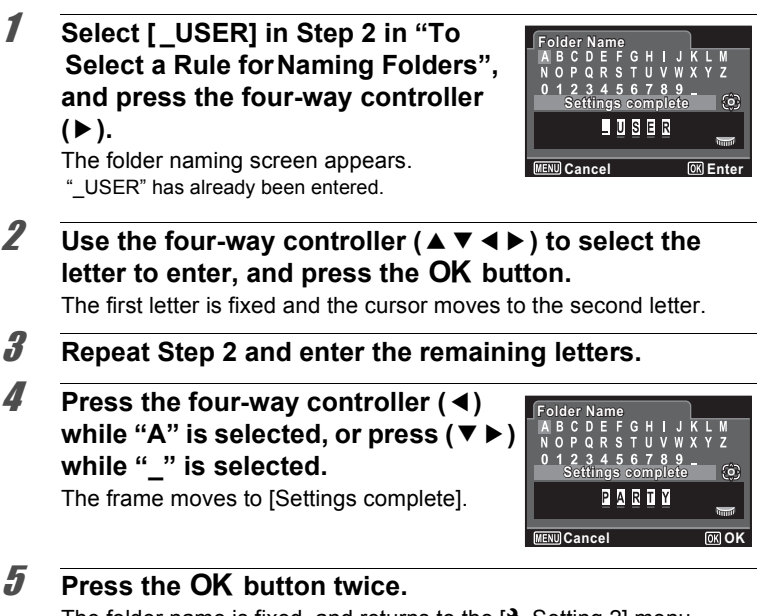

The folder name is fixed, and returns to the  $[\mathcal{A}]$  Setting 2] menu.

• You can move the cursor for selecting letters by using the e-dial.

• The folder name you have set is displayed in the  $[$  Setting 2] menu.

# **Changing the Naming System for Files**

memo

You can change the naming system for files of storing images.

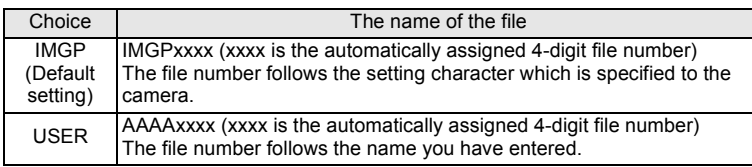

5

1 **Use the four-way controller (**23**) to select [File Name] in the [**W **Setting 2] menu, and press the four-way controller (**5**).**

A pull-down menu appears.

2 **Use the four-way controller (▲ ▼) to select the rule for naming files.**

Select [IMGP] or [USER].

**3** Press the OK button. The setting is saved.

#### **To Name the File Yourself**

You can name the file of captured images. You can enter up to four numbers and letters. The 4-digit name is displayed before the 4-digit file number.

#### 1 **Select [USER] in Step 2 in "To Select a Rule for Naming Files", and press the four-way controller (▶).**

The file naming screen appears. "USER" has already been entered.

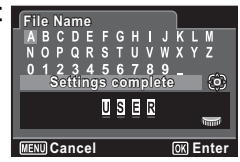

**2 Use the four-way controller (▲▼ ◀ ▶) to select the letter to enter, and press the OK button.** 

The first letter is fixed and the cursor moves to the second letter.

- **3** Repeat Step 2 and enter the remaining letters.
- 4 **Press the four-way controller (**4**)**  while "A" is selected, or press (▼ <del>▶</del>) **while "\_" is selected.**

The frame moves to [Settings complete].

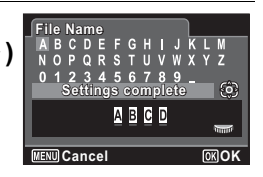

# **Settings**

5

#### **5** Press the OK button twice.

The file name is fixed, and returns to the  $[$  Setting 2] menu.

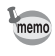

- You can move the cursor for selecting letters by using the e-dial.
- The file name you have set is not changed even if you reset the camera.

# **Setting the Copyright Information**

You can embed information of copyright to captured images by specifying a name of photographer or copyright holder.

memo

Copyright information can be added to images recorded in the JPEG or RAW format only. It cannot be added to movies.

#### **To Set the Name of Photographer or Copyright Holder**

A name up to 32 characters can be specified for indicating the photographer or copyright holder.

1 **Use the four-way controller (**23**) to select [Copyright Info] in the [**R **Setting 2] menu, and press the fourway controller (▶).** 

The [Copyright Info] screen appears.

2 **Use the four-way controller (** $\triangle$  $\blacktriangledown$ **) to select [Photographer] or [Copyright**  Holder], and press the OK button.

The screen for entering a name appears.

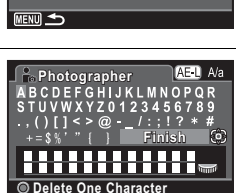

 $\sqrt{1}$ 

**Cancel Enter**

**Copyright Info opyright Embed Info Photographer hotographer Copyright Holder opyright** 

**3** Use the four-way controller ( $\triangle \blacktriangledown 4\blacktriangleright$ ) to select a **character to be entered, and press the OK button.** The first character is registered and displayed in the character entry

box and the cursor moves to the second character.

- You can move the cursor using the e-dial.
- Pressing the AV/AE-L button switches between upper and lower cases.
- Pressing the  $\odot$ / $\acute{\text{m}}$  button deletes the character selected at the character entry box.
- 

### 4 **Repeat Step 3 for entering all necessary characters.**

#### **5** Press the four-way controller  $(4 \times 4)$  to select **[Finish].**

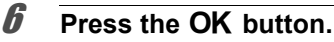

The [Photographer] or [Copyright Holder] you entered is registered and the camera returns to the [Copyright Info] screen. The registered name is displayed on the screen. When the name is longer than 28 characters, the 28 characters from the beginning are displayed.

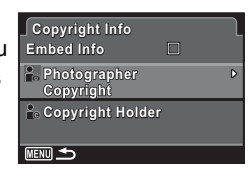

#### **7** Press the MENU button twice.

The screen that was displayed before selecting the menu appears again.

#### **To Embed the Copyright Information in a Captured Image**

Determine whether to embed the copyright information in a captured image.

1 **Use the four-way controller (**23**) to select [Copyright Info] in the [**R **Setting 2] menu, and press the four-way controller (**5**).**

The [Copyright Info] screen appears.

**2 Use the four-way controller (▲▼) to select [Embed Info].**

5

**Settings**

#### **3** Use the four-way controller ( $\blacktriangleleft\blacktriangleright$ ) to switch between  $\mathbb{F}$ and  $\Box$

- $\triangledown$  Embeds the copyright information when capturing a image.
- $\Box$  Does not embed the copyright information (default setting).

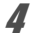

# **4** Press the MENU button twice.

The screen that was displayed before selecting the menu appears again.

# **Changing the Video Output Format**

When you take pictures and/or play them back with the camera connected to AV equipment, select an appropriate video output format (NTSC or PAL).

1 **Use the four-way controller (**23**) to select [Video Out] in the [**W **Setting 2] menu, and press the four-way controller (**5**).**

A pull-down menu appears.

#### **2 Use the four-way controller (▲ ▼) to select a video output format.**

Choose [NTSC] or [PAL] to match the format of the connected AV equipment.

# **3** Press the OK button.

The setting is saved.

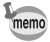

Depending on the country or region, images and sounds may fail to be played back if the video output format is set differently from the one in use there. If this happens, change the video output format setting.

[Connecting the Camera to AV Equipment](#page-139-0) 1sr [p.138](#page-139-0) [Video output format of each city](#page-224-0) 180.223

# **Selecting the HDMI Output Format**

When you connect the camera to AV equipment with an HDMI cable, set the appropriate video output resolution for playing back images. The default setting is [Auto].

#### 1 **Use the four-way controller (**23**) to select [HDMI Out] in the [**W **Setting 2] menu, and press the four-way controller (**5**).**

A pull-down menu appears.

#### **2 Use the four-way controller (▲ ▼) to select an output format.**

Choose the HDMI output format to match the format of the connected AV equipment.

### **3** Press the OK button.

The setting is saved.

The items on the pull-down menu vary depending on the selected Video output format.

To change the display, set the Video output format before setting the HDMI output format.

The table below shows the combinations of the Video output format and HDMI output.

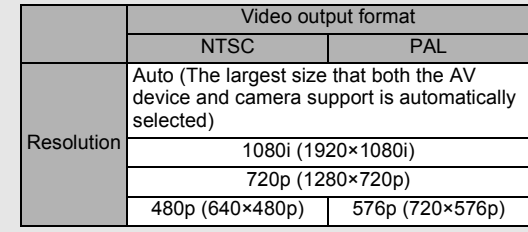

memo

# <span id="page-186-0"></span>**Setting Eye-Fi Communication**

You can automatically transfer images to a computer or similar devices via wireless LAN using a commercially available Eye-Fi card. For details on transferring images, refer to "Transferring Images Using an Eye-Fi Card" [\(p.201\)](#page-202-0). The default setting is  $\Box$  (Off).

- 1 **Use the four-way controller (**23**) to select [Eye-Fi] in the [**W **Setting 3] menu.**
- **2** Use the four-way controller ( $\blacktriangleleft\blacktriangleright$ ) to switch between  $\mathbb{F}$ and  $\Box$ .
	- $\blacktriangleright$  Communicates using an Eye-Fi card.
	- $\Box$  Does not communicate using an Eye-Fi card.

# **3** Press the OK button.

The setting is saved.

memo

To establish Eye-Fi communication, you first have to specify a wireless LAN access point and transfer destination on the Eye-Fi card. For details on how to set up the card, refer to the operating manual supplied with the Eye-Fi card.

#### <span id="page-186-1"></span>**Adjusting the Brightness and the Tone of Colors of the Display**

Adjusts the brightness and the tone of colors of the display.

1 **Use the four-way controller (**23**) to select [LCD Settings] in the [**R **Setting 3] menu, and press the fourway controller (▶).** 

The [LCD Settings] screen appears.

2 Use the four-way controller  $(4 \triangleright)$ **to select [Brightness Level], [Adjust: Blue-Amber] or [Adjust: Green-Magenta].**

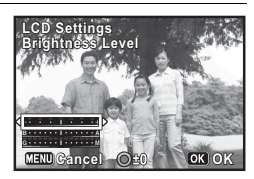

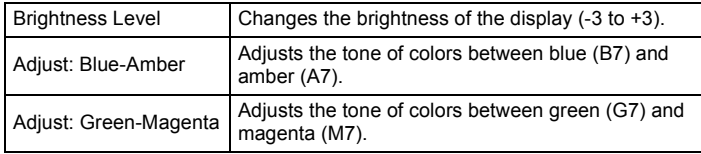

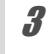

3 **Use the four-way controller (**45**) to adjust the value.** Press the  $\odot$ / $\acute{u}$  button to reset the adjustment value.

#### **4 Press the OK** button.

# **5** Press the MENU button.

The screen that was displayed before selecting the menu appears again.

## <span id="page-187-0"></span>**Using the Power Saving Function**

You can save battery power by setting the display to dim automatically when no operation is performed for a fixed time. After the power saving function has been activated, the display returns to the ordinary brightness if any button is pressed.

1 **Use the four-way controller (**23**) to select [Power Saving] in the [**W **Setting 3] menu, and press the fourway controller (▶).** 

A pull-down menu appears.

**2 Use the four-way controller (▲ ▼) to select the time until the camera enters power saving mode.**

Choose [2min.], [1min.], [30sec.], [15sec.], [5sec.] (default setting) or [Off].

**3** Press the OK button. The setting is saved.

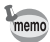

- Power Saving does not function in the following situations:
	- While taking pictures in 델 (Continuous Shooting), 뎈 (Burst Shooting(L)) or  $\Box$  (Burst Shooting(H)) mode
	- When the AC adapter is connected
	- In playback mode
	- While recording a movie
	- While the camera is connected to a computer
	- When a menu is being displayed
- When no operation is performed after the camera is turned on, the Power Saving function is activated only after 15 seconds elapse even if [5sec.] is set.

## **Setting the Auto Power Off Function**

You can set the camera to turn off automatically when no operation is performed for a fixed time.

1 **Use the four-way controller (**23**) to select [Auto Power Off] in the [**W **Setting 3] menu, and press the four-way controller (**5**).**

A pull-down menu appears.

**2 Use the four-way controller (▲ ▼) to select the time until the camera turns off automatically.**

Choose [5min.], [3min.] (default setting) or [Off].

# **3** Press the OK button.

The setting is saved.

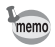

Auto Power Off does not function in the following situations:

- While taking pictures in 의 (Continuous Shooting), 밐 (Burst Shooting(L)) or  $\Box$  (Burst Shooting(H)) mode
- While recording a movie
- During a slideshow or playback of movies
- While the camera is connected to a computer
- While images are being transferred using an Eye-Fi card

# **Setting the Display in Capture Mode (LCD View Options)**

Sets the display method in capture mode.

**1** Select [LCD View Options] in the [ $\Omega$  Rec. Mode 3] **menu, and press the four-way controller (**5**).**

The [LCD View Options] screen appears.

2 **Press the four-way controller (**5**), use the four-way controller (▲ ▼) to select a Grid Display type, and press the OK button.** 

Select  $\overline{\mathbb{R}}$  (Off),  $\overline{\mathbb{H}}$  (3×3 Grid),  $\overline{\mathbb{H}}$  (8×6 Grid) or  $\overline{\mathbb{H}}$  (Scale Grid).

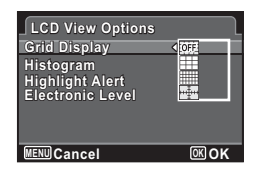

**3 Use the four-way controller (▲ ▼) to select [Histogram], [Highlight Alert], or [Electronic Level], and use the fourway controller (◀▶) to switch between**  $\mathbf{\overline{S}}$  **and**  $\Box$ **.** 

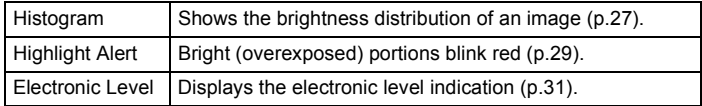

# **4** Press the MENU button twice.

The screen that was displayed before selecting the menu appears again.

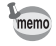

The [Grid Display] and [Histogram] settings can also be changed using the control panel.

# **Setting the Initial Menu Tab Displayed**

Set the initial menu tab shown on the display when the MENU button is pressed.

#### **1** Select [6. Save Menu Location] in the [C Custom 1] menu, and press the four-way controller (▶).

The [6. Save Menu Location] screen appears.

**2 Use the four-way controller (▲ ▼) to select [Reset Menu Location] or [Save Menu Location], and press the OK button.**

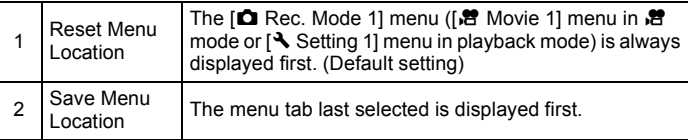

#### **3** Press the MENU button.

The screen that was displayed before selecting the menu appears again.

# **Changing the Start-up Screen**

You can choose the start-up screen displayed when the camera is turned on.

You can choose any of the following images as the start-up screen:

- The pre-installed screen
- The Guide Display Start-up Screen showing a guide for the shooting modes and buttons
- One of the captured images (compatible images only)
- **1** Use the four-way controller ( $\blacktriangle \blacktriangledown 4\blacktriangleright$ ) to select  $\blacksquare$ **(Start-up Screen) from the Playback Mode Palette.**

# **2** Press the OK button.

The image selection screen appears.

#### 3 **Use the four-way controller (**45**) to choose the image for the start-up screen.**

Only images available for the start-up screen are displayed. You can also choose from the Guide Display Start-up Screen and the preinstalled screen already stored in the camera.

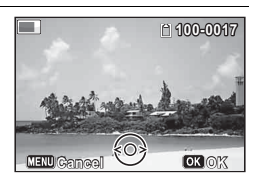

### **4** Press the OK button.

The start-up screen is set.

- memo
- Once the start-up screen has been set, it will not be deleted even if the original image is deleted or the SD Memory Card/built-in memory is formatted.
- The start-up screen is not displayed when set to [Off].
- The start-up screen is not displayed when the camera starts up in playback mode.
- Images taken at III (Digital Panorama) mode and movies cannot be used as the start-up screen.

#### **Correcting Defective Pixels in the Image Sensor (Pixel Mapping)**

Pixel Mapping is a function for mapping out and correcting defective pixels in the image sensor. Run the Pixel Mapping function if image dots always seem to be defective in the same place.

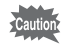

When executing Pixel Mapping, display the  $[$  Setting 4] menu in capture mode. Pixel Mapping cannot be selected when the  $[4]$  Setting 4] menu is displayed in playback mode.

- **1** Press the MENU button in capture mode to display the **[**W **Setting 4] menu.**
- **2 Use the four-way controller (▲ ▼) to select [Pixel Mapping], and press the four-way controller (**5**).** The [Pixel Mapping] screen appears.

**Pixel Mapping ixel** 

#### **3** Use the four-way controller ( $\triangle$   $\blacktriangledown$ ) **to select [Pixel Mapping].**

**Checks the image sensor and corrects defective pixels**

**Pixel Mapping ixel Cancel OK**

# **4** Press the OK button.

Defective pixels are mapped and corrected.

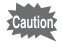

When the battery level is low, [Not enough battery power remaining to activate Pixel Mapping] appears on the display. Use the AC adapter kit K-AC130 (optional) or replace the battery with one having sufficient power.

# <span id="page-192-0"></span>**Setting the Startup Shortcut**

You can start a function by pressing a button other than the power button when the camera is off.

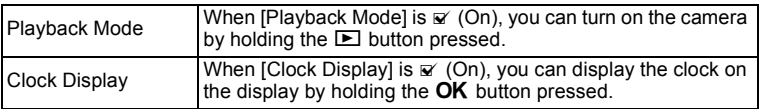

Use the four-way controller (▲ ▼) to select [Startup **Shortcut] in the [**W **Setting 4] menu, and press the fourway controller (▶).** 

The [Startup Shortcut] screen appears.

2 Use the four-way controller  $(4 \triangleright)$ **to select an item.**

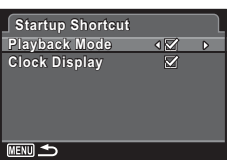

5

**Settings**

**3** Use the four-way controller ( $\blacktriangleleft\blacktriangleright$ ) to switch between  $\blacktriangleright$ and  $\Box$ 

- $\triangledown$  The Startup Shortcut is available.
- $\Box$  The Startup Shortcut is not available.

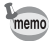

The default settings are all  $\mathbf{v}$ .

# **Displaying the Clock Display**

You can use the camera as a clock. With the camera turned off, press and hold down the  $\overline{\text{OK}}$  button to display the clock on the display.

**1** Press and hold down the OK **button.**

> The camera turns on and the clock appears on the screen.

The camera turns off automatically after approximately 10 seconds.

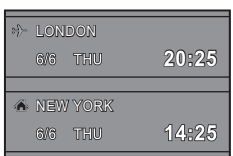

Pressing the power button turns the camera off immediately.

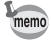

To disable the clock display by pressing  $OK$  button, set [Clock Display] to  $\Box$  (Off) on [Startup Shortcut] in the [N Setting 4] menu. [\(p.191](#page-192-0))

# **Resetting to Default Settings (Reset)**

You can reset the camera settings to their defaults. Refer to ["Default](#page-217-0)  [Settings" \(p.216\)](#page-217-0) for the reset settings.

1 **Use the four-way controller (**23**) to select [Reset] in the [**W **Setting 3] menu, and press the four-way controller (**5**).**

The [Reset] screen appears.

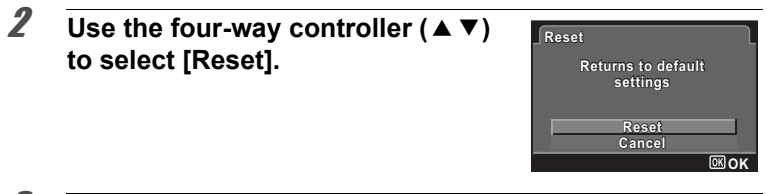

**3** Press the OK button. The settings return to the defaults.

> 5**Settings**

**Connecting to a Computer**

The captured still pictures and movies can be transferred to a computer by connecting the camera using a USB cable, and RAW images can be developed using the provided software "SILKYPIX Developer Studio 3.0 LE for PENTAX RICOH IMAGING".

We recommend the following system requirements to connect the camera to a computer or to use the software.

#### <span id="page-195-0"></span>**Windows**

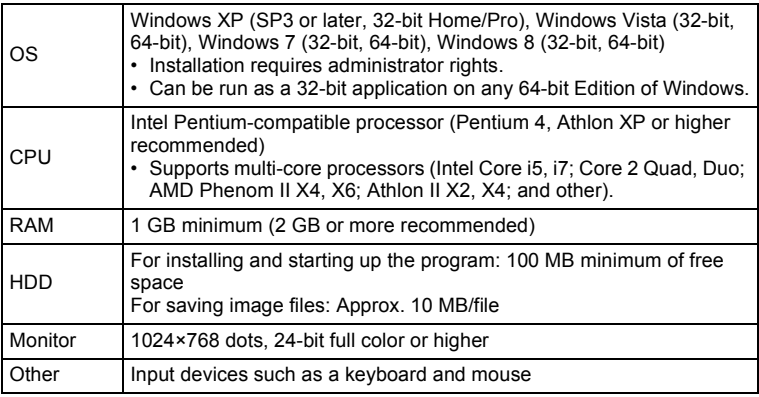

#### **Macintosh**

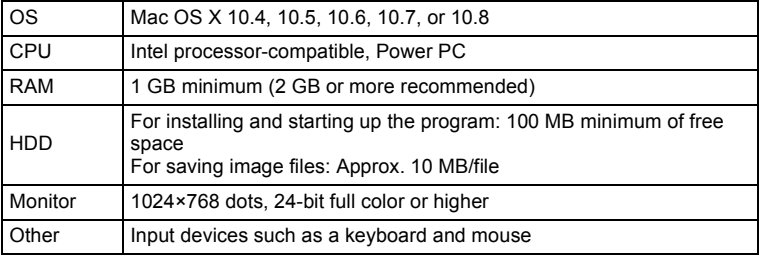

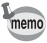

QuickTime is required to play back movies transferred to a computer. You can download it from the following site: http://www.apple.com/quicktime/download/

# **Setting the USB Connection Mode**

Set the device to which the camera is connected with the USB cable.

Make sure to set the USB Connection mode before connecting your Caution camera to a computer. You cannot perform the following setting if your camera is connected to a computer with the USB cable.

- 1 **Turn your camera on.**
- **2 Use the four-way controller (▲ ▼) to select [USB Connection] in the [**W **Setting 2] menu, and press the**  four-way controller ( $\blacktriangleright$ ).

A pull-down menu appears.

- **3** Use the four-way controller ( $\triangle$   $\triangledown$ ) to select [MSC].
- 4 **Press the OK button.** The setting is saved.

#### **MSC and PTP**

#### **MSC (Mass Storage Class)**

A general-purpose driver program that handles devices connected to the computer via USB as a memory device. Also indicates a standard for controlling USB devices with this driver.

By simply connecting a device that supports USB Mass Storage Class, you can copy, read, and write files from a computer without installing a dedicated driver.

#### **PTP (Picture Transfer Protocol)**

A protocol that allows transfer of digital images and control of digital cameras via USB, standardized as ISO 15740.

You can transfer image data between devices that support PTP without installing a device driver.

Unless otherwise specified, select MSC when connecting this camera to a computer.

#### **Connecting the Camera and the Computer**

Connect your camera to the computer using the provided USB cable.

- 1 **Turn the computer on.**
- 2 **Turn your camera off.**
- 3 **Connect your camera to the computer using the USB cable.**

Face the  $\Rightarrow$  mark on the USB cable towards the  $\triangleleft$  mark on the camera, and connect the cable to the PC/AV terminal.

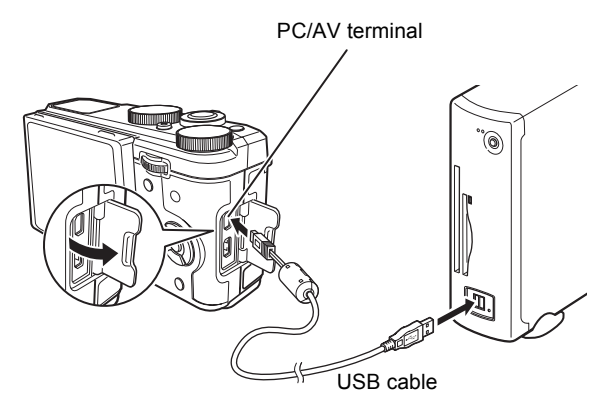

#### 4 **Turn your camera on.**

The camera is recognized by the computer.

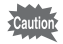

If the battery runs out of power while images are being transferred to the computer, the image data may be lost or damaged. When connecting your camera to the computer, use of the AC adapter kit K-AC130 (optional) is recommended [\(p.42\)](#page-43-0).

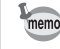

- The power lamp blinks while the camera is connected to a computer.
- For information on system requirements, refer to [p.194](#page-195-0).

#### **To Disconnect the Camera from the Computer**

When the camera is being used with an application such as SILKYPIX Developer Studio, first quit the application then disconnect the USB cable from the camera and the computer.

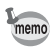

The camera will automatically switch to playback mode when the USB cable is disconnected from the camera or the computer.

**Using the Provided Software**

"SILKYPIX Developer Studio 3.0 LE for PENTAX RICOH IMAGING" is included on the CD-ROM. With the SILKYPIX Developer Studio, you can develop RAW files, adjust the color of the images and other settings, and save the new images as a JPEG or TIFF file.

#### **Installing the Software**

You can install the software from the provided CD-ROM.

When multiple accounts have been setup on a computer, log on with an account that has administrative rights before installing the software.

1 **Turn the computer on.**

Make sure no other software is running.

2 **Place the CD-ROM into the CD/DVD drive on the computer.**

The [PENTAX Software Installer] screen appears.

#### **If the [PENTAX Software Installer] screen does not appear**

#### **• For Windows**

- 1 Click [My Computer] from the Start menu.
- 2 Double-click the CD/DVD drive icon.
- 3 Double-click the [Setup.exe] icon.
- **For Macintosh**
	- 1 Double-click the CD/DVD icon on the desktop.
	- 2 Double-click the [PENTAX Installer] icon.

#### <span id="page-199-0"></span>3 **Click [SILKYPIX Developer Studio 3.0 LE].**

For Macintosh, follow the instructions on the screen to perform subsequent steps.

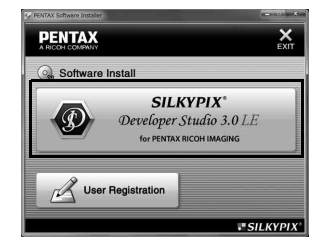

- 4 **Select the desired language in the [Choose Setup Language] screen, and click [OK].**
- 5 **When the [InstallShield Wizard] screen appears in the selected language, click [Next].**

Follow the instructions on the screen to perform subsequent steps.

# **Screen of the SILKYPIX Developer Studio**

When SILKYPIX Developer Studio 3.0 LE is launched, the screen on the right appears.

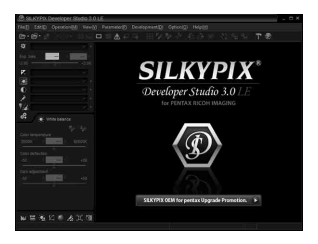

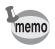

Refer to Help for details on using the software program.

#### **Regarding Product Registration**

To better serve you, please take a moment to register your software.

Click [User Registration] on the screen in Step 3 on [p.198.](#page-199-0)

A world map for Internet Product Registration is displayed. If a computer is connected to the Internet, click the displayed country or region and then follow the instructions to register your software.

Note that you can only register online if your country or area is shown.

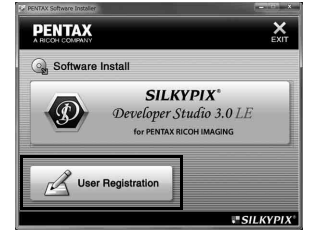

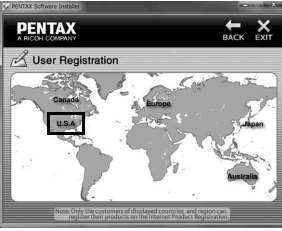

# <span id="page-202-0"></span>**Transferring Images Using an Eye-Fi Card**

You can transfer images to your computer or similar devices automatically when a built-in wireless LAN memory card (Eye-Fi card) is inserted in the camera.

#### 1 **Specify the wireless LAN access point and transfer destination on the Eye-Fi card.**

For details on how to set up the card, refer to the operating manual supplied with the Eye-Fi card.

2 **Turn the camera off.**

### **3 Insert the Eye-Fi card into the camera.**

- 4 **Turn the camera on.**
- **5** Select  $\mathbb{F}$  (On) for [Eye-Fi] in the [**X** Setting 3] menu.

The images are transferred automatically. For details on how to set up the camera, refer to ["Setting Eye-Fi Communication" \(p.185\)](#page-186-0). One of the following icons will appear on the display.

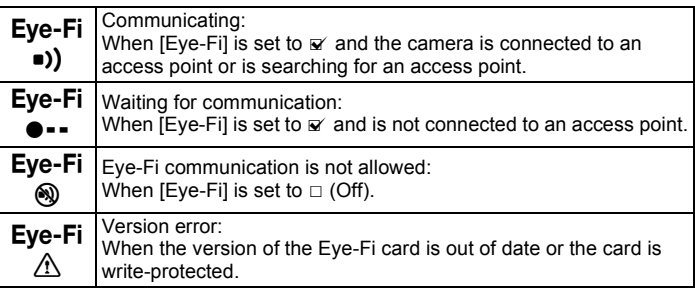

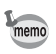

- Endless Memory Mode is not supported.
- Update the Eye-Fi card firmware as necessary before using the card.
- 
- Copy the Eye-Fi Manager installation file to your computer before formatting the card.
- Images are transferred via wireless LAN. Set [Eye-Fi] to  $\Box$  (Off), or do not use an Eye-Fi card in locations where the use of wireless LAN devices is restricted or prohibited, such as on airplanes.
- If you insert an older version of Eye-Fi card in the camera, an error message appears.
- Images will not be transferred in the following situations:
	- When available wireless LAN access points cannot be found
	- When the battery level is low (the color of the battery level indicator is red)
- Transferring a large number of images may take a while. Use of the optional AC adapter kit (K-AC130) is recommended.
- Auto Power Off does not function while transferring images.
- The camera may be turned off automatically to protect the internal components when the inside of the camera reaches a high temperature caused by transferring a large file such as a movie.
- Use of a wireless access point, Internet and suitable Internet settings are required to transfer images via wireless LAN. For more information, refer to the website (http://www.eye.fi/).
- For details on how to use an Eye-Fi card, refer to the operating manual supplied with the card.
- In case of malfunction of an Eye-Fi card, refer to the manufacturer of the card.
- Operation is not guaranteed for all Eye-Fi card functions, regardless of whether this camera has the function of turning ON or OFF the wireless communication of an Eye-Fi card.
- Use of an Eye-Fi card is permitted only in the country where the Eye-Fi card is purchased. Observe local and national regulations of the country where the card is to be used.

#### **Memo**

# **Functions Available for Each Shooting Mode**

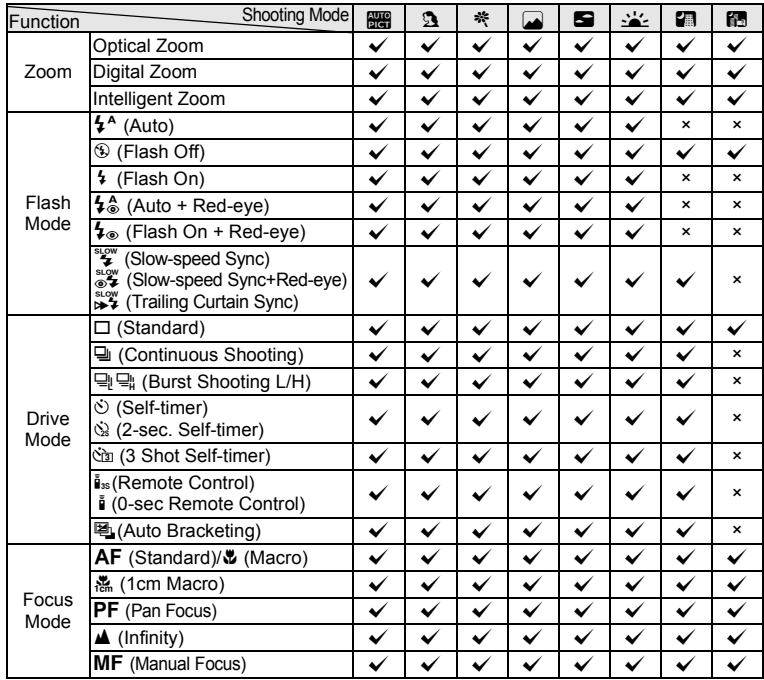

(To be continued to p.206)

7**Appendix**

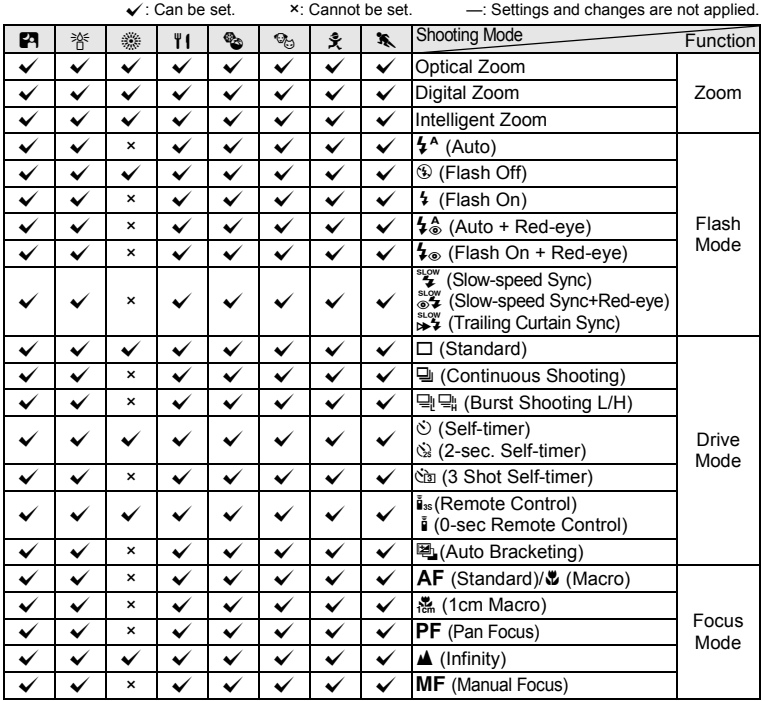

7**Appendix**

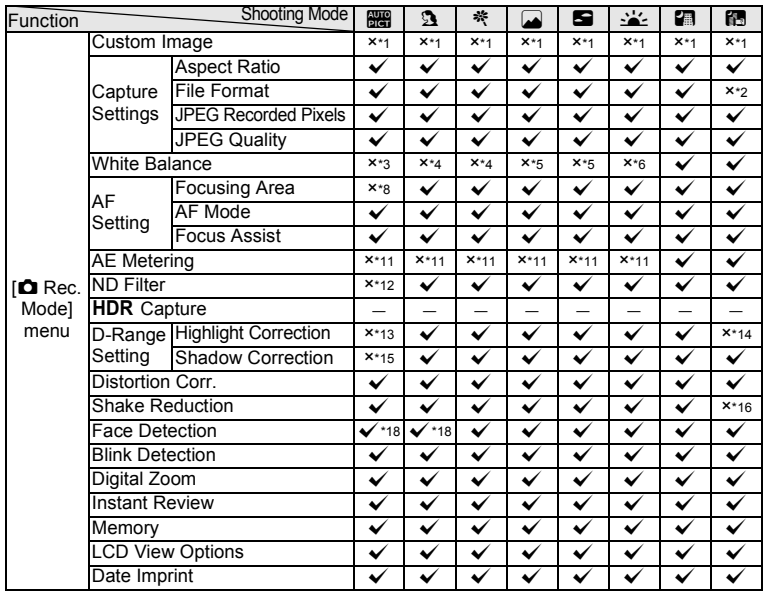

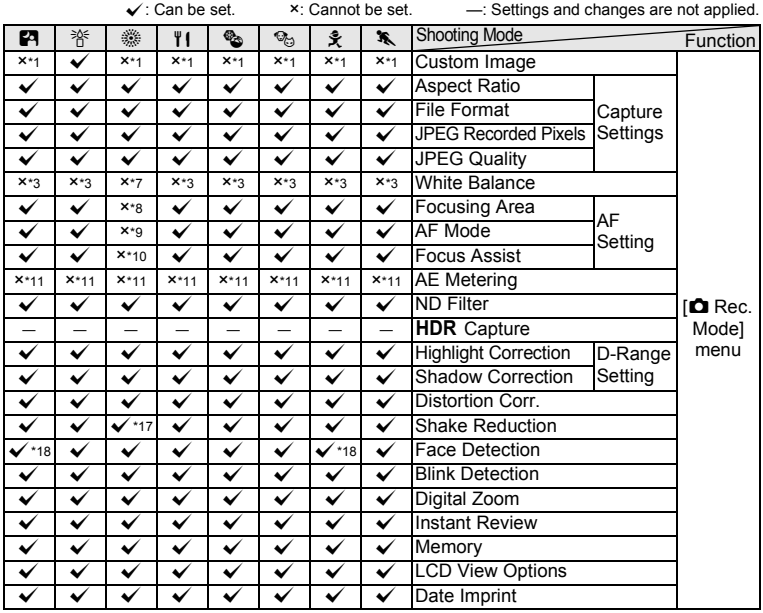

- <span id="page-208-0"></span>\*1 Fixed at [Bright]<br>\*2 Fixed at [JPEG]
- <span id="page-208-2"></span>
- <span id="page-208-1"></span>\*2 Fixed at [JPEG]<br>\*3 Fixed at [AWB]<br>\*4 Fixed at [Auto V Fixed at [AWB]
- <span id="page-208-3"></span>Fixed at [Auto White Balance] ([AWB] shown on the display)
- <span id="page-208-4"></span>\*5 Fixed at [Daylight] ([AWB] shown on the display) \*6 Fixed at [Shade] ([AWB] shown on
- <span id="page-208-5"></span>the display)
- <span id="page-208-14"></span>\*7 Fixed around 5000K ([AWB] shown on the display)
- <span id="page-208-6"></span> $*8$  Fixed at  $\begin{bmatrix} 1 \\ 2 \end{bmatrix}$  (Auto)
- <span id="page-208-17"></span>\*9 Fixed at [AF.S]
- <span id="page-208-15"></span>\*10 [Focus Assist] fixed at  $\Box$  (Off)
- <span id="page-208-7"></span>\*11 Fixed at **Q** (Multi-segment)<br>\*12 IND FilterI fixed at [Auto]
- <span id="page-208-8"></span>\*12 [ND Filter] fixed at [Auto]<br>\*13 HHighlight Correction] fixe
- <span id="page-208-9"></span>\*13 [Highlight Correction] fixed at [Auto]
- <span id="page-208-10"></span>\*14 [Highlight Correction] fixed at [Off]<br>\*15 IShadow Correction] fixed at □ (O
- <span id="page-208-11"></span>\*15 [Shadow Correction] fixed at □ (Off)<br>\*16 Fixed at [Dual]
- <span id="page-208-12"></span>\*16 Fixed at [Dual]<br>\*17 [Dual] cannot b
- 
- <span id="page-208-16"></span><span id="page-208-13"></span>\*17 [Dual] cannot be selected. [Off] cannot be selected for [Face Detection].

7

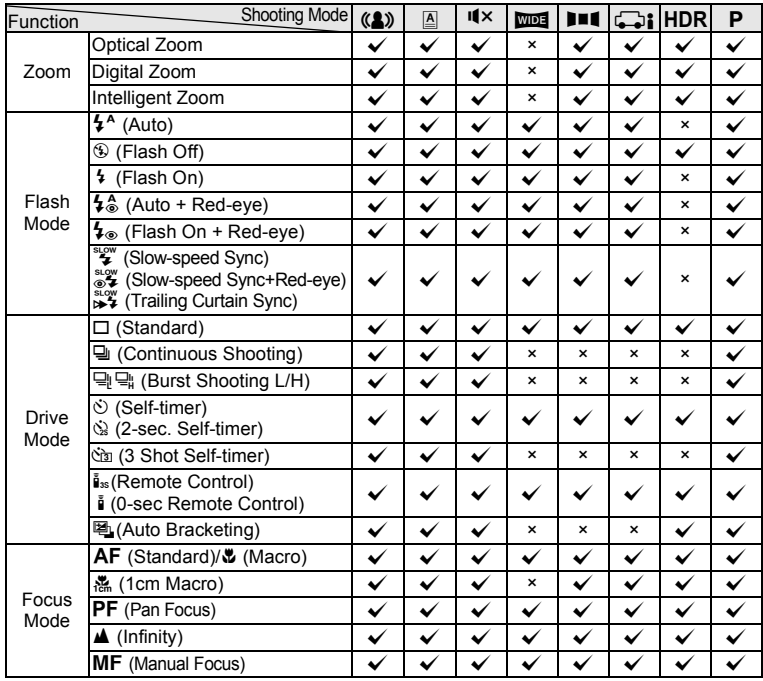

(To be continued to p.210)

7**Appendix**

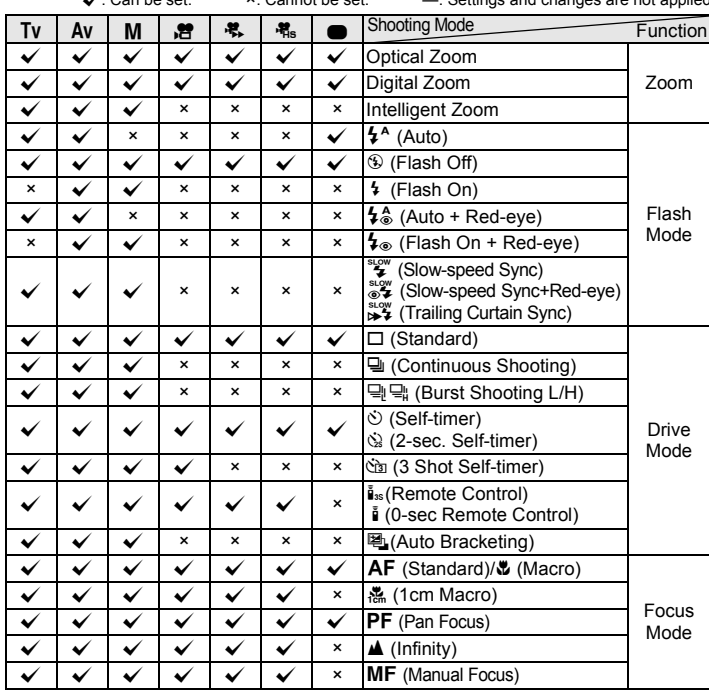

 $\checkmark$ : Can be set.  $\checkmark$ : Cannot be set.  $\checkmark$ : Settings and changes are not applied.

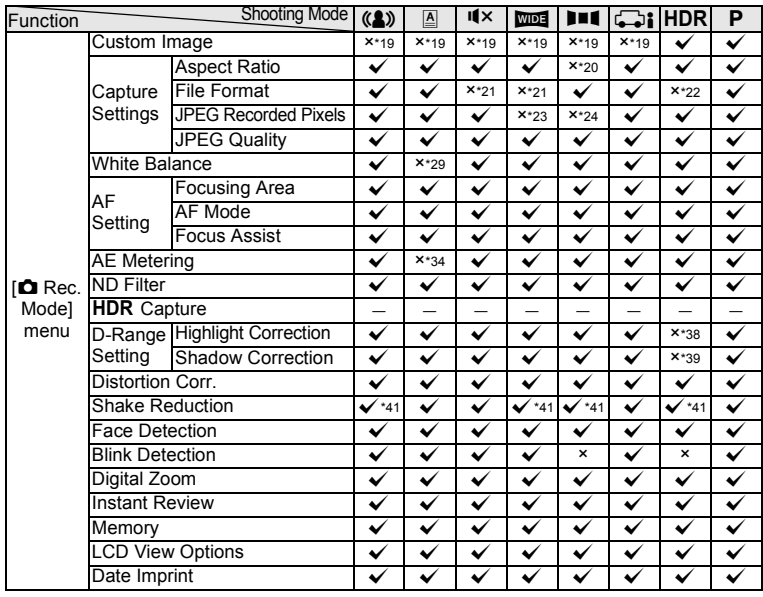

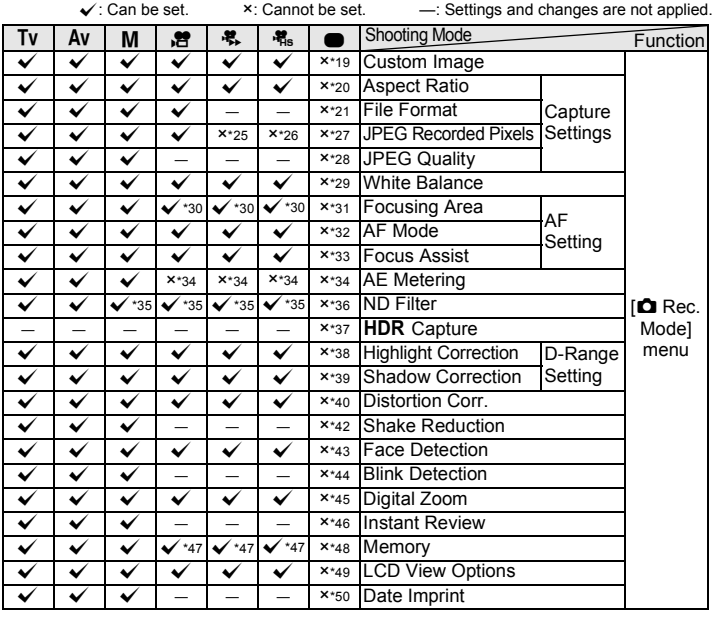

- <span id="page-212-10"></span>\*19 Fixed at [Bright]
- <span id="page-212-0"></span> $*20$  Fixed at  $43$
- <span id="page-212-1"></span>\*21 Fixed at [JPEG]
- <span id="page-212-9"></span>\*22 [RAW] cannot be selected.<br>\*23 Fixed at  $\frac{3m}{2}$  for the first sho
- <span id="page-212-7"></span> $\overline{P}$ ixed at  $\overline{3M}$  for the first shot (fixed at 5<sub>M</sub> for a composite image)
- <span id="page-212-8"></span> $*24$  Fixed at  $3M$  for the first shot
- <span id="page-212-26"></span>\*25 Fixed at 640×480, 15 fps
- <span id="page-212-27"></span>\*26 Fixed at 640×480, 120 fps
- <span id="page-212-28"></span> $*27$  Fixed at the maximum size  $12M$
- <span id="page-212-25"></span>\*28 Fixed at [Fine]
- <span id="page-212-6"></span>\*29 Fixed at [AWB]
- <span id="page-212-23"></span> $*30 \cong 2$  (Tracking) cannot be selected.
- <span id="page-212-24"></span> $*31$  Fixed at  $\lbrack 1 \rbrack$  T (Auto)<br> $*32$  Fixed at [AF.S]
- <span id="page-212-15"></span>\*32 Fixed at [AF.S]
- <span id="page-212-29"></span>\*33 [Focus Assist] fixed at  $\mathbb{F}$  (On)<br>\*34 Fixed at **@** (Multi-seqment)
- <span id="page-212-5"></span>Fixed at  $\blacksquare$  (Multi-segment)
- <span id="page-212-20"></span>\*35 [Auto] cannot be selected for [ND Filter].
- <span id="page-212-21"></span>\*36 [ND Filter] fixed at [Auto]
- <span id="page-212-22"></span>\*37 Fixed at [Standard]
- <span id="page-212-4"></span>\*38 [Highlight Correction] fixed at [Off]<br>\*39 Shadow Correction] fixed at  $\Box$  (O
- <span id="page-212-3"></span>Shadow Correction] fixed at  $\Box$  (Off)
- <span id="page-212-30"></span>\*40 [Distortion Corr.] fixed at  $\mathbb{F}$  (On)<br>\*41 [Dual] cannot be selected.
- <span id="page-212-2"></span>\*41 [Dual] cannot be selected.<br>\*42 Fixed at [Sensor Shift]
- <span id="page-212-19"></span>Fixed at [Sensor Shift]
- <span id="page-212-18"></span>\*43 [Face Detection] fixed at [On]<br>\*44 FBlink Detection] fixed at  $\overline{w}$  (C
- <span id="page-212-17"></span>\*44 [Blink Detection] fixed at  $\overline{w}$  (On)<br>\*45 [Digital Zoom] fixed at  $\overline{w}$  (On)
- <span id="page-212-16"></span>\*45 [Digital Zoom] fixed at & (On)<br>\*46 [Display Time] fixed at [1 sec.
- <span id="page-212-14"></span>[Display Time] fixed at [1 sec.], [Zoom Instant Review] fixed at  $\mathbf{v}'$  (On), [Histogram] and [Highlight Alert] fixed at  $\Box$  (Off)
- <span id="page-212-12"></span>\*47 The Flash/Drive/Focus Mode and MF Position settings specified for Movie mode are stored.
- <span id="page-212-13"></span>\*48 Default value settings
- <span id="page-212-31"></span>[Grid Display] fixed at **WE (Off)**, [Histogram] and Highlight Alert] fixed at  $\Box$  (Off), [Electronic Levell] fixed at  $\mathbf{v}$  (On)
- <span id="page-212-11"></span>\*50 [Date Imprint] fixed at [Off]

# **Messages**

Messages such as the following may appear on the display during camera operation.

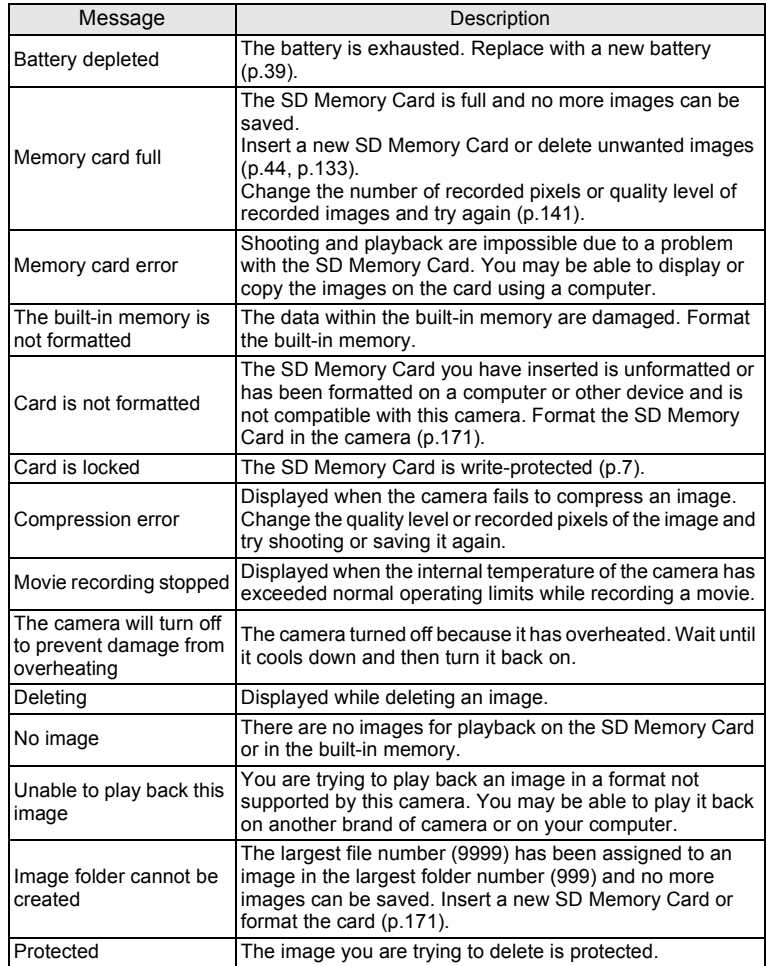

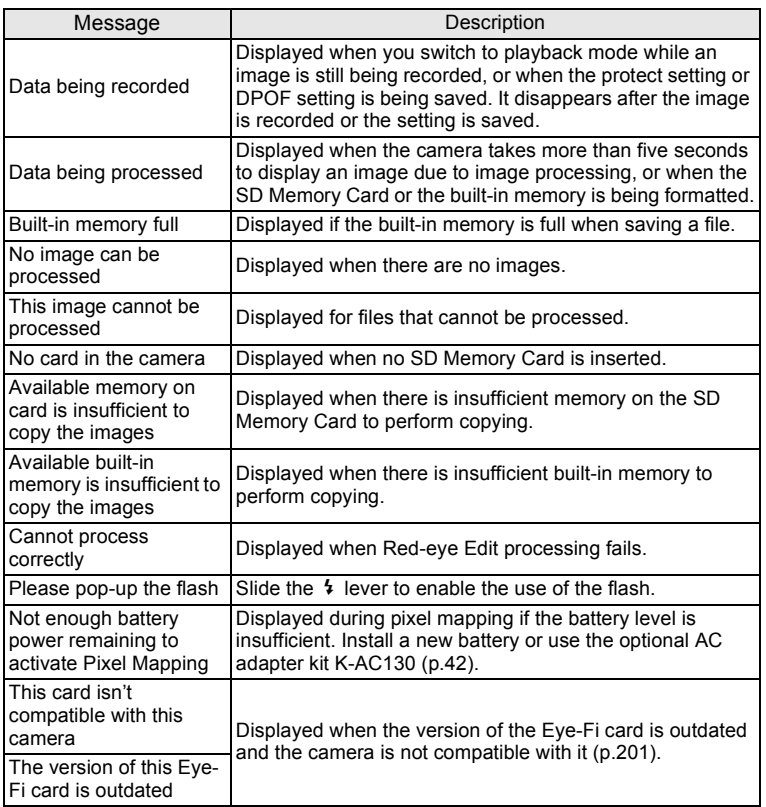

# **Troubleshooting**

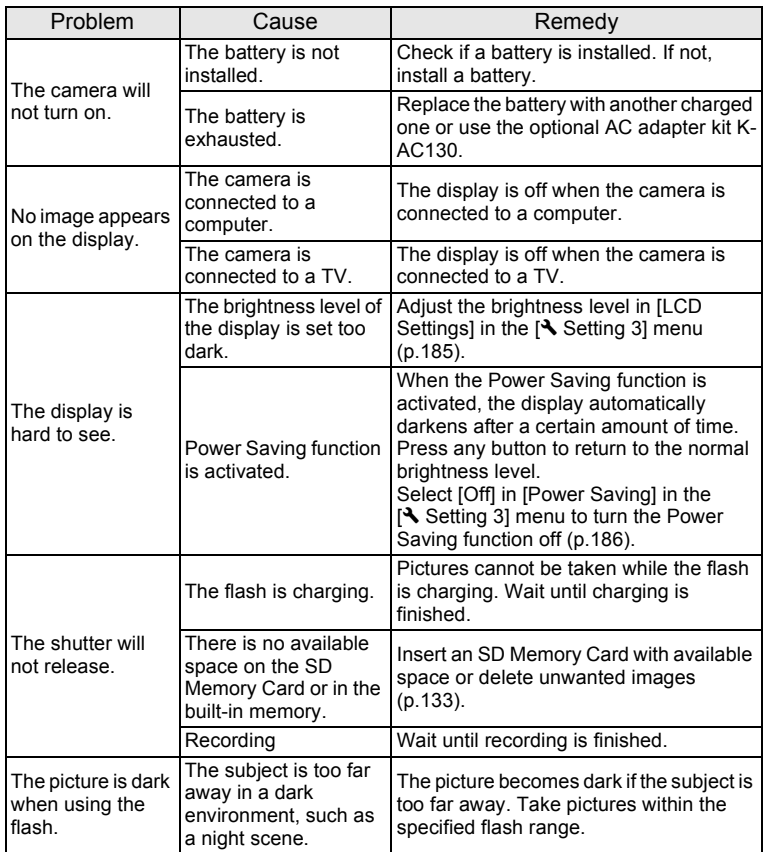
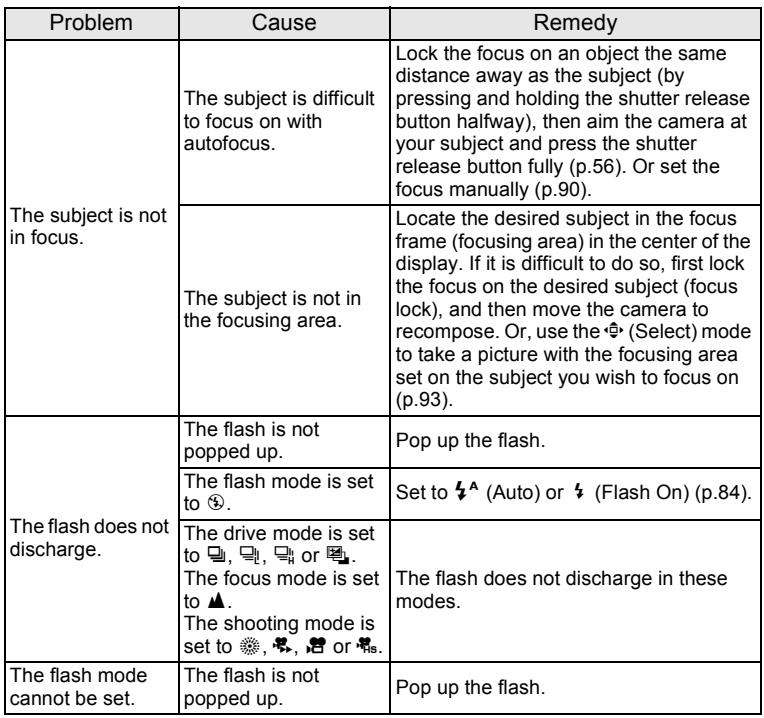

Very occasionally, static electricity may cause camera malfunction. In this case, remove the batteies and install them again. If the camera is then working properly, normal condition is restored and you can continue using the camera.

memo

## <span id="page-217-1"></span>**Default Settings**

The table below lists the factory default settings.

The meaning of the indications for menu items with a default setting is explained below.

#### **Last Memory Setting**

- Yes : The current setting (last memory) is saved when the camera is turned off.
- No : The setting returns to the default setting when the camera is turned off.
	- : The setting depends on the [Memory] setting [\(p.121\)](#page-122-0).
- : N/A

#### **Reset Setting**

- Yes : The setting returns to the default setting with the reset function [\(p.192](#page-193-0)).
- No : The setting is saved even after reset.
- <span id="page-217-0"></span>— : N/A

#### [A **Rec. Mode] Menu Items**

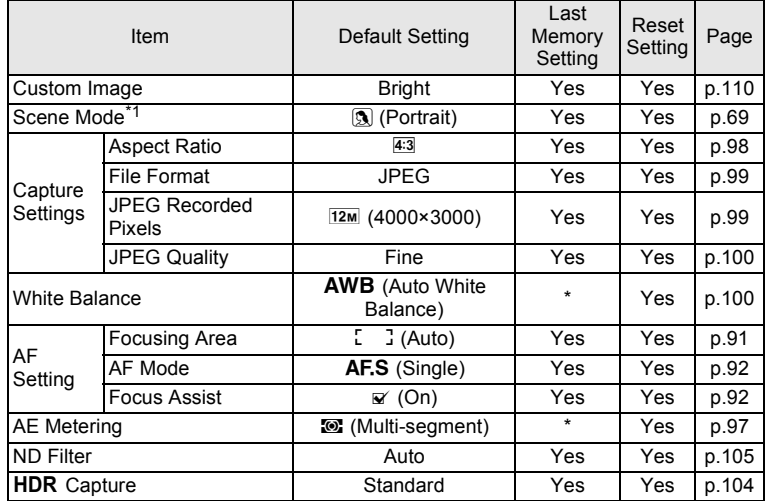

7

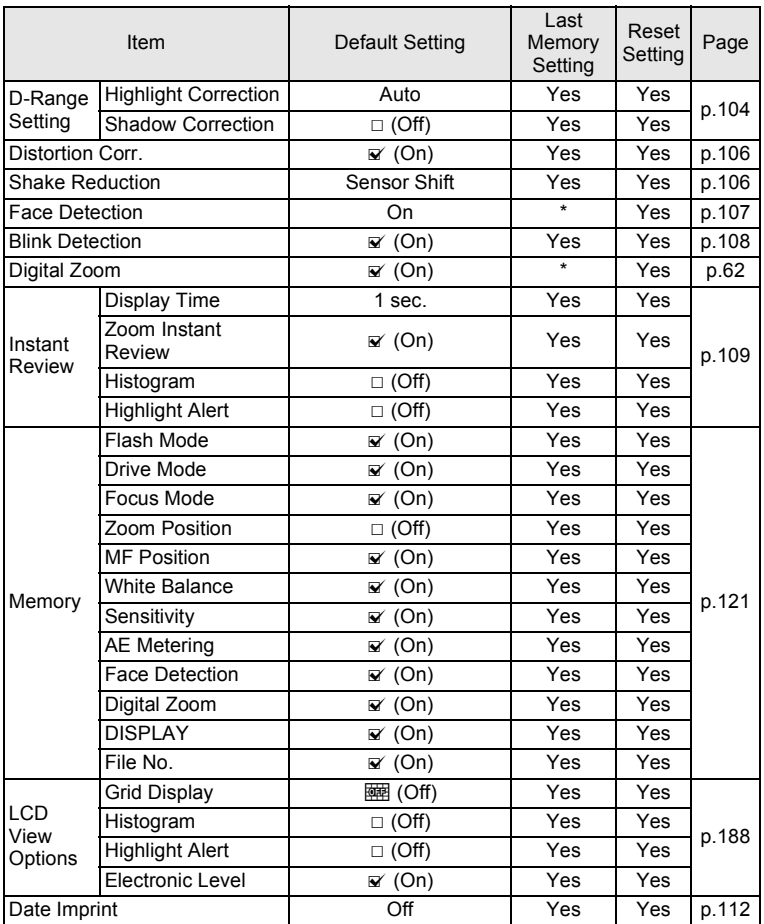

<span id="page-218-0"></span>\*1 Displayed in place of [Custom Image] when SCN is selected with the mode dial.

#### <span id="page-219-0"></span>**[**C **Movie] Menu Items**

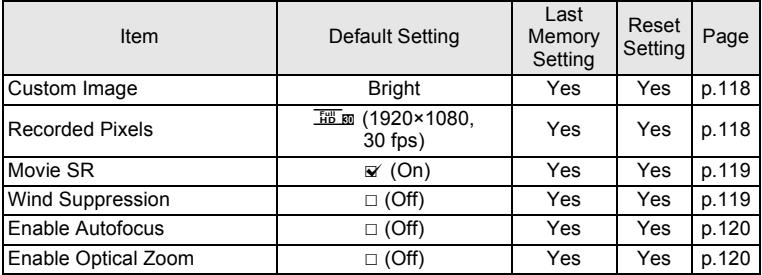

#### <span id="page-219-1"></span>**[**W **Setting] Menu Items**

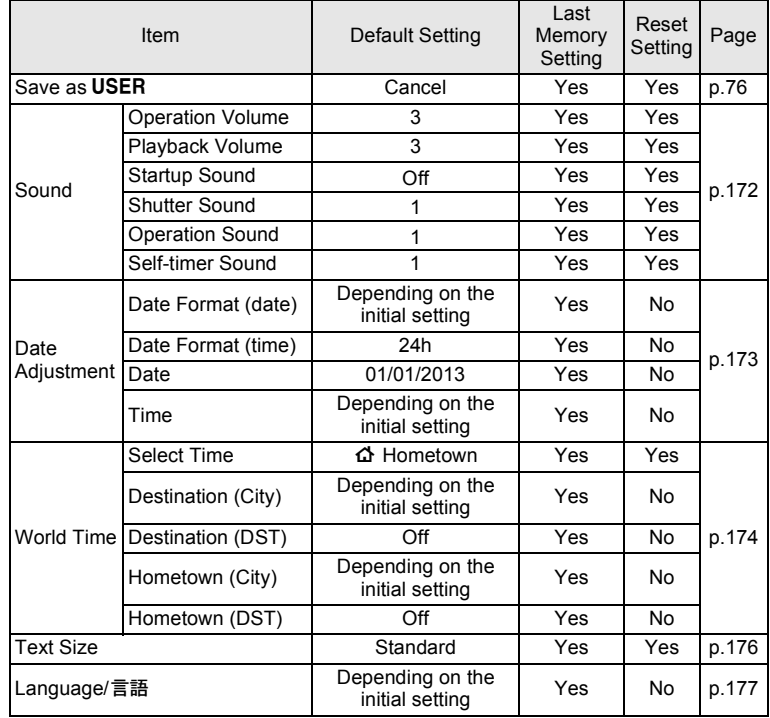

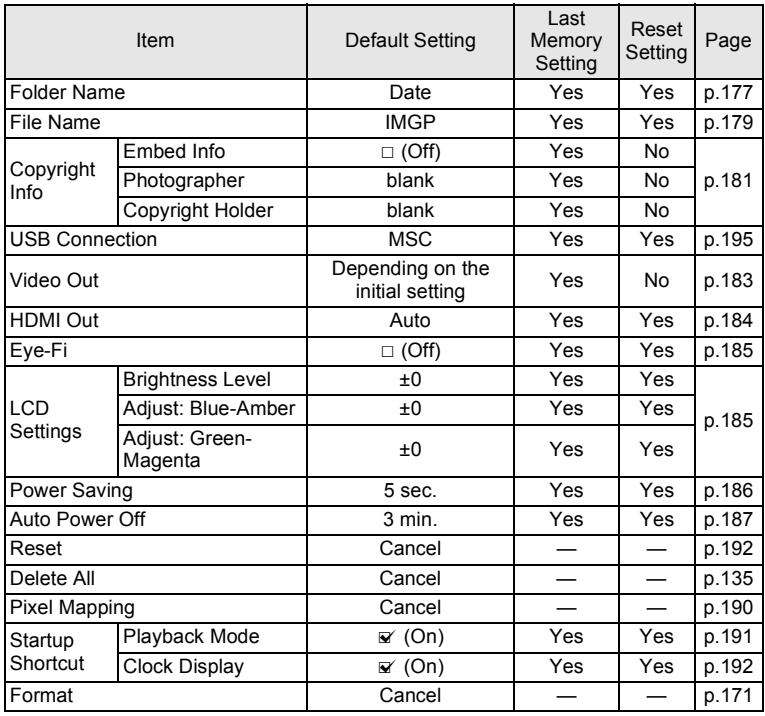

## <span id="page-220-0"></span>**[**A **Custom] Menu Items**

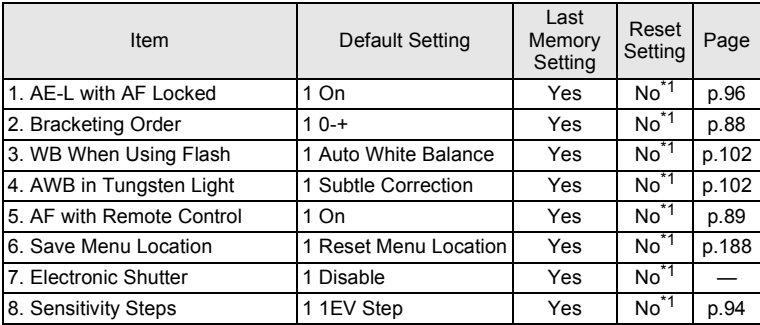

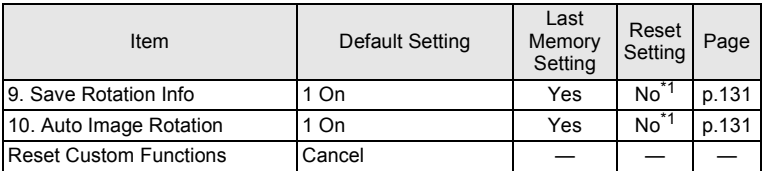

\*1 Cannot be reset using [Reset] in the [ Setting 3] menu as these items are reset through [Reset Custom Functions] ([p.67](#page-68-0)).

#### <span id="page-221-0"></span>**Playback Mode Palette Items**

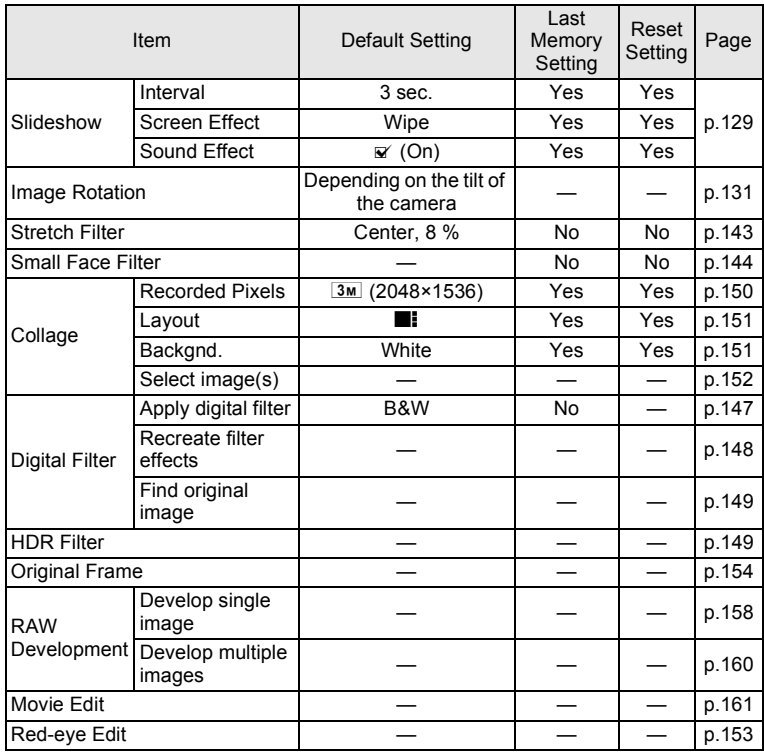

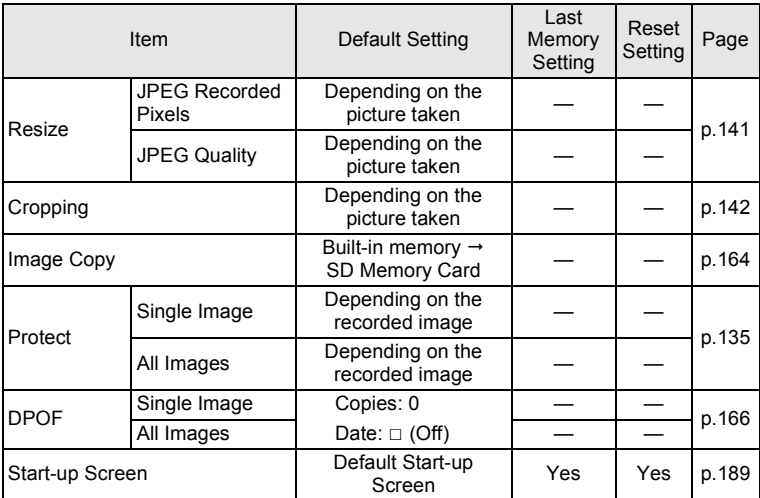

#### **Key Operation**

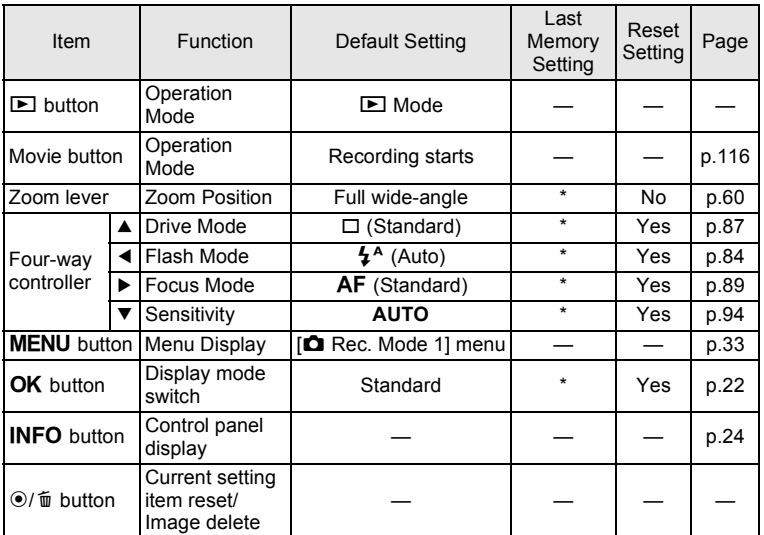

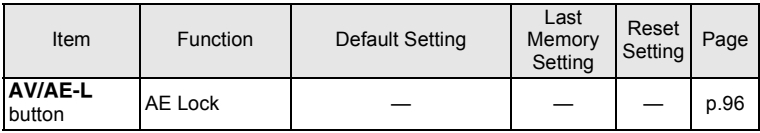

## **List of World Time Cities**

<span id="page-224-1"></span><span id="page-224-0"></span>**City:** indicates cities that can be set as either the Initial Setting ([p.48\)](#page-49-0) or the World Time ([p.174\)](#page-175-0). Video Output Format: indicates the video output format of the city set as the initial setting.

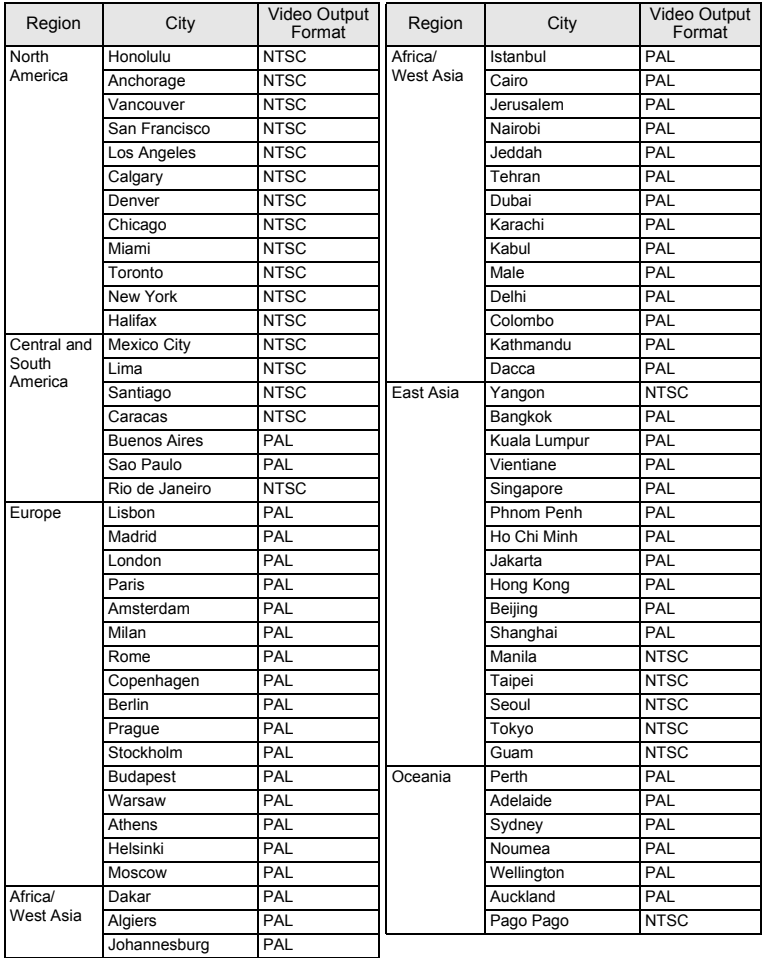

## <span id="page-225-0"></span>**Main Specifications**

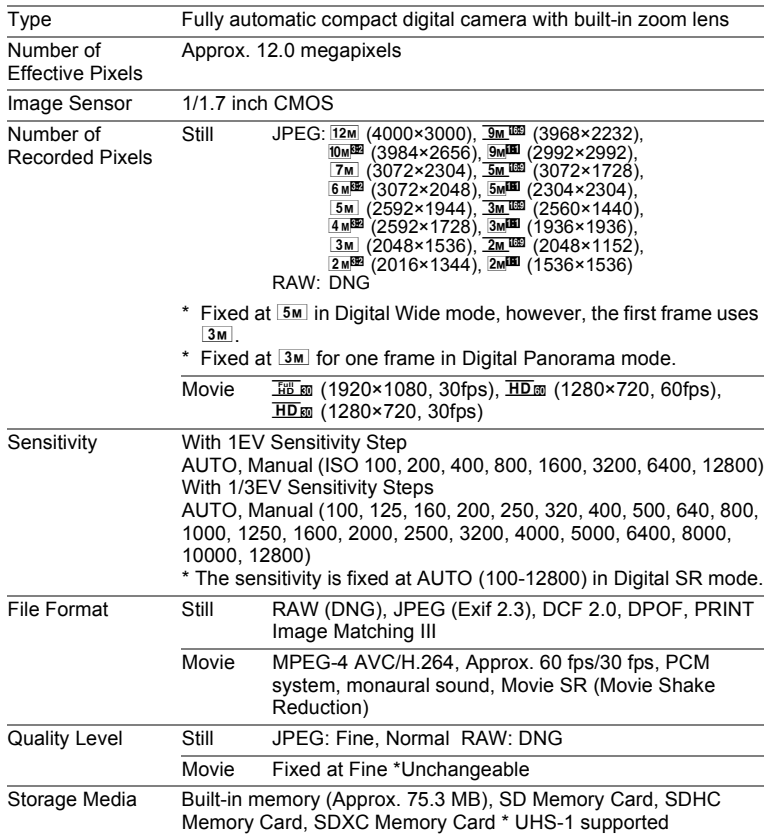

<span id="page-226-0"></span>Approximate Image Storage Capacity and Recording Time

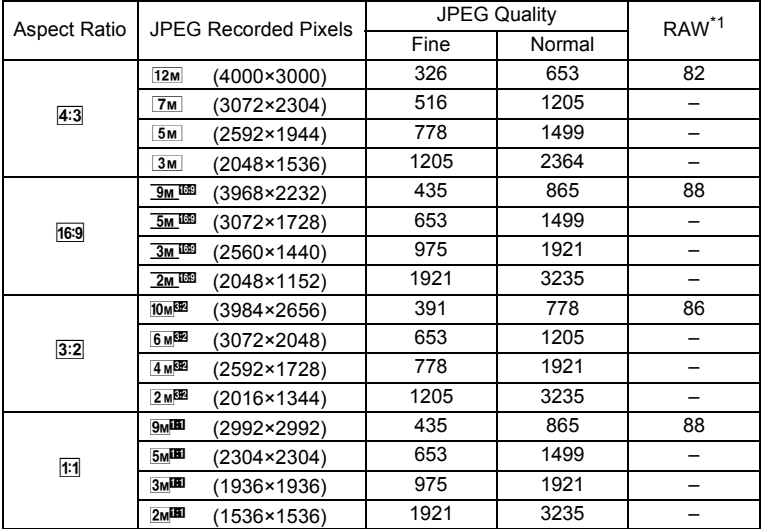

Still Pictures (when using a 2GB SD Memory Card)

Still Pictures (when using the built-in memory)

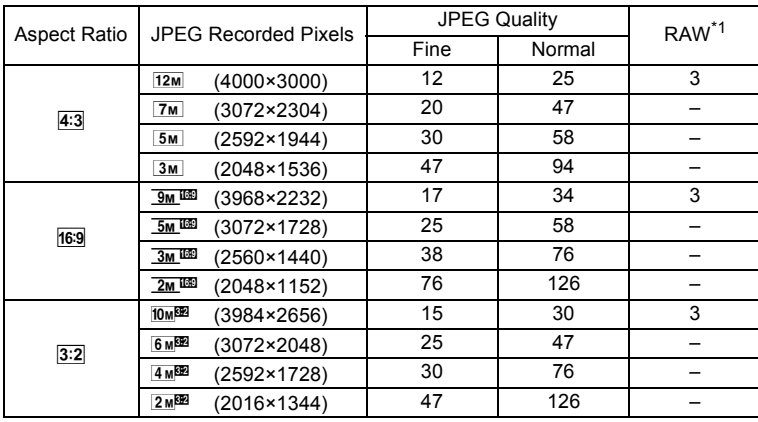

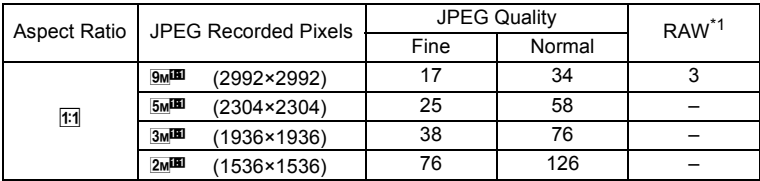

• The image storage capacity is for reference only. The actual image storage capacity may vary depending on the SD Memory Card and the subject.

\*1 RAW shows the image storage capacity when JPEG Quality is Fine.

Movies

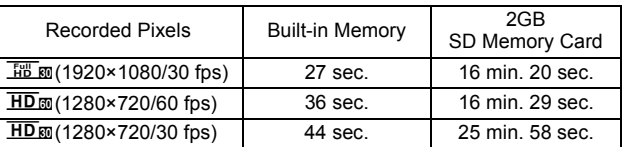

• The above figures are based on our standard shooting conditions and may vary depending on the subject, shooting conditions and type of the SD Memory Card used.

• The maximum length of continuous recording time for a movie is 25 minutes.

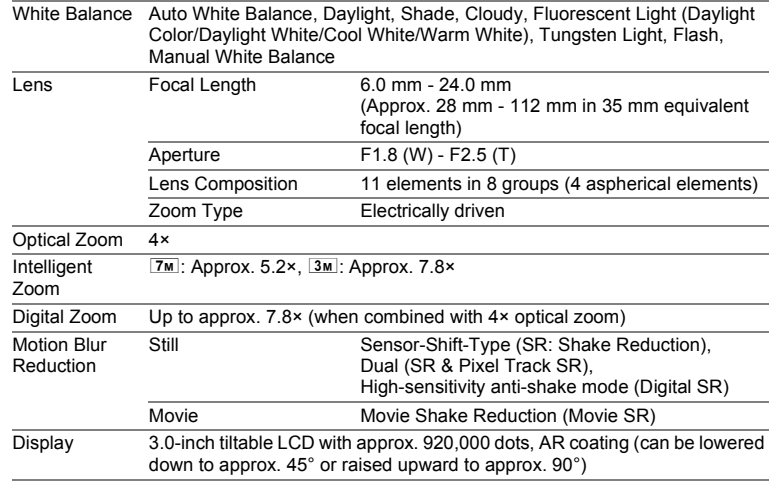

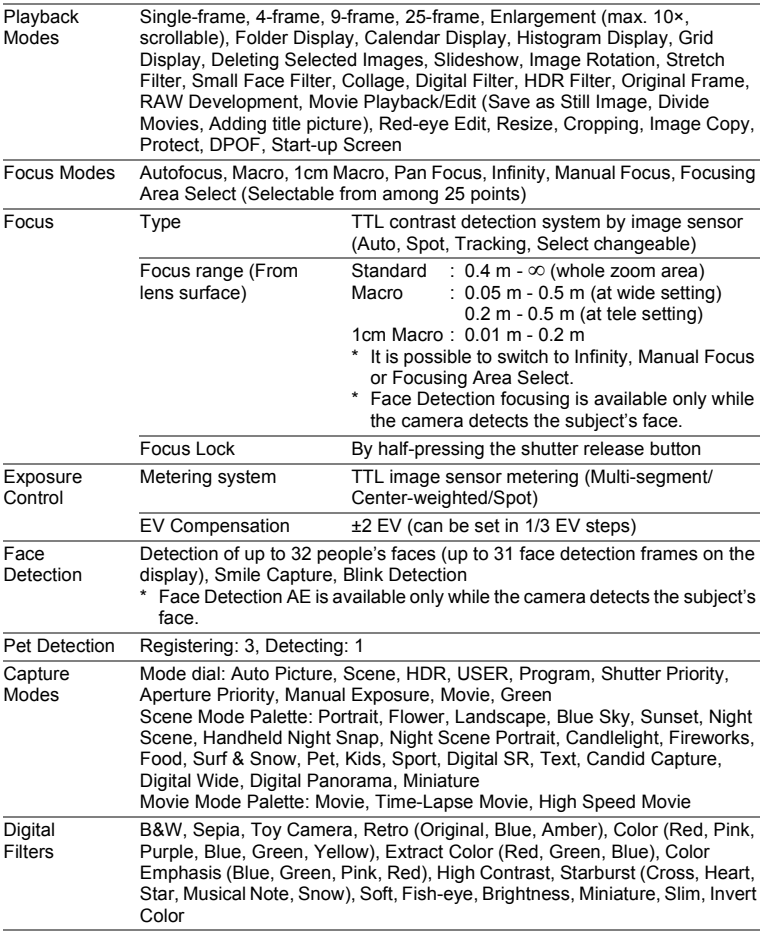

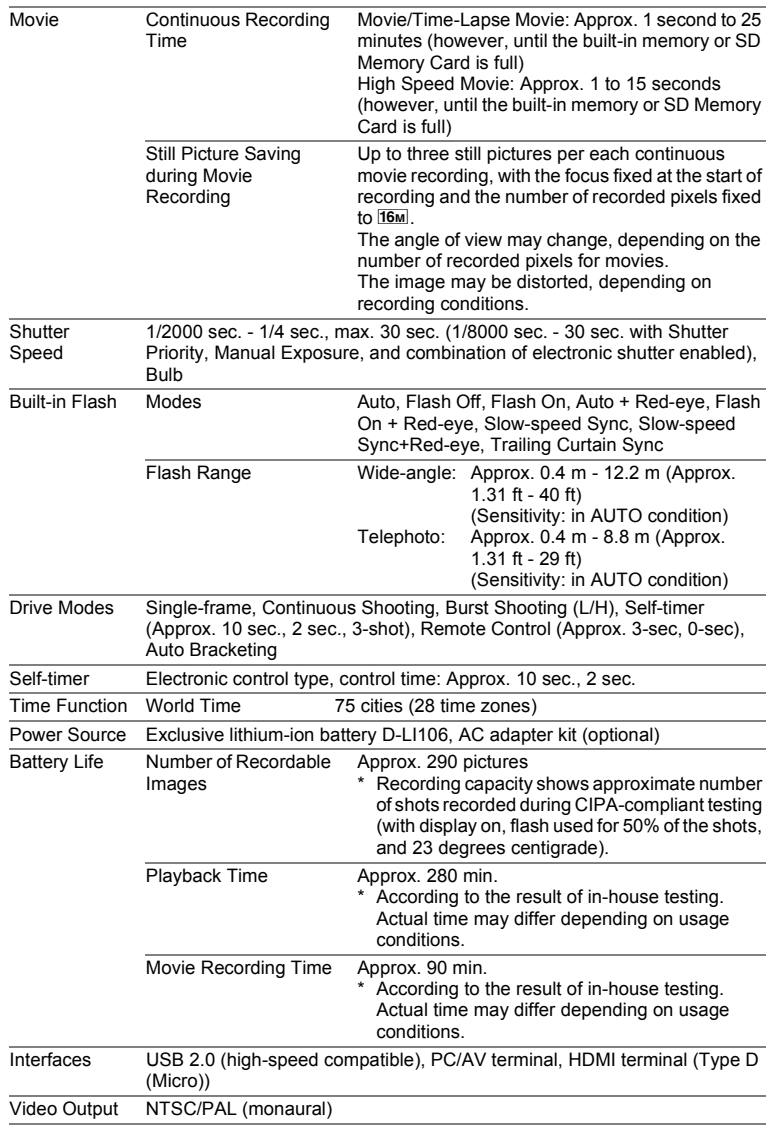

7

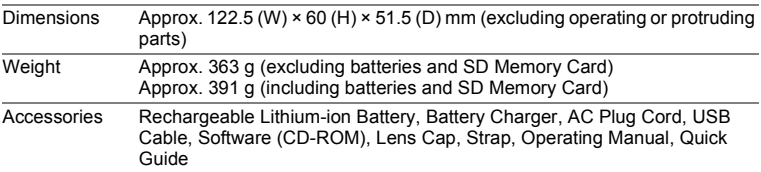

## **WARRANTY POLICY**

All PENTAX cameras purchased through authorized bona fide photographic distribution channels are guaranteed against defects of material or workmanship for a period of twelve months from date of purchase. Service will be rendered, and defective parts will be replaced without cost to you within that period, provided the equipment does not show evidence of impact, sand or liquid damage, mishandling, tampering, battery or chemical corrosion, operation contrary to operating instructions, or modification by an unauthorized repair shop. The manufacturer or its authorized representatives shall not be liable for any repair or alterations except those made with its written consent and shall not be liable for damages from delay or loss of use or from other indirect or consequential damages of any kind, whether caused by defective material or workmanship or otherwise; and it is expressly agreed that the liability of the manufacturer or its representatives under all guarantees or warranties, whether expressed or implied, is strictly limited to the replacement of parts as hereinbefore provided. No refunds will be made on repairs by non-authorized PENTAX service facilities.

#### Procedure During 12-month Warranty Period

Any PENTAX which proves defective during the 12-month warranty period should be returned to the dealer from whom you purchased the equipment or to the manufacturer. If there is no representative of the manufacturer in your country, send the equipment to the manufacturer, with postage prepaid. In this case, it will take a considerable length of time before the equipment can be returned to you owing to the complicated customs procedures required. If the equipment is covered by warranty, repairs will be made and parts replaced free of charge, and the equipment will be returned to you upon completion of servicing. If the equipment is not covered by warranty, regular charges of the manufacturer or of its representatives will apply. Shipping charges are to be borne by the owner. If your PENTAX was purchased outside of the country where you wish to have it serviced during the warranty period, regular handling and servicing fees may be charged by the manufacturer's representatives in that country. Notwithstanding this, your PENTAX returned to the manufacturer will be serviced free of charge according to this procedure and warranty policy. In any case, however, shipping charges and customs clearance fees to be borne by the sender. To prove the date of your purchase when required, please keep the receipt or bills covering the purchase of your equipment for at least a year. Before sending your equipment for servicing, please make sure that you are sending it to the manufacturer's authorized representatives or their approved repair shops, unless you are sending it directly to the manufacturer. Always obtain a quotation for the service charge, and only after you accept the quoted service charge, instruct the service station to proceed with the servicing.

- **This warranty policy does not affect the customer's statutory rights.**
- **The local warranty policies available from PENTAX distributors in some countries can supersede this warranty policy. Therefore, we recommend that you review the warranty card supplied with your product at the time of purchase, or contact the PENTAX distributor in your country for more information and to receive a copy of the warranty policy.**

#### The CE Mark is a Directive conformity mark of the European CE Union.

#### **For customers in USA STATEMENT OF FCC COMPLIANCE**

This device complies with Part 15 of the FCC Rules. Operation is subject to the following two conditions: (1) This device may not cause harmful interference, and (2) this device must accept any interference received, including interference that may cause undesired operation.

Changes or modifications not approved by the party responsible for compliance could void the user's authority to operate the equipment. This equipment has been tested and found to comply with the limits for a Class B digital device, pursuant to part 15 of the FCC Rules. These limits are designed to provide reasonable protection against harmful interference in a residential installation. This equipment generates, uses and can radiate radio frequency energy and, if not installed and used in accordance with the instructions, may cause harmful interference to radio communications. However, there is no guarantee that interference will not occur in a particular installation. If this equipment does cause harmful interference to radio or television reception, which can be determined by turning the equipment off and on, the user is encouraged to try to correct the interference by one or more of the following measures:

- Reorient or relocate the receiving antenna. Increase the separation between the equipment and receiver. Connect the equipment into an outlet on a circuit different from that to which the receiver is connected.
- Consult the dealer or an experienced radio/TV technician for help.

#### **For customers in Canada**

This Class B digital apparatus complies with Canadian ICES-003.

#### **Pour les utilisateurs au Canada**

Cet appareil numérique de la classe B est conforme à la norme NMB-003 du Canada.

#### **FOR CALIFORNIA, U.S.A. ONLY**

Perchlorate Material-special handling may apply. The lithium battery used in this camera contains perchlorate material, which may require special handling. See www.dtsc.ca.gov/hazardouswaste/perchlorate

## Declaration of Conformity According to 47CFR, Parts 2 and 15 for Class B Personal Computers and Peripherals

#### We: PENTAX RICOH IMAGING AMERICAS **CORPORATION**

Located at: 633 17th Street, Suite 2600 Denver, Colorado 80202 U.S.A. Phone: 800-877-0155 Fax: 303-790-1131

Declare under sole responsibility that the product identified herein complies with 47CFR Parts 2 and 15 of the FCC rules as a Class B digital device. Each product marketed is identical to the representative unit tested and found to be compliant with the standards. Records maintained continue to reflect the equipment being produced can be expected to be within the variation accepted, due to quantity production and testing on the statistical basis as required by 47CFR §2.909. Operation is subject to the following two conditions: (1) This device may not cause harmful interference, and (2) This device must accept any interference received, including interference that may cause undesired operation. The above named party is responsible for ensuring that the equipment complies with the standards of 47CFR §15.101 to §15.109.

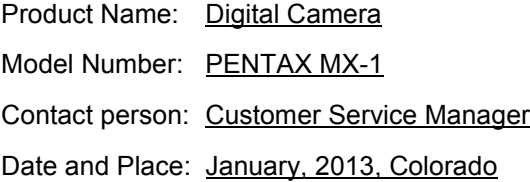

#### **Information for Users on Collection and Disposal of Old Equipment and Used Batteries**

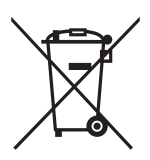

1. In the European Union

These symbols on the products, packaging and/or accompanying documents mean that used electrical and electronic equipment and batteries should not be mixed with general household waste.

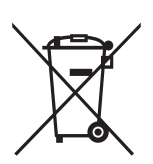

Used electrical/electronic equipment and batteries must be treated separately and in accordance with legislation that requires proper treatment, recovery and recycling of these products.

By disposing of these products correctly you will help ensure that the waste undergoes the necessary treatment, recovery and recycling and thus prevent potential negative effects on the environment and human health which could otherwise arise due to inappropriate waste handling.

If a chemical symbol is added beneath the symbol shown above, in accordance with the Battery Directive, this indicates that a heavy metal  $(Hq = Mercury, Cd = Cadmium, Pb = Lead)$  is present in the battery at a concentration above an applicable threshold specified in the Battery **Directive** 

For more information about collection and recycling of used products, please contact your local authorities, your waste disposal service or the point of sale where you purchased the products.

#### 2. In other countries outside the EU

These symbols are only valid in the European Union. If you wish to discard used products, please contact your local authorities or dealer and ask for the correct method of disposal.

For Switzerland: Used electrical/electronic equipment can be returned free of charge to the dealer, even when you don't purchase a new product. Further collection facilities are listed on the home page of www.swico.ch or www.sens.ch.

## **Index**

## **Symbols**

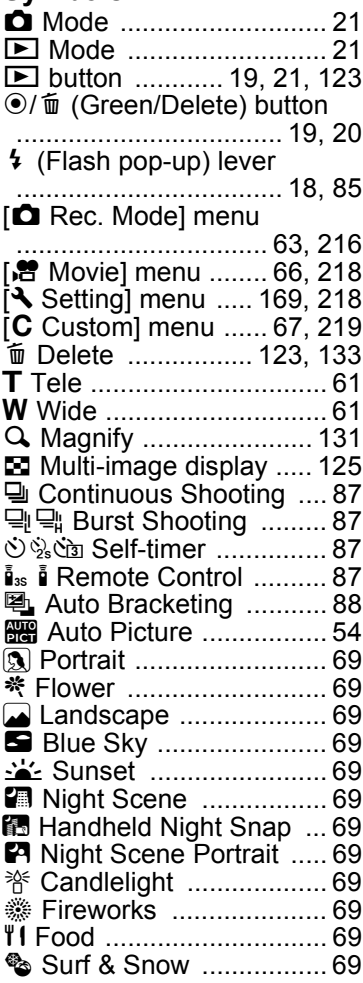

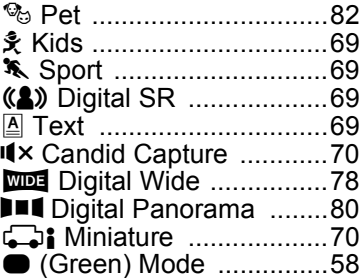

## **Numerics**

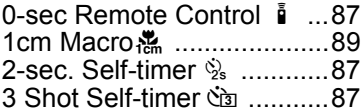

## **A**

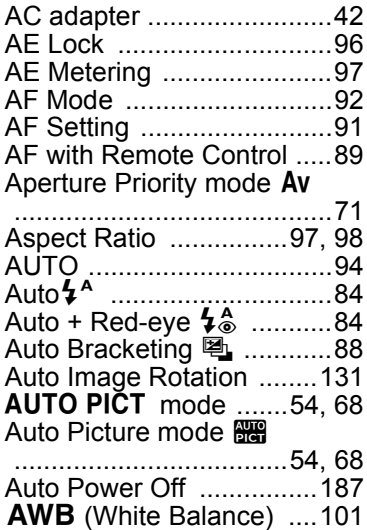

# **[Appendix](#page-205-0)**

7

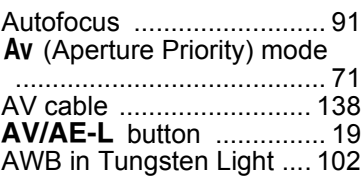

## **B**

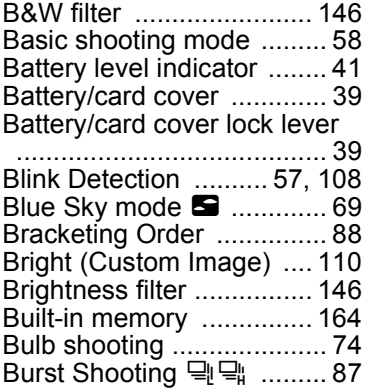

## **C**

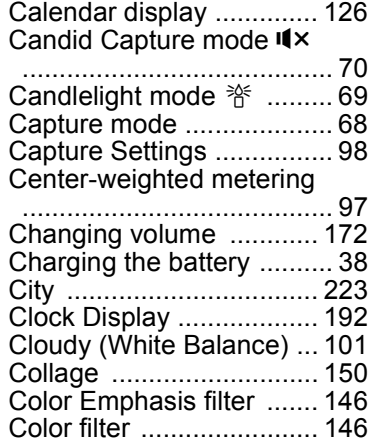

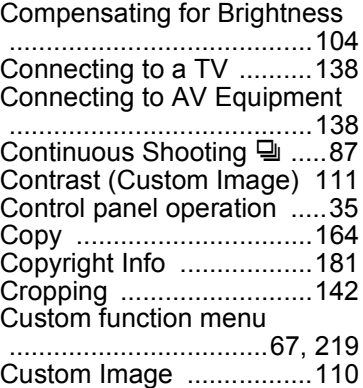

## **D**

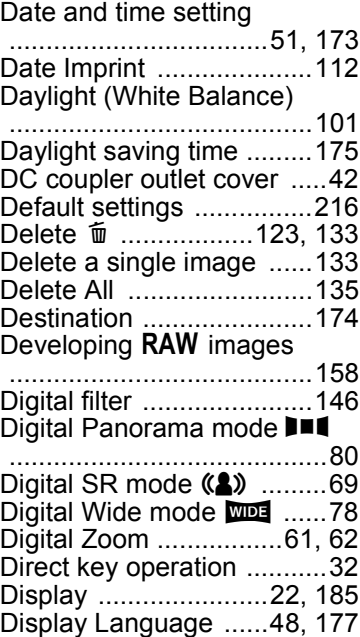

#### Distortion Corr. (Correction)

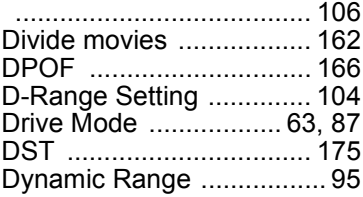

## **E**

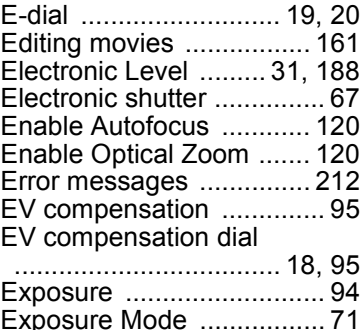

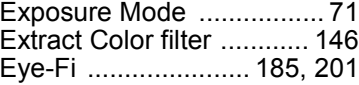

## **F**

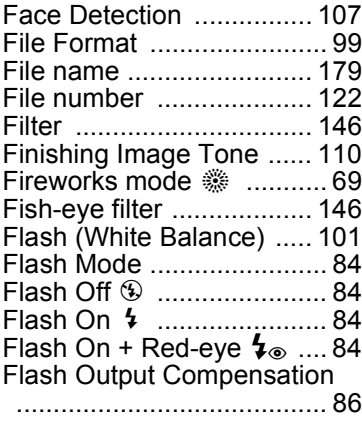

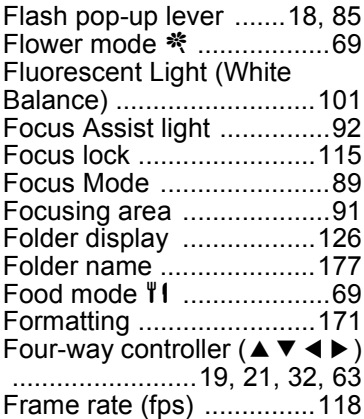

#### **G**

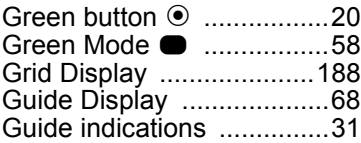

## **H**

Handheld Night Snap mode

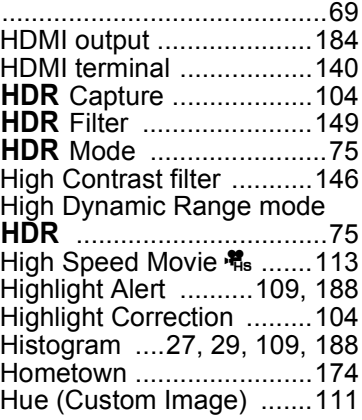

#### **I** [Image Rotation ................ 131](#page-132-4) [Image storage capacity ... 225](#page-226-0) Infinity s [........................... 89](#page-90-5) **INFO** [button ......... 19,](#page-20-5) [24,](#page-25-1) [35](#page-36-1) [Information display ............ 22](#page-23-1) [Initial menu tab ................ 188](#page-189-1) [Initial settings ..................... 48](#page-49-0) [Installing battery ................ 39](#page-40-2)

[Installing software ............ 198](#page-199-0) [Instant Review ........... 57,](#page-58-1) [109](#page-110-0) [Intelligent Zoom ................. 61](#page-62-3) [Invert Color filter .............. 146](#page-147-9)

## **J**

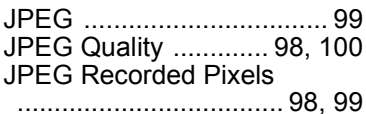

## **K**

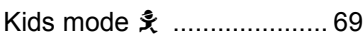

### **L**

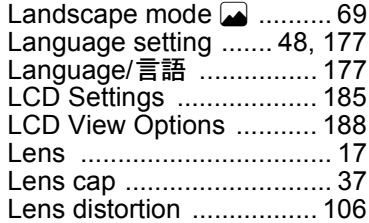

#### **M**

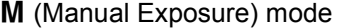

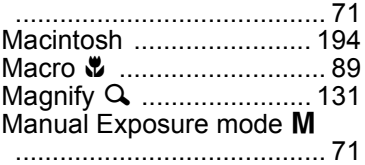

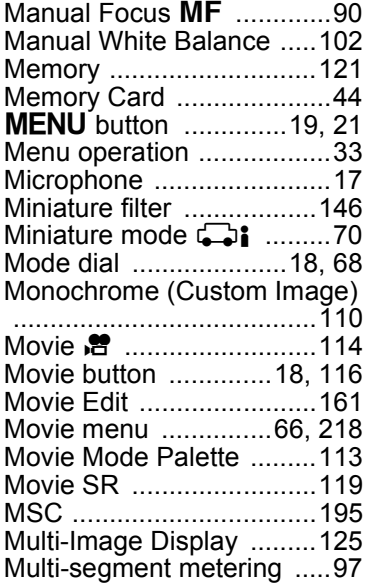

#### **N**

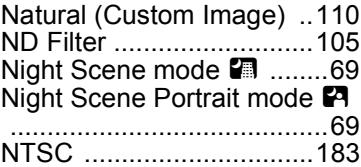

#### **O**

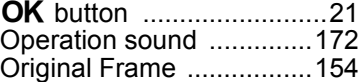

#### **P**

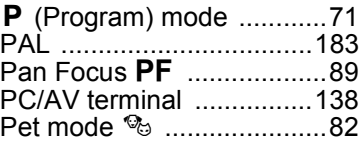

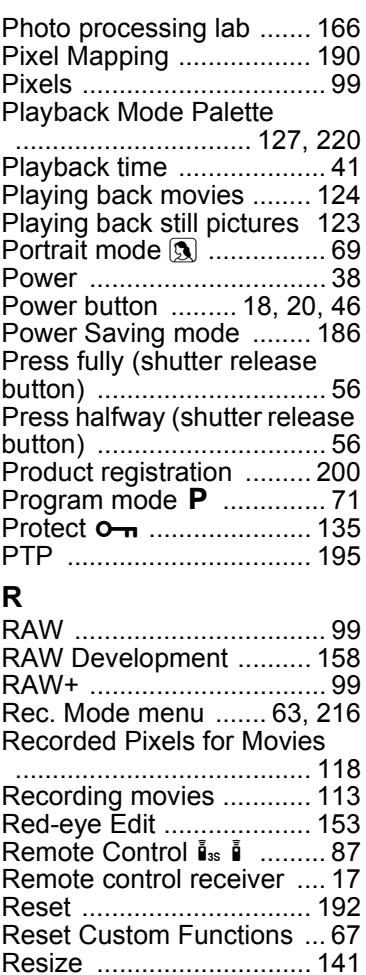

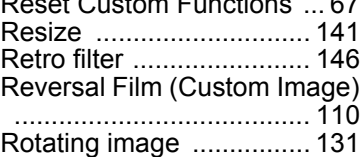

## **S**

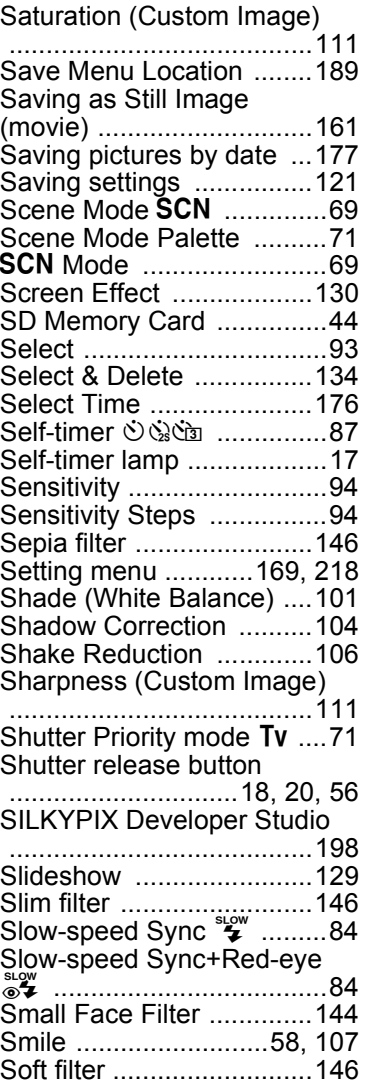

## **[Appendix](#page-205-0)**

7

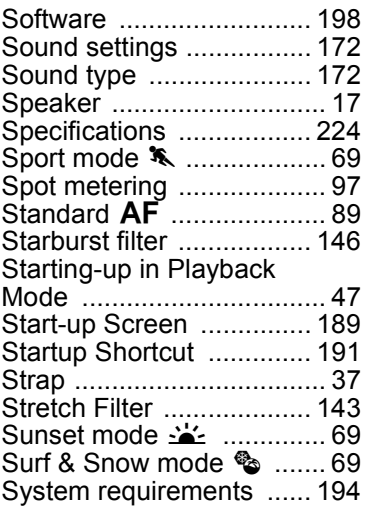

## **T**

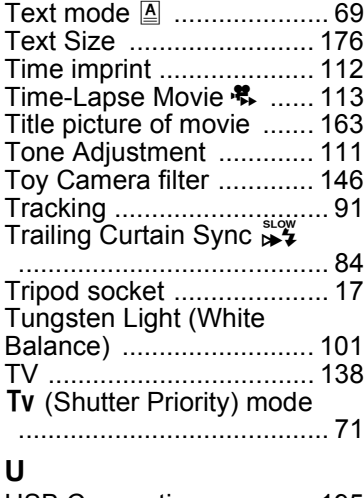

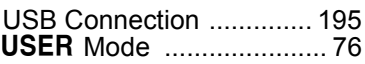

## **V**

Vibrant (Custom Image)

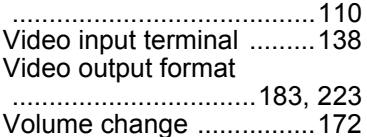

#### **W**

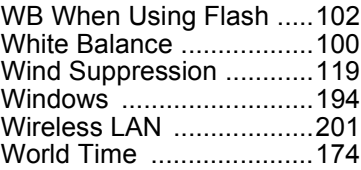

### **Z**

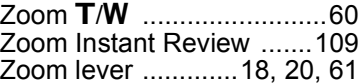

7

#### **Memo**

#### **PENTAX RICOH IMAGING CO., LTD.**

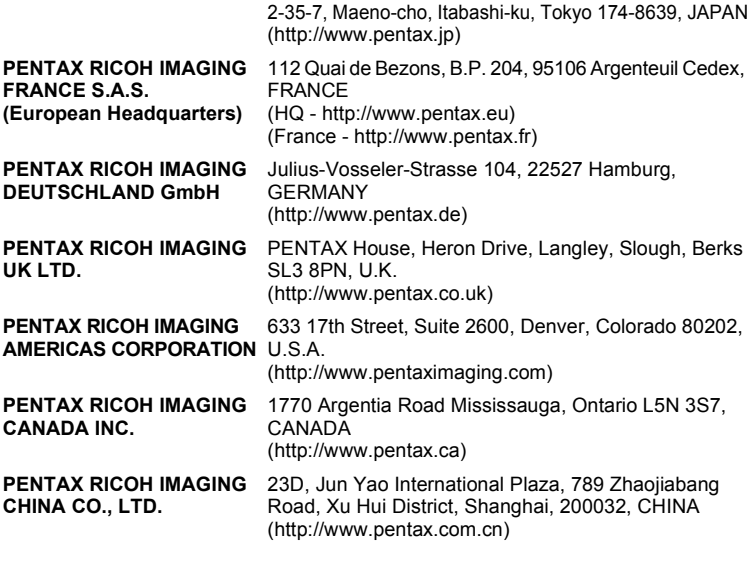

**http://www.pentax.jp/english**

• Specifications and external dimensions are subject to change without notice.